xxHFL3xx9 xxHFL5xx9 xxHFL7xx9

# **User Manual**

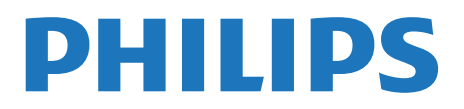

# **Contents**

# [1 Setting up](#page-3-0) *[4](#page-3-0)*

- [1.1 Read safety](#page-3-1) *[4](#page-3-1)*
- [1.2 TV stand and wall mounting](#page-3-2) *[4](#page-3-2)*
- [1.3 Tips on placement](#page-3-3) *[4](#page-3-3)*
- [1.4 Power cable](#page-3-4) *[4](#page-3-4)*
- [1.5 Antenna cable](#page-4-0) *[5](#page-4-0)*

#### [2 Connections](#page-5-0) *[6](#page-5-0)*

- [2.1 Tips on connections](#page-5-1) *[6](#page-5-1)*
- [2.2 EasyLink HDMI CEC](#page-6-0) *[7](#page-6-0)*
- [2.3 Common interface CAM](#page-7-0) *[8](#page-7-0)*
- [2.4 Set-top box STB](#page-7-1) *[8](#page-7-1)*
- [2.5 Home Theatre System HTS](#page-8-0) *[9](#page-8-0)*
- [2.6 Blu-ray Disc player](#page-9-0)*[10](#page-9-0)*
- [2.7 DVD player](#page-10-0)*[11](#page-10-0)*
- [2.8 Game console](#page-10-1)*[11](#page-10-1)* [2.9 USB keyboard or mouse](#page-11-0)*[12](#page-11-0)*
- [2.10 USB flash drive](#page-11-1)*[12](#page-11-1)*
- [2.11 Photo camera](#page-12-0)*[13](#page-12-0)*
- [2.12 Camcorder](#page-12-1)*[13](#page-12-1)*
- [2.13 Computer](#page-12-2)*[13](#page-12-2)*
- [2.14 Headphones](#page-13-0)*[14](#page-13-0)*

#### [3 Remote control](#page-14-0)*[15](#page-14-0)*

- [3.1 Key overview](#page-14-1)*[15](#page-14-1)*
- [3.2 IR sensor](#page-15-0)*[16](#page-15-0)*
- [3.3 Batteries](#page-15-1)*[16](#page-15-1)*
- [3.4 Cleaning](#page-15-2)*[16](#page-15-2)*

#### [4 Switch on](#page-16-0)*[17](#page-16-0)*

[4.1 On or Standby](#page-16-1)*[17](#page-16-1)* [4.2 Keys on TV\\*](#page-16-2)*[17](#page-16-2)* [4.3 Word mark brightness\\*](#page-16-3)*[17](#page-16-3)*

# [5 Professional mode](#page-17-0)*[18](#page-17-0)*

- [5.1 What you can do](#page-17-1)*[18](#page-17-1)* [5.2 Enter Professional Home Menu](#page-17-2)*[18](#page-17-2)*
- [5.3 Enable Professional Home Menu](#page-17-3)*[18](#page-17-3)*
- [5.4 Professional settings menu](#page-17-4)*[18](#page-17-4)*
- [5.5 MyChoice setup](#page-20-0)*[21](#page-20-0)*
- [5.6 Combine channel list](#page-21-0)*[22](#page-21-0)*
- [5.7 Smart TV Settings](#page-21-1)*[22](#page-21-1)*

#### [6 TV channels](#page-22-0)*[23](#page-22-0)*

- [6.1 Watching TV channels](#page-22-1)*[23](#page-22-1)*
- [6.2 Channel installation](#page-27-0)*[28](#page-27-0)*

#### [7 Home menu](#page-31-0)*[32](#page-31-0)*

#### [8 Settings](#page-32-0)*[33](#page-32-0)*

- [8.1 Setup menu](#page-32-1)*[33](#page-32-1)*
- [8.2 Picture](#page-32-2)*[33](#page-32-2)*
- [8.3 Sound](#page-35-0)*[36](#page-35-0)* [8.4 Ambilight](#page-37-0)*[38](#page-37-0)*
- [8.5 Universal access](#page-39-0)*[40](#page-39-0)*

#### [9 TV guide](#page-41-0)*[42](#page-41-0)*

- [9.1 What you need](#page-41-1)*[42](#page-41-1)*
- [9.2 Using the TV guide](#page-41-2)*[42](#page-41-2)*
- [10 Sources](#page-42-0)*[43](#page-42-0)*
- [10.1 Sources list](#page-42-1)*[43](#page-42-1)*
- [10.2 From standby](#page-42-2)*[43](#page-42-2)*
- [10.3 EasyLink](#page-42-3)*[43](#page-42-3)*

#### [11 Timers and clock](#page-43-0)*[44](#page-43-0)*

- [11.1 Sleeptimer](#page-43-1)*[44](#page-43-1)*
- [11.2 Clock](#page-43-2)*[44](#page-43-2)*
- [11.3 Switch off timer](#page-43-3)*[44](#page-43-3)*
- [11.4 Alarm](#page-43-4)*[44](#page-43-4)*

#### [12 3D](#page-44-0)*[45](#page-44-0)*

- [12.1 3D](#page-44-1)*[45](#page-44-1)*
- [12.2 What you need](#page-44-2)*[45](#page-44-2)*
- [12.3 The 3D glasses](#page-44-3)*[45](#page-44-3)*
- [12.4 Care of the 3D glasses](#page-44-4)*[45](#page-44-4)*
- [12.5 Watch 3D](#page-44-5)*[45](#page-44-5)*
- [12.6 Optimal 3D viewing](#page-45-0)*[46](#page-45-0)*
- [12.7 Health warning](#page-45-1)*[46](#page-45-1)*

#### [13 Network](#page-46-0)*[47](#page-46-0)*

- [13.1 Network](#page-46-1)*[47](#page-46-1)*
- [13.2 Wireless network](#page-46-2)*[47](#page-46-2)*
- [13.3 Wired network](#page-47-0)*[48](#page-47-0)*
- [13.4 Network settings](#page-47-1)*[48](#page-47-1)*

#### [14 Your photos, videos and music](#page-49-0)*[50](#page-49-0)*

- [14.1 From a USB connection or network computer](#page-49-1)*[50](#page-49-1)*
- [14.2 Wi-Fi Miracast](#page-50-0)*[51](#page-50-0)*

# [15 Skype](#page-52-0)*[53](#page-52-0)*

- [15.1 About Skype](#page-52-1)*[53](#page-52-1)*
- [15.2 What you need](#page-52-2)*[53](#page-52-2)*
- [15.3 Start with Skype](#page-52-3)*[53](#page-52-3)*
- [15.4 Skype menu](#page-53-0)*[54](#page-53-0)*
- [15.5 My profile](#page-53-1)*[54](#page-53-1)* [15.6 People](#page-54-0)*[55](#page-54-0)*
- [15.7 Calling on Skype](#page-55-0)*[56](#page-55-0)*
- [15.8 Skype credit](#page-56-0)*[57](#page-56-0)*
- [15.9 Skype settings](#page-56-1)*[57](#page-56-1)*
- [15.10 Sign out](#page-58-0)*[59](#page-58-0)*
- [15.11 Quit Skype](#page-58-1)*[59](#page-58-1)*
- [15.12 Terms of use & Privacy Policy](#page-58-2)*[59](#page-58-2)*

#### [16 Smart TV](#page-59-0)*[60](#page-59-0)*

- [16.1 About Smart TV](#page-59-1)*[60](#page-59-1)*
- [16.2 What you need](#page-59-2)*[60](#page-59-2)*
- [16.3 Smart TV Apps](#page-59-3)*[60](#page-59-3)*
- [16.4 Reset Smart TV](#page-60-0)*[61](#page-60-0)*

# [17 MyRemote App](#page-61-0)*[62](#page-61-0)*

- [17.1 About MyRemote App](#page-61-1)*[62](#page-61-1)*
- [17.2 What you need](#page-61-2)*[62](#page-61-2)*
- [17.3 App download](#page-61-3)*[62](#page-61-3)*
- [17.4 App menu](#page-61-4)*[62](#page-61-4)*
- [17.5 App functions](#page-62-0)*[63](#page-62-0)*

# [18 Specifications](#page-64-0)*[65](#page-64-0)*

- [18.1 Environmental](#page-64-1)*[65](#page-64-1)*
- [18.2 Reception](#page-64-2)*[65](#page-64-2)*
- [18.3 Display](#page-64-3)*[65](#page-64-3)*
- [18.4 Power](#page-65-0)*[66](#page-65-0)*

2

- [18.5 Dimensions and weights](#page-65-1)*[66](#page-65-1)*
- [18.6 Connectivity](#page-66-0)*[67](#page-66-0)*
- [18.7 Multimedia](#page-66-1)*[67](#page-66-1)*

#### [19 Software](#page-68-0)*[69](#page-68-0)*

- [19.1 Software update](#page-68-1)*[69](#page-68-1)*
- [19.2 Software version](#page-68-2)*[69](#page-68-2)*
- [19.3 Open source software](#page-68-3)*[69](#page-68-3)*
- [19.4 Open source license](#page-68-4)*[69](#page-68-4)*

# [20 Troubleshooting and support](#page-74-0)*[75](#page-74-0)*

- [20.1 Troubleshooting](#page-74-1)*[75](#page-74-1)*
- [20.2 Register](#page-75-0)*[76](#page-75-0)*
- [20.3 Online help](#page-75-1)*[76](#page-75-1)*
- [20.4 Consumer Care / Repair](#page-75-2)*[76](#page-75-2)*

# [21 Safety and care](#page-76-0)*[77](#page-76-0)*

- [21.1 Safety](#page-76-1)*[77](#page-76-1)*
- [21.2 Screen care](#page-77-0)*[78](#page-77-0)*

# [22 Terms of use, copyrights and licenses](#page-78-0)*[79](#page-78-0)*

- [22.1 Terms of use](#page-78-1)*[79](#page-78-1)*
- [22.2 Copyrights and licenses](#page-78-2)*[79](#page-78-2)*

# [Index](#page-80-0)*[81](#page-80-0)*

# Setting up

# <span id="page-3-1"></span>1.1

<span id="page-3-0"></span>1

# Read safety

Read the safety instructions that are supplied with the TV first before you use the TV.

# <span id="page-3-2"></span>1.2

. .

# TV stand and wall mounting

# TV stand

You can find the instructions for mounting the TV stand in the Quick Start Guide that came with the TV. In case you lost this guide, you can download it from [www.philips.com.](http://www.philips.com)

Use the product type number of the TV to look for the Quick Start Guide to download.

# Wall mounting

Your TV is also prepared for a VESA-compliant wall mount bracket (sold separately).

Use the following VESA code when purchasing the wall mount .

<span id="page-3-3"></span>To fix the bracket securely, use screws with a length indicated in the drawing.

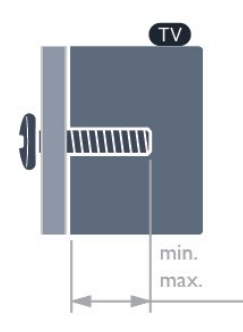

• 24HFL3xx9 - VESA MIS-F 75x75, M4 (Minimum 7.5 mm, Maximum 8.5 mm)

• 28HFL3xx9 - VESA MIS-F 100x100, M4 (Minimum 7.5 mm, Maximum 8.5 mm)

• 32HFL3xx9 - VESA MIS-F 100x100, M4 (Minimum 6.3 mm, Maximum 11.7 mm)

• 40HFL3xx9 - VESA MIS-F 200x200, M4 (Minimum 6.3 mm, Maximum 11.7 mm)

<span id="page-3-4"></span>• 28HFL5xx9 - VESA MIS-F 100x100, M4 (Minimum 7.5 mm, Maximum 8.5 mm)

• 32HFL5xx9 - VESA MIS-F 400x200, M6 (Minimum 10 mm, Maximum 12 mm)

• 40HFL5xx9 - VESA MIS-F 400x200, M6 (Minimum 10 mm,

Maximum 14 mm)

- 48HFL5xx9 VESA MIS-F 400x200, M6 (Minimum 10 mm, Maximum 14 mm)
- 55HFL5xx9 VESA MIS-F 400x400, M6 (Minimum 12 mm, Maximum 16 mm)
- 42HFL7xx9 VESA MIS-F 200x200, M6 (Minimum 10 mm, Maximum 11 mm)
- 47HFL7xx9 VESA MIS-F 400x400, M6 (Minimum 10 mm, Maximum 13 mm)

# Caution

Wall mounting the TV requires special skills and should only be performed by qualified personnel. The TV wall mounting should meet safety standards according to the TV's weight. Also read the safety precautions before positioning the TV.

TP Vision Europe B.V. bears no responsibility for improper mounting or any mounting that results in accident or injury.

# Note

Before mounting the TV on the wall, remove the existing VESA screws on the back panel.

# Warning

Follow all instructions provided with the TV mount. TP Vision Europe B.V. bears no responsibility for improper TV mounting that results in accident, injury or damage.

To prevent damage to cables and connectors, leave a gap of at least 5.5 cm / 2.2 inches from the back of the TV.

Before you mount the TV on the wall, find the correct length of the screw. To find the length of the screw, add the thickness of your wall mount to the screw length.

# 1.3

# Tips on placement

• Position the TV where light does not shine directly on the screen.

- Dim lighting conditions in the room for best Ambilight effect.\*
- Position the TV up to 15 cm away from the wall.

• The ideal distance to watch TV is 3 times its diagonal screen size. When seated, your eyes should be level with the centre of the screen.

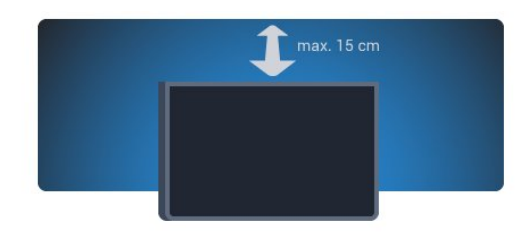

\* Ambilight function is only for TVs with Ambilight.

# Power cable

• Insert the power cable into the POWER connector on the back of the TV.

• Make sure the power cable is securely inserted in the connector.

• Make sure that the power plug, in the wall socket, is accessible at all times.

• When you unplug the power cable, always pull the plug, never pull the cable.

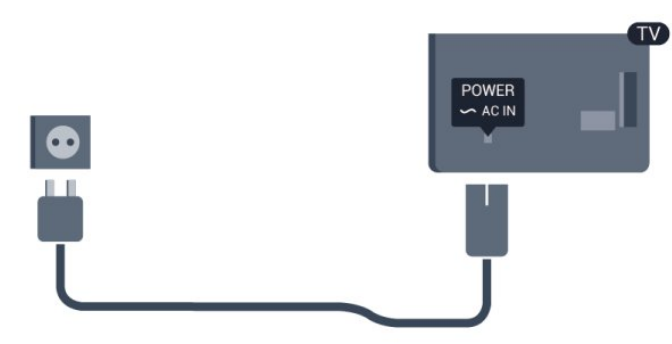

Although this TV has a very low standby power consumption, unplug the power cable to save energy if you do not use the TV for a long period of time.

<span id="page-4-0"></span>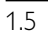

# Antenna cable

Insert the antenna plug firmly into the ANTENNA socket at the back of the TV.

You can connect your own antenna or an antenna signal from an antenna distribution system. Use an IEC Coax 75 Ohm RF antenna connector.

Use this antenna connection for DVB-T and DVB-C input signals.

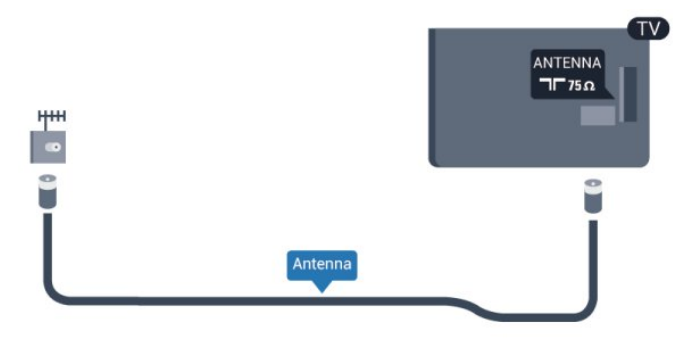

5

#### 1.4

# **Connections**

<span id="page-5-1"></span>2.1

<span id="page-5-0"></span> $\overline{\phantom{0}}$ 

# Tips on connections

# Antenna

If you have a Set-top box (a digital receiver) or Recorder, connect the antenna cables to run the antenna signal through the Set-top box and/or Recorder first before it enters the TV. In this way, the antenna and the Set-top box can send possible additional channels to the Recorder to record.

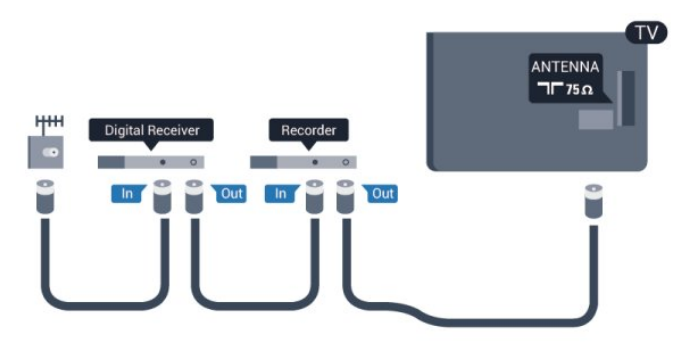

# HDMI

# HDMI CEC

An HDMI connection has the best picture and sound quality. One HDMI cable combines video and audio signals. Use an HDMI cable for High Definition (HD) or Ultra HD (UHD) TV signals. For best signal quality transfer, use a High speed HDMI cable and do not use an HDMI cable longer than 5 m.

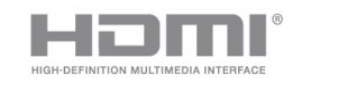

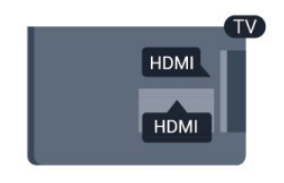

# EasyLink HDMI CEC

If your devices are connected with HDMI and have EasyLink, you can operate them with the TV remote control. EasyLink HDMI CEC must be switched On on the TV and the connected device.

# DVI to HDMI

Use a DVI to HDMI adapter if your device only has a DVI connection. Use one of the HDMI connections and add an Audio L/R cable (mini-jack 3.5mm) to AUDIO IN for sound, on the back of the TV.

# Copy protection

DVI and HDMI cables support HDCP (High-bandwidth Digital Content Protection). HDCP is a copy protection signal that prevents copying content from a DVD disc or Blu-ray Disc. Also referred to as DRM (Digital Rights Management).

# HDMI ARC

All of the HDMI connections on the TV have HDMI ARC (Audio Return Channel).

If the device, typically a Home Theatre Sysytem (HTS), also has the HDMI ARC connection, connect it to any of the HDMI connections on this TV. With the HDMI ARC connection, you do not need to connect the extra audio cable that sends the sound of the TV picture to the HTS. The HDMI ARC connection combines both signals.

You can use any HDMI connection on this TV to connect the HTS but ARC is only available for 1 device/connection at a time.

In case you prefer to switch off ARC on the HDMI connections, enter the Professional Home Menu.

Select TV settings > Sound > Advanced > HDMI ARC.

# Y Pb Pr - Audio L R

Y Pb Pr - Component Video is a high quality connection. The YPbPr connection can be used for High Definition (HD) TV signals. Next to the Y, Pb and Pr signals add the Audio Left and Right signals for sound.

- Y shares the same jack with CVBS.
- Component and Composite share audio jacks.

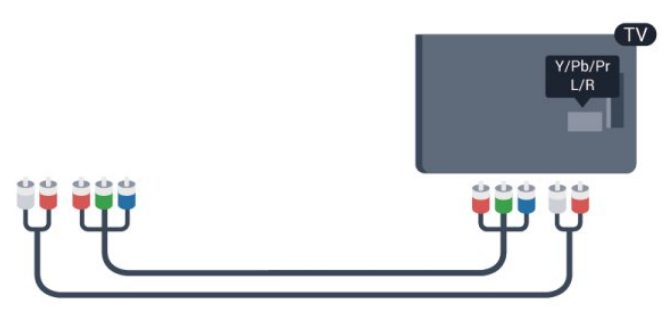

• Only for TVs with component connectors.

# CVBS - Audio L R

CVBS - Composite Video is a high quality connection. The CVBS connection can be used for High Definition (HD) TV signals. Next to the CVBS signal adds the Audio Left and Right signals for sound.

- Y shares the same jack with CVBS.
- Component and Composite share audio jacks.

<span id="page-6-0"></span>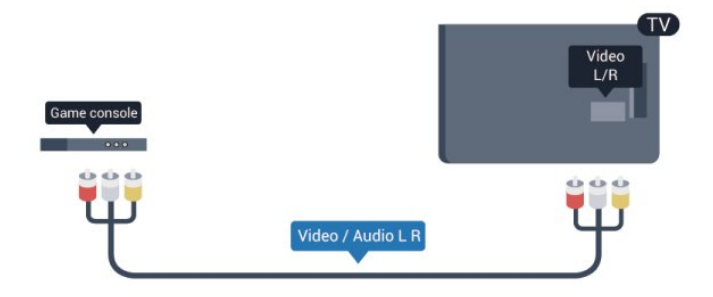

• Only for TVs with component/composite connectors.

# Scart

SCART is a good quality connection. The SCART connection can be used for CVBS and RGB video signals but cannot be used for High Definition (HD) TV signals. The SCART connection combines video and audio signals.

Use the SCART adapter cable to connect your device.

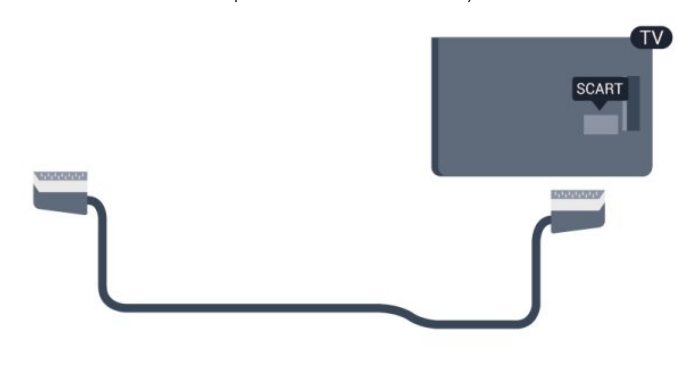

# Audio Out - Optical

Audio Out - Optical is a high quality sound connection. This optical connection can carry 5.1 audio channels. If your device, typically a Home Theatre System (HTS), has no HDMI ARC connection, you can use this connection with the Audio In - Optical connection on the HTS. The Audio Out - Optical connection sends the sound from the TV to the HTS.

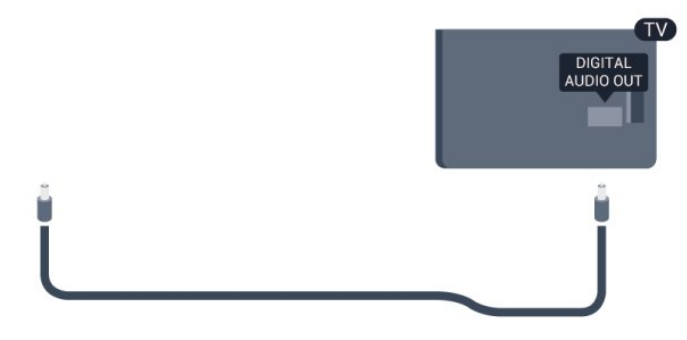

You can set the type of the audio out signal to fit the audio capabilities of your Home Theatre System.

If the sound does not match the video on screen, you can adjust the audio to video synchronisation.

 $\overline{22}$ 

# EasyLink HDMI CEC

# EasyLink

With EasyLink you can operate a connected device with the TV remote control. EasyLink uses HDMI CEC (Consumer Electronics Control) to communicate with the connected devices. Devices must support HDMI CEC and must be connected with an HDMI connection.

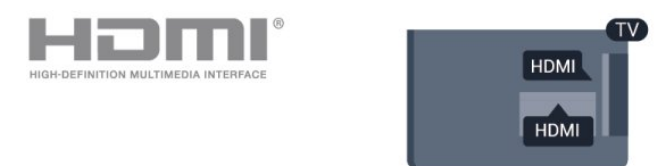

# EasyLink setup

The TV comes with EasyLink switched on. Make sure that all HDMI CEC settings are properly set up on the connected EasyLink devices. EasyLink might not work with devices from other brands.

# HDMI CEC on other brands

The HDMI CEC functionality has different names on different brands. Some examples are: Anynet, Aquos Link, Bravia Theatre Sync, Kuro Link, Simplink and Viera Link. Not all brands are fully compatible with EasyLink.

Example HDMI CEC branding names are property of their respective owners.

# Operate devices

To operate a device connected to HDMI and set up with EasyLink, select the device - or its activity - in the list of TV connections. Press **EX SOURCES**, select a device connected to an HDMI connection and press OK.

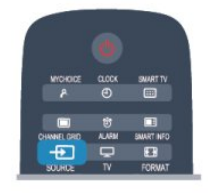

Once the device is selected, the TV remote control can control the device. However  $\bigcap$  and  $\equiv$  OPTIONS keys and some other TV keys are not forwarded to the device. If the key you need is not on the TV remote control, you can select the key in the Options menu.

Press  $\equiv$  OPTIONS and select Controls in the menu bar. On

the screen, select the device key you need and press OK. Some very specific device keys might not be available in the Controls menu.

Note: Only devices that support EasyLink remote control function will respond to the TV remote control.

# EasyLink settings

The TV comes with all EasyLink settings switched on. You can switch off any EasyLink setting independently.

# EasyLink

To switch off EasyLink completely . . .

1 - Professional Mode: Off - Press **A** and select **Setup** and press OK.

Professional Mode: On - Enter the Professional Home Menu. **2 -** Select TV settings > General settings > EasyLink, and press OK.

**3 -** Select Off and press OK.

4 - Press  $\blacktriangleleft$ , repeatedly if necessary, to close the menu.

# EasyLink Remote Control

If you want devices to communicate but you don't want to operate them with the TV remote control, you can switch off EasyLink remote control separately.

In the EasyLink settings menu, select EasyLink remote control and select Off.

# Pixel Plus Link

Some devices, a DVD or Blu-ray Disc player, might have their own picture quality processing. To avoid bad picture quality caused by interference with the TV processing, the picture processing of these devices should be disabled. The TV comes with Pixel Plus Link switched on and disables the picture quality processing of recent Philips devices connected to the TV. To switch off Pixel Plus Link, in the EasyLink settings menu, select Pixel Plus Link and select Off.

# Auto subtitle shift

If you play a DVD or Blu-ray Disc on a Philips disc player that supports subtitles, the TV can move the subtitles upwards. Subtitles will be visible whatever Picture format you select. The TV comes with Auto subtitle shift switched on. To switch off Auto subtitle shift, in the EasyLink settings menu, select Auto subtitle shift and select Off.

# Auto switch off devices

<span id="page-7-1"></span><span id="page-7-0"></span>You can set the TV to switch off the connecting HDMI-CEC compliant devices if they are not the active source. The TV switches the connected device to standby after 10 minutes of inactivity.

# $2.3$

# Common interface - CAM

# $Cl<sup>+</sup>$

This TV is ready for the CI+ Conditional Access.

With CI+ you can watch premium HD programmes, like movies and sports, offered by digital TV broadcasters in your region. These programmes are scrambled by the TV broadcaster and descrambled with a prepaid CI+ module.

Digital TV broadcasters provide this CI+ module (Conditional Access Module - CAM) when you subscribe to their premium programmes. These programmes have a high level of copy protection.

Contact a digital TV broadcaster for more information on terms & conditions.

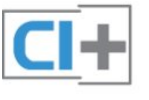

# CAM

# Insert a CAM module

Switch off the TV before inserting a CAM. Look on the CAM for the correct method of insertion. Incorrect insertion can damage the CAM and TV.

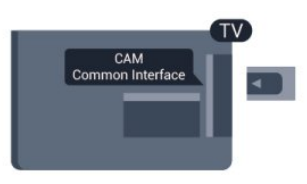

Use the Common Interface slot on the TV to insert the CAM card.

With the front of the card facing towards you, gently insert the CAM as far as it will go.

Leave the card in the slot permanently.

It may take a few minutes before the CAM is activated. Removing the CAM will deactivate the broadcast service on TV. If a CAM is inserted and subscription fees are paid, (connection methods can differ), you can watch the TV broadcast. The inserted CAM is exclusively for your TV.

# CAM settings

To set passwords or PIN codes for the CAM TV broadcast, press **A** and select Setup and press OK. Select Channel settings > Common Interface. Select the CAM TV broadcaster and press OK.

# Set-top box - STB

 $2.4$ 

Use 2 antenna cables to connect the antenna to the Set-top box (a digital receiver) and the TV.

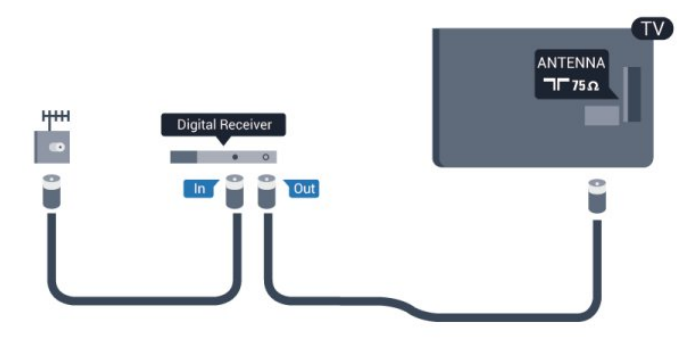

Next to the antenna connections, add an HDMI cable to connect the Set-top box to the TV.

Alternatively, you can use a SCART cable if the Set-top box has no HDMI connection.

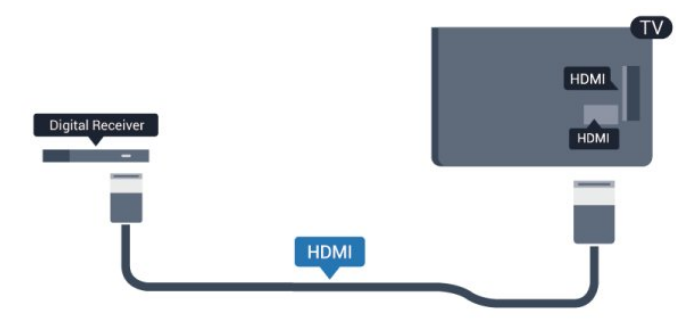

Switch off timer

Switch off this automatic timer, if you only use the remote control of the Set-top box. Do this to prevent the TV from switching off automatically after a 4 hour period without a key press on the remote control of the TV.

To switch off the Switch off timer:

Professional Mode: Off - Press  $\bigcap$  and select Setup and press OK.

Professional Mode: On - Enter the Professional Home Menu.

Select TV settings > General settings > Switch off timer and set the slider bar to Off.

# <span id="page-8-0"></span> $2.5$

# Home Theatre System - HTS

# Connect HTS

Use 2 antenna cables to connect the antenna to the Set-top box (a digital receiver) and the TV.

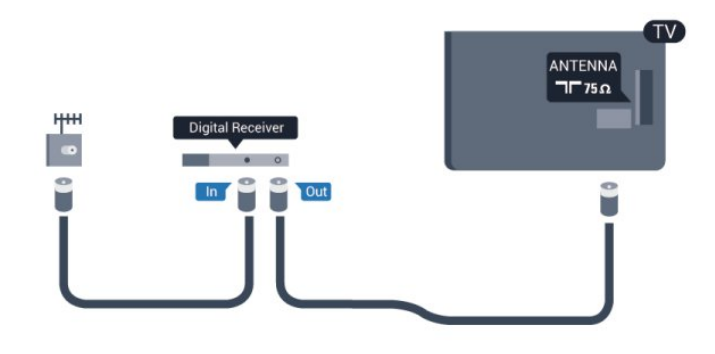

Next to the antenna connections, add an HDMI cable to connect the Set-top box to the TV.

Alternatively, you can use a SCART cable if the Set-top box has no HDMI connection.

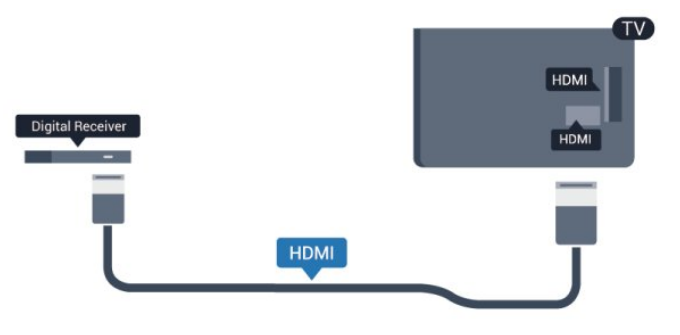

Switch off timer

Switch off this automatic timer, if you only use the remote control of the Set-top box. Do this to prevent the TV from switching off automatically after a 4 hour period without a key press on the remote control of the TV.

To switch off the Switch off timer:

Professional Mode: Off - Press **A** and select **Setup** and press OK.

Professional Mode: On - Enter the Professional Home Menu.

Select TV settings > General settings > Switch off timer and set the slider bar to Off.

# Audio Out settings

#### Audio Out delay

With a Home Theatre System (HTS) connected to the TV, the picture on TV and the sound from the HTS should be synchronised.

#### Automatic audio to video sync

With recent Philips Home Theatre Systems, the audio to video sync is done automatically synchronised and always correct.

#### Audio sync delay

For some Home Theatre Systems you might need to adjust the audio sync delay to synchronise the audio to the video. On the HTS, increase the delay value until there is a match between

picture and sound. A delay value of 180ms may be required. Read the user manual of the HTS. With a delay value set up on the HTS, you need to switch off Audio out delay on the TV.

To switch off the Audio Out delay . . .

1 - Professional Mode: Off - Press **A** and select **Setup** and press OK.

Professional Mode: On - Enter the Professional Home Menu.

**2 -** Select TV settings > Sound > Advanced > Audio out delay.

**3 -** Select Off and press OK.

4 - Press  $\bigoplus$ , repeatedly if necessary, to close the menu.

# Audio Out offset

If you cannot set a delay on the Home Theatre System, you can set the TV to sync the sound. You can set an offset that compensates for the time necessary for the Home Theatre System to process the sound of the TV picture. You can set the value in steps of 5ms. Maximum setting is -60ms. The Audio Out delay setting should be switched on.

To synchronise the sound on the TV . . .

1 - Professional Mode: Off - Press **A** and select Setup and press OK.

Professional Mode: On - Enter the Professional Home Menu.

**2 -** Select TV settings > Sound > Advanced > Audio out offset.

**3 -** Use the slider bar to set the sound offset and press OK.

4 - Press  $\rightarrow$ , repeatedly if necessary, to close the menu.

# Audio Out format

If you have a Home Theatre System (HTS)

with multichannel sound processing capabilities like Dolby Digital, DTS® or similar, set the Audio out format to Multichannel. With Multichannel, the TV can send the compressed multichannel sound signal from a TV channel or connected player to the Home Theatre System. If you have a Home Theatre System without multichannel sound processing, select Stereo.

To set the Audio out format . . .

1 - Professional Mode: Off - Press **A** and select Setup and press OK.

Professional Mode: On - Enter the Professional Home Menu. **2 -** Select TV settings > Sound > Advanced > Audio out format.

# <span id="page-9-0"></span>**3 -** Select Multichannel or Stereo.

4 - Press  $\blacktriangleleft$ , repeatedly if necessary, to close the menu.

#### Audio Out levelling

Use the Audio Out levelling setting to level the volume (loudness) of the TV and the Home Theatre System when you switch over from one to another. Volume differences can be caused by differences in sound processing.

To level the difference in volume . . .

1 - Professional Mode: Off - Press **A** and select **Setup** and press OK.

Professional Mode: On - Enter the Professional Home Menu. **2 -** Select TV settings > Sound > Advanced > Audio out levelling.

**3 -** If the volume difference is large, select More. If the volume difference is small, select Less.

4 - Press  $\rightarrow$ , repeatedly if necessary, to close the menu.

Audio Out levelling affects both the Audio Out - Optical and HDMI ARC sound signals.

# Problems with HTS sound

#### Sound with loud noise

If you watch a video from a plugged in USB flash drive or connected computer, the sound from your Home Theatre System might be distorted. This noise is heard when the audio or video file has DTS sound but the Home Theatre System has no DTS sound processing. You can fix this by setting the Audio out format of the TV to Stereo.

1 - Professional Mode: Off - Press **A** and select **Setup** and press OK.

Professional Mode: On - Enter the Professional Home Menu. **2 -** Select Setup > TV settings > Sound > Advanced > Audio out format.

#### No sound

If you cannot hear the sound from the TV on your Home Theatre System, check the following . . .

• Check if you connected the HDMI cable to an HDMI ARC connection on the Home Theatre System. All HDMI connections on the TV are HDMI ARC connections.

• Check if the HDMI ARC setting on the TV is switched On.

• Professional Mode:  $\bigcirc$ ff  $-$  Press  $\bigcirc$  and select Setup and press OK. Professional Mode: On - Enter the Professional Home Menu. • Select Setup > TV

settings > Sound > Advanced > HDMI ARC.

# 2.6

# Blu-ray Disc player

Use a High speed HDMI cable to connect the Blu-ray Disc player to the TV.

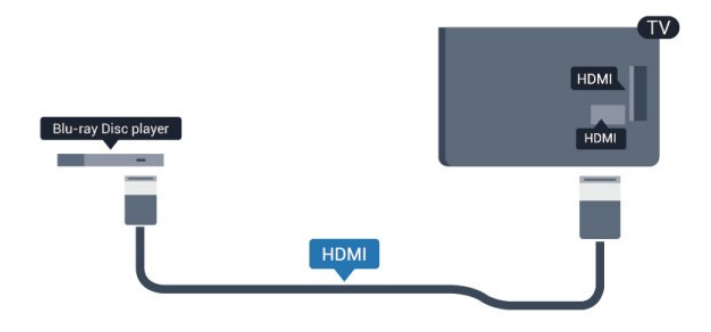

If the Blu-ray Disc player has EasyLink HDMI CEC, you can operate the player with the TV remote control.

# <span id="page-10-0"></span> $\overline{2.7}$ DVD player

Use an HDMI cable to connect the DVD player to the TV. Alternatively, you can use a SCART cable, if the device has no HDMI connection.

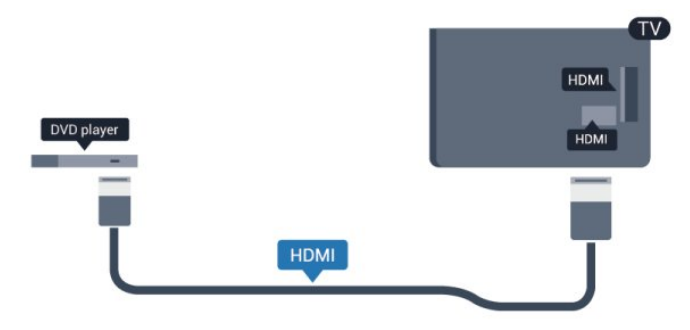

If the DVD player is connected with HDMI and has EasyLink CEC, you can operate the player with the TV remote control.

# <span id="page-10-1"></span>2.8

# Game console

# **HDMI**

For best quality, connect the game console with an High speed HDMI cable to the TV

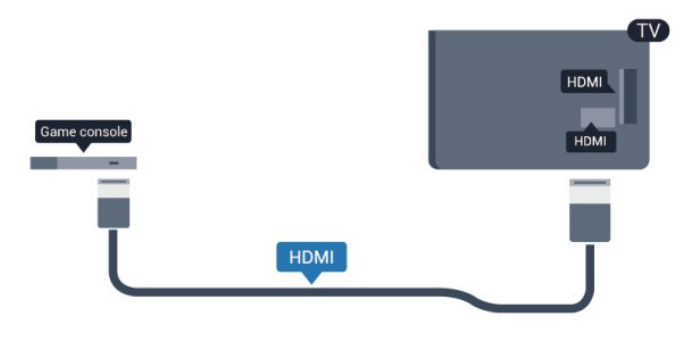

# Y Pb Pr - Audio L R

Connect the game console with a component video cable (Y Pb Pr) and an audio L/R cable to the TV.

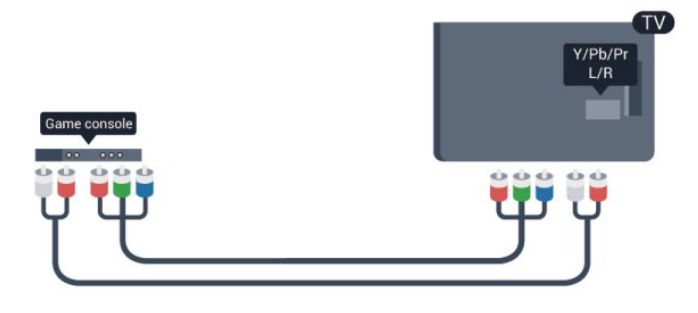

- Y shares the same jack with CVBS.
- Component and Composite share audio jacks.

# CVBS - Audio L R / Scart

Connect the game console to the TV with a composite cable (CVBS) and an audio L/R cable to the TV.

If your game console only has Video (CVBS) and Audio L/R output, use a Video Audio L/R to SCART adapter to connect to the SCART connection.

Note: the CVBS to SCART Adapter is not provided in the TV set.

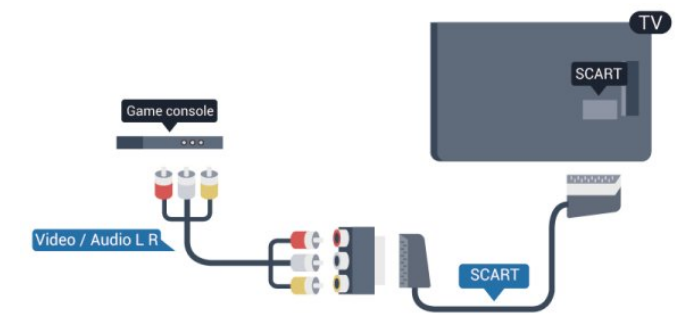

# CVBS - Audio L R

Connect the game console to the TV with a composite cable (CVBS) and an audio L/R cable to the TV.

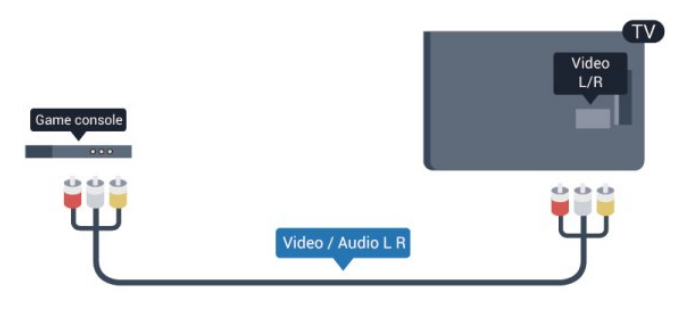

- Y shares the same jack with CVBS.
- Component and Composite share audio jacks.

# <span id="page-11-0"></span> $\overline{29}$ USB keyboard or mouse

# USB keyboard

Connect a USB keyboard (USB-HID type) to enter text on your TV.

You can connect a keyboard and a mouse to the TV. Use one of the USB connections to connect.

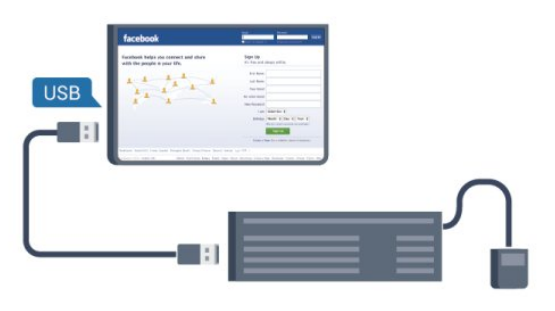

# Install the keyboard

To install the USB keyboard, switch on the TV and connect the USB keyboard to one of the USB connections on the TV. When the TV detects the keyboard for the first time, you can select your keyboard lay-out and test your selection. If you select a Cyrillic or Greek keyboard lay-out first, you can select a secondary Latin keyboard lay-out.

To change the keyboard lay-out setting when a lay-out was selected…

1 - Professional Mode: Off - Press **A** and select **Setup** and press OK.

Professional Mode: On - Enter the Professional Home Menu. **2 -** Select TV settings > General settings > USB keyboard settings and press OK.

# Keys for channel renaming

- $\bullet$  Enter key =  $OK$
- Backspace = delete character before cursor
- Arrow keys  $=$  navigate within a text field

• To switch between keyboard lay-outs, if a secondary lay-out is set, press the  $Ctrl + Shift$  keys simultaneously.

# Keys for Smart TV Apps and Internet pages

- <span id="page-11-1"></span>• Shift  $+$  Tab  $=$  Next and Previous
- Home = scroll to the top of the page
- End = scroll to the bottom of the page
- Page  $Up = jump$  one page up
- Page Down = jump one page down
- $\bullet$  + = zoom in one step
- $\bullet$   $=$  zoom out one step
- $* =$  fit the web page to the screen width.

# USB mouse

#### Connect USB mouse

You can connect a USB mouse (USB-HID type) to navigate pages on the Internet.

On an Internet page, you can select and click on links more easily.

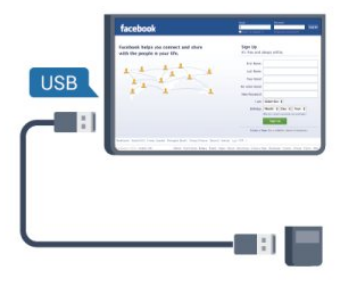

# Connect the mouse

Switch the TV on and connect the USB mouse to one of the USB connections on the TV. You can also connect the USB mouse to a connected USB keyboard.

# Mouse clicks

- $\bullet$  Left click =  $OK$
- Right click = Back  $\rightarrow$

You can use the scroll wheel to scroll pages up and down.

# Mouse speed

You can adjust the speed of the mouse moving on screen.

To adjust the speed . . .

1 - Professional Mode: Off - Press **A** and select Setup and press OK.

Professional Mode: On - Enter the Professional Home Menu.

**2 -** Select TV settings and press OK.

**3 -** Select General settings > Pointer / Mouse settings and press OK.

- **4** Press the arrows ▲ (up) or ▼ (down) to increase or lower the speed.
- **5** Press OK to store and close the setting.
- 6 Press  $\blacktriangleleft$ , repeatedly if necessary, to close the menu.

# $\overline{2.10}$

# USB flash drive

You can view photos or play your music and videos from a connected USB flash drive.

Insert a USB flash drive in one of the USB connections on the TV while the TV is switched on.

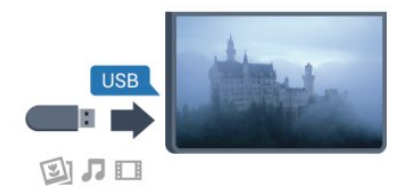

The TV detects the flash drive and opens a list showing its content.

If the contents list does not appear automatically, press SOURCE, select USB and press OK.

To stop watching the USB flash drive content, press TV or select another activity.

To disconnect the USB flash drive, you can pull out the flash drive anytime.

# <span id="page-12-0"></span> $\frac{1}{2.11}$

# Photo camera

To view photos stored on your digital photo camera, you can connect the camera directly to the TV.

Use one of the USB connections on the TV to connect. Switch on the camera after you made the connection.

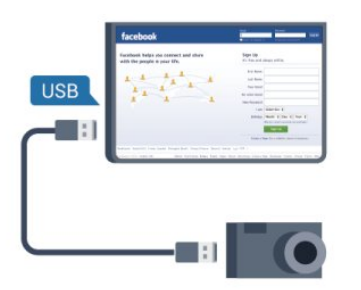

If the contents list does not appear automatically, press SOURCE, select USB and press OK.

Your camera might need to be set to transfer its content with PTP (Picture Transfer Protocol). Read the user manual of the digital photo camera.

# Ultra HD on USB

You can view photos in Ultra HD resolution from a connected USB device or flash drive. The TV will downscale the resolution to Ultra HD if the resolution of the photo is higher. You cannot play a native Ultra HD video on any of the USB connections.

# <span id="page-12-2"></span><span id="page-12-1"></span>2.12 Camcorder

# HDMI

For best quality, use an HDMI cable to connect the camcorder to the TV.

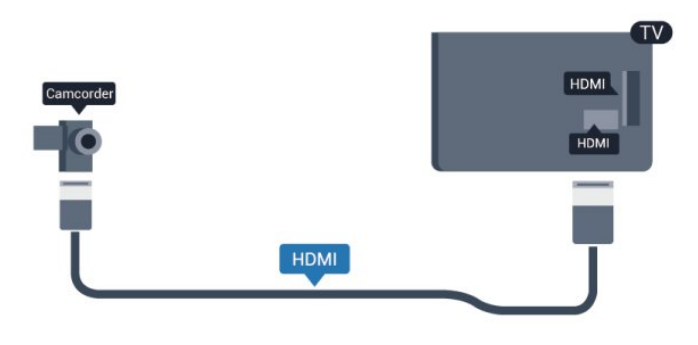

# CVBS - Audio L R / Scart

You can use an HDMI, YPbPr or SCART connection to connect your camcorder. If your camcorder only has Video (CVBS) and Audio L/R output, use a Video Audio L/R to SCART adapter to connect to the SCART connection.

Note: the CVBS to Scart Adaptor is not provided in the TV set.

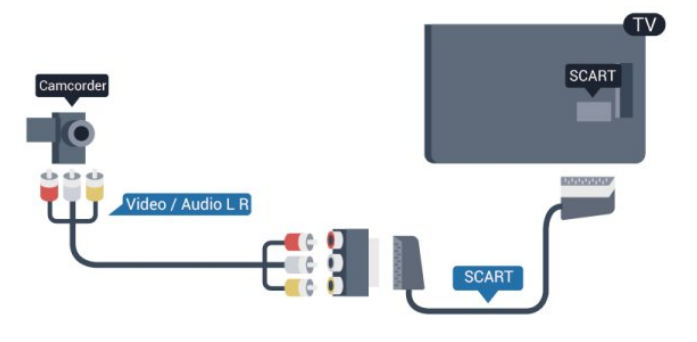

# CVBS - Audio L R

Use a Video Audio L/R cable to connect the camcorder to the TV.

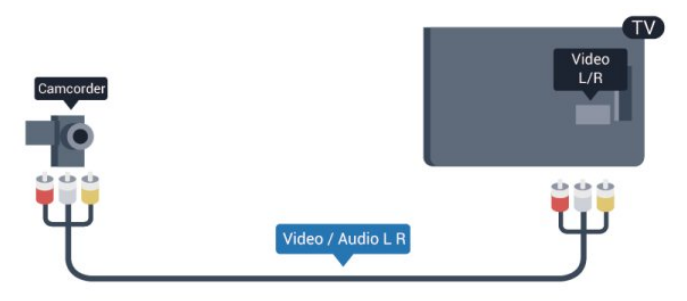

- Y shares the same jack with CVBS.
- Component and Composite share audio jacks.

# Computer

# **Connect**

2.13

You can connect your computer to the TV and use the TV as a PC monitor.

# With HDMI

Use an HDMI cable to connect the computer to the TV.

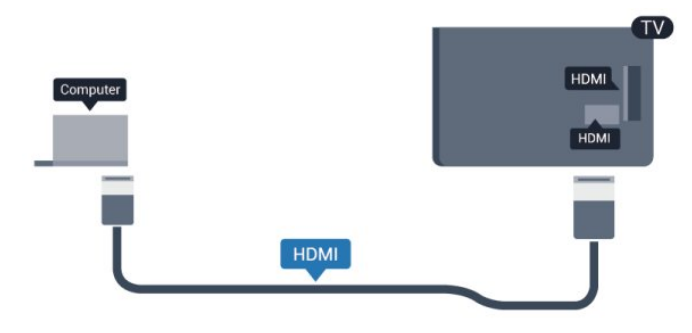

# With DVI to HDMI

Alternatively, you can use a DVI to HDMI adapter to connect the PC to HDMI and an audio L/R cable (mini-jack 3.5mm) to AUDIO IN L/R on the back of the TV.

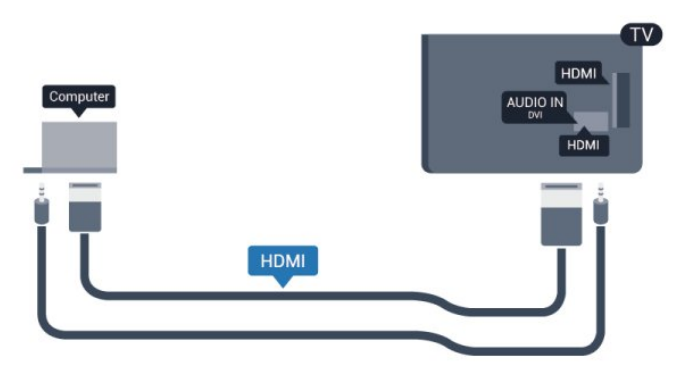

# <span id="page-13-0"></span>2.14 Headphones

You can connect a set of headphones to the  $\Omega$  connection on the TV. The connection is a mini-jack 3.5mm. You can adjust the volume of the headphones separately.

To adjust the volume . . .

1 - Professional Mode: Off - Press **A** and select Setup and press OK.

Professional Mode: On - Enter the Professional Home Menu.

- **2** Select TV settings > Sound > Headphones volume and press OK.
- **3** Press ▲ (up) or ▼ (down) to adjust the volume.
- 4 Press  $\blacktriangleleft$ , repeatedly if necessay, to close the menu.

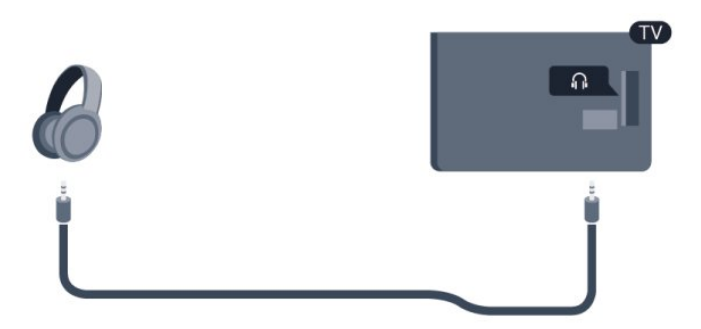

# <span id="page-14-0"></span>3

# Remote control

# <span id="page-14-1"></span>3.1 Key overview

# Top

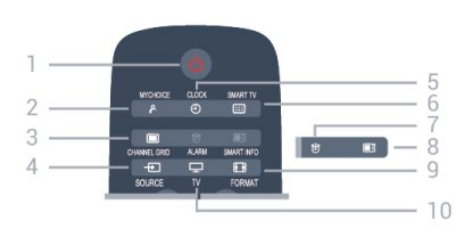

# 1 -  $\Phi$  Standby / On

To switch the TV On or back to Standby.

# 2 - MYCHOICE

To switch on mychoice

# 3 - CHANNEL GRID

To open or close the channel grid.

# 4 - SOURCE

To open or close the Sources menu - the list of connected devices.

# 5 - CLOCK

To display the clock.

# 6 - SMART TV

To open the Smart TV start page.

# 7 - ALARM

To set the alarm.

# 8 - SMART INFO

To open the smart information page.

# 9 - FORMAT

To open or close the Picture format menu.

# 10 - TV

To switch back to watching TV.

# Middle

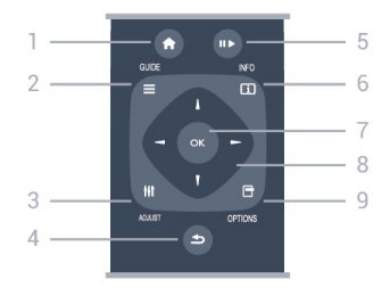

# 1 - HOME

To open or close the home menu.

# 2 - GUIDE

To open or close the TV guide.

# 3 - ADJUST

To open the Adjust menu.

# $4 -$  BACK

To switch back to the previous channel you selected. To close a menu without changing a setting. To go back to the previous Smart TV page.

# 5 - Play/Pause

- Play  $\blacktriangleright$ , to playback.
- Pause  $\blacksquare$ , to pause playback.

# 6 - INFO

To open or close programme info.

# 7 - OK key

To confirm a selection or setting.

# 8 - Arrow / navigation keys

To navigate up, down, left or right.

# 9 - OPTIONS

To open or close the Options menu.

# Bottom

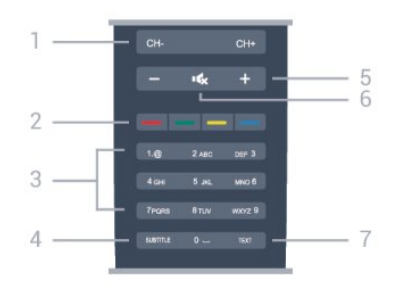

# 1 - Channel

To switch to the next or previous channel in the channel list. To open the next or previous page in Text or start the next or previous chapter on a disc.

# 2 - Colour keys

Follow on screen instructions. Blue key  $\longrightarrow$ , opens Help.

# 3 - Number keys and text keypad

To select a TV channel directly or to enter text.

# 4 - SUBTITLE

To switch subtitles on, off or Automatic.

# 5 - Volume

To adjust the volume level.

# $6 - 4 \times$  Mute

To mute the sound or to restore it.

# <span id="page-15-0"></span>3.2 IR sensor

The TV can receive commands from a remote control that uses IR (infrared) to send commands. If you use such a remote control, always make sure you point the remote control at the infrared sensor on the front of the TV.

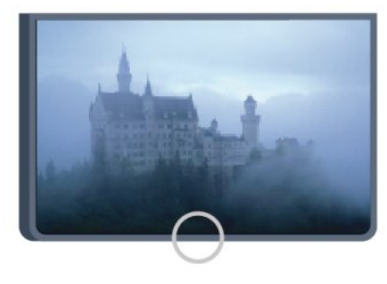

# <span id="page-15-1"></span> $\overline{33}$ Batteries

**1 -** Slide the battery door in the direction shown by the arrow.

**2 -** Replace the old batteries with 2

type AAA-LR03-1.5V alkaline batteries. Make sure the + and the - ends of the batteries line up correctly.

**3 -** Reposition the battery door and slide it back until it clicks.

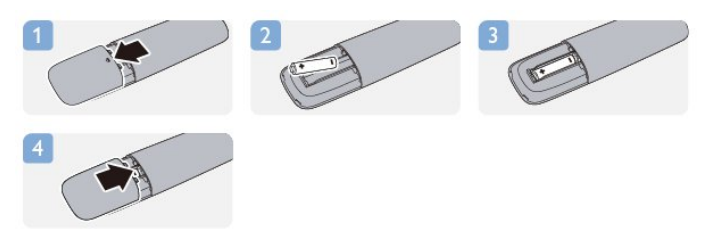

Remove the batteries if you are not using the remote control for a long time.

Safely dispose of your old batteries according to the end of use directions.

# <span id="page-15-2"></span> $\frac{1}{3.4}$ **Cleaning**

Your remote control is treated with a scratch-resistant coating.

To clean the remote control, use a soft damp cloth. Never use substances such as alcohol, chemicals or household cleaners on the remote control.

• Press the Joystick to confirm a selection or setting.

# Switch on

# <span id="page-16-1"></span>4.1

<span id="page-16-0"></span>4

# On or Standby

Make sure you plugged in the mains power on the back of the TV before you switch on the TV.

<span id="page-16-3"></span>If the red indicator light is off, press the Joystick on the right side or on the back of the TV to put the TV in standby - the red indicator will light up.

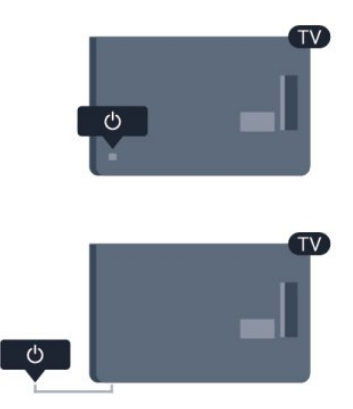

With the TV in standby, press  $\Phi$  on the remote control to switch the TV on.

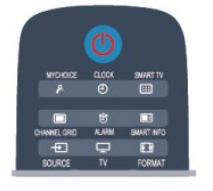

# Switch to standby

To switch the TV to standby, press  $\Phi$  on the remote control.

# Switch Off

To switch the TV Off, press the Joystick on the right or on the back. The red indicator light is off. The TV is still connected to the mains power but consumes a minimum of energy. To switch off the TV completely, disconnect the power plug. When disconnecting the power plug, always pull the power plug, never the cord. Ensure that you have full access to the power plug, power cord and outlet socket at all times.

# <span id="page-16-2"></span> $\overline{42}$

# Keys on TV\*

While the on-screen display is on, press the Joystick to display the menu.

• Use the arrow/navigation keys to navigate up, down, left or right.

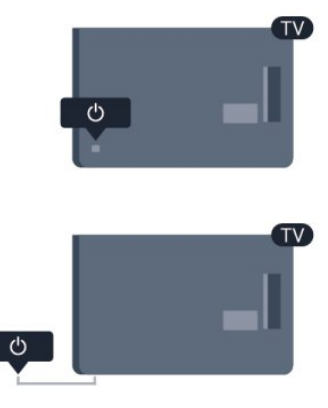

# 4.3

# Word mark brightness\*

You can switch off or adjust the word mark lighting.

To adjust or switch off…

1 - Professional Mode: Off - Press **A** and select Setup and press OK.

Professional Mode: On - Enter the Professional Home Menu. **2 -** Select TV settings > General settings > Word mark brightness and press OK.

**3 -** Select Maximum, Medium, Minimum or select Off to switch off the lighting of the word mark.

4 - Press  $\blacktriangleleft$ , repeatedly if necessary, to close the menu.

\*Only available for certain TV models

# Professional mode

# <span id="page-17-1"></span>5.1

<span id="page-17-0"></span>5

# What you can do

In professional mode, you can configure the TV for hotel use. Features include:

• Changing professional setup items, such as power and speaker settings.

• USB cloning

• Downloading software via RF, including SSB firmware, Smart TV and hotel information.

• Change TV settings, Install channels, Change Network settings.

# <span id="page-17-2"></span>5.2

# Enter Professional Home Menu

# To enter the Professional Home Menu

1 - Press 3, 1, 9, 7, 5, 3 and  $\mathbf{R}$  **x**.

The professional setup menu appears.

- The Professional Home Menu has items for:
- Quick picture & sound settings and TV settings
- Search for channels and Channel settings
- Connect to network and Network settings (if applicable)
- Update software and Software settings
- Professional settings menu

# <span id="page-17-3"></span>5.3

# Enable Professional Home Menu

# Enable professional mode

The Professional Mode will be already set to On if it was selected during the Virgin installation procedure. To change the setting:

**1 -** In the professional mode menu, select Professional Settings menu and press OK.

**2 -** Select Professional settings > Professional mode > On, and press OK:

- On: Switch on professional mode. Hospitality features are enabled.

<span id="page-17-4"></span>- Off: Switch off professional mode. The TV operates as a normal consumer TV.

# 5.4

# Professional settings menu

# Professional settings

# Dashboard

This provides the selection of Default or Custom dashboard (i.e. Home Menu)

# Professional Settings Overview

To view the Professional settings.

# Room ID

Set a room ID for the TV. Restricted to numeric characters only, with a maximum of four characters.

# Channel setup

Here you can enter the channel setup menu to rename, reorder, mark as favourites, hide/unhide channels

# Reset Professional Settings

To reset Professional mode settings to factory default values.

# Switch on settings

Customise the way the TV behaves when it is switched on.

# Switch on channel

Switches to a predefined channel.

#### Switch on vol

Switches to a predefined volume.

# Max volume

Limits the maximum volume of the TV.

# Switch On Feature

Starts up in Smart TV orMyChoice modes.

# Switch on picture format

Switches to a predefined picture format.

# Power Settings

Customise the way the TV behaves when it is switched on.

#### Power On

Determine whether the TV goes to standby when it is switched on.

# Low Power Standby

Determine whether standby mode is [Fast] (regular) or [Green]

(low energy).

Smart power Enable or disable energy saving mode.

Wake on LAN Switch on the TV via internet if the TV is in standby.

# Welcome message

Create and display a welcome message for your guests.

Display message Switch the welcome message [On] or [Off].

Enter the first line of welcome text.

Line 2

Enter the second line of welcome text.

Clear Clear the welcome message.

Line 1

Message Time-out Set how long to display the welcome message.

# Welcome logo

# Display logo

Enable or disable the welcome logo that appears when the TV starts.

# USB to TV

Load the welcome message from USB to TV.

# SmartInfo Settings

SmartInfo This sets the way the SmartInfo is shown.

USB to TV Load the information for SmartInfo from USB to TV.

# Control settings

# Local KB lock

Select On to lock all TV buttons except . Select [Off] or [All] to unlock or lock all buttons respectively.

# RC lock

Select On to disable all buttons on the remote control. Note that you can still enter the professional setup menu by pressing **3, 1, 9, 7, 5, 3,** .

# OSD display

Enable or disable on-screen information.

High security

Select On to restrict access to the professional setup menu.

# Auto scart

Enable or disable the auto SCART feature – this feature allows a connected SCART device to turn the TV on or off.

# USB break-in

Enable or disable access to various USB features.

Enable USB

Enable or disable access to a connected USB storage device.

# SXP BaudRate

Select a baud rate value (38400 or 19200).

# Enable teletext

Enable or disable access to Teletext.

# Enable MHEG

Enable or disable access to MHEG channels. Applicable to UK only.

# Enable EPG

Enable or disable access to the Electronic Programme Guide.

Enable subtitle

Enable or disable subtitles.

# Enable subtitle

Enable or disable subtitles.

# Subtitle On Startup

Enable or disable subtitles when the TV starts.

# Blue mute

Turn the TV screen to blue and mute the sound if there is no signal detected.

# Enable CI slot

Enable or disable the CI slot.

# Wi-Fi Direct Cross Connection

Enable or disable Wi-Fi Direct Cross Connection.

Wi-Fi Miracast

Enable or disable the Miracast.

DirectShare Enable or disable the DirectShare feature.

# Scrambled Program OSD

When disabled, scrambled programmes will not be visible to guests.

# Wi-Fi Lost OSD

When disabled, no message will be shown when the WiFi connection of the TV is lost.

Joint Space Enable or disable the Joint Space feature.

Easylink Break-in/ Easylink control

Enable or disable access to various EasyLink features.

Enable Skype Enable or disable Skype feature.

Digit Time Out Sets the time out for the Digit OSD.

Selectable AV The different AV connections can be selected to show up in the Source list.

# Watch TV

To select which source to select when using the Watch TV icon / button.

# Clock setup

External Clock Enable or disable the external clock.

# Clock brightness at Dim Light

This sets the level of brightness of the LCD clock when the environmental light conditions are dim

# Clock brightness at Intense Light

This sets the level of brightness of the LCD clock when the environmental light conditions are bright

# Clock Light Sensor Sensitivity

This sets the sensitivity level of the light sensor to sense

#### environmental light conditions

# Time Download

To select from which source the time will be retrieved. Manual, RF channel or IP channel.

# Time Setting

Manually enter the time. This is only enabled when Time download is set to Manual.

# Time Download Program

Define which channel to extract the time from. Only visible when Time Download is set to RF.

# NTP Server URL

Define which URL to extract the time from. Only visible when Time Download is set to IP.

# Country Selection

Set the country in which the TV is being installed.

Time Zone Set the time zone in which the TV is being installed.

Daylight Saving Enable or disable daylight saving.

Add to or subtract from the extracted time value.

# Reference Date

Time offset

Define whether the date is referenced from the TV.

Reference Time

Define whether the time is referenced from the TV.

# Speaker settings

Set the audio output of the TV. If independent external speakers are attached, they will match the audio of the TV speakers.

# TV speaker enable

Enable or disable TV speakers.

# Independent main speaker mute

Enable or disable external speakers.

# Default main speaker volume

Define the default volume to be applied when speakers are unmuted.

# Installation

# Blank Channel

Provides a list of the installed channels that can be selected to blank.

# Free/scrambled

Select to install only Free To Air channels or also Scrambled channels.

# Multi remote control

Pair up to four RCs to a TV. Each RC is associated with one of four colour keys.

# **MyChoice**

Enable or disable access to premium channels (MyChoice).

# SystemUI Settings

# Source

Smart UI allows hotels to display a HTML portal when users select **Browse Portal** from the Home menu. Select Off1 to disable this feature and hide Browse Portal from the Home menu. Selecting Server links to a URL and Local displays locallystored HTML pages. The HTML files and supporting content (images, video etc.) stored in the TV should not exceed a total of 4 MB.

# Fallback

If SmartUI is on, enabling the backup automatically launches locally-stored HTML content if the link to an external server or URL does not work.

# Icon Label

Change the label of the Browse Portal icon.

# Server URL

Enter the URL to access from Browse Portal.

# Web Services

# TVDiscovery Service

Enable auto discovery by selecting On. Disable it by selecting Off.

# SI Service

<span id="page-20-0"></span>If SI Services is enabled by selecting On, users view the server defined in Smart TV Settings when they select Browse Portal in the home menu. If SI Services is disabled, the locally-stored HTML files (defined in [Smart TV Settings) will launch when Browse Portal is selected.

# IP Upgrade Service

Enable or disable IP upgrade.

# Vsecure

Vsecure prevents unauthorised viewing and copying of video – use this setting to change modes, load and erase keys.

# Vsecure over RF enable

To enable Vsecure feature for RF channels.

# Load Key to USB

To load the Vsecure key to USB flash drive.

# Load Key to TV

To load the Vsecure key from USB flash drive to TV.

# Vsecure Self Test

To initiate self test for Vsecure.

# Erase Key Option

To select which Key to be erased.

# Erase Key

To effectively erase the selected Key.

# Clone/Upgrade

Easily copy TV settings to a USB storage device, then clone the settings onto another Philips TV.

# RF Clone Program Info

To set the frequency, the medium and the symbol rate of the channel for cloning via RF.

# Clone to TV

Initiate cloning from USB flash drive to the TV.

# Select Clone to TV

To select which clone file on the USB to clone to the TV.

# Clone to USB

To initiate download of clone items from TV to USB flash drive.

# Upgrade Mode

This sets the firmware upgrade mode to RF or IP.

# Start Upgrade

To manually trigger instant firmware upgrade.

# Auto Upgrade

Enable or disable automatic firmware upgrade.

# 5.5 MyChoice setup

# Ask For PIN

To request for the pin code to enable MyChoice package.

# Free Package

To select the list of channels to group in this package.

# Package 1

To select the list of channels to group in this package.

# Package 2

To select the list of channels to group in this package.

# <span id="page-21-0"></span> $\overline{5.6}$

# Combine channel list

This enables or disables a combined list of channels and AV sources.

# <span id="page-21-1"></span>5.7

# Smart TV Settings

Smart TV can be disabled, or set to show default content or to show content via App Control.

# App Control ID

To provide the ID number for App Control.

# Profile Name

To provide the name of the profile to be used for this TV.

# Manage Profiles

This will bring you to the page for changing SmartTV settings

# TV channels

# <span id="page-22-1"></span>6.1

<span id="page-22-0"></span>6

# Watching TV channels

# Switch channels

To watch TV channels, press TV. The TV tunes to the TV channel you last watched.

Alternatively, press  $\bigcap$  to open the Home menu and select Watch TV and press OK.

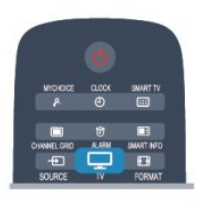

To switch channels, press  $CH +$  or  $CH -$ . If you know the channel number, type in the number with the number keys. Press OK after you entered the number to switch channels.

To switch back to the previously tuned channel, press  $\blacktriangleleft$ .

# To switch to a channel from a channel list

While watching a TV channel, press CHANNEL GRID to open the channel grid.

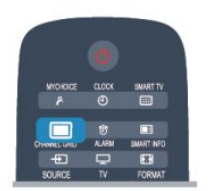

The channel grid can have several pages with channels. To view the next or previous page, press  $CH + or CH -$ . To close the channel lists without switching channels, press CHANNEL GRID again.

# Radio channels

If digital broadcasting is available, digital radio stations are installed during installation. Switch to a radio channel just like you switch to a TV channel.

# Channel list

# Favourite channels

You can create a favourite channel list that only holds the channels you want to watch. With the Favourite channel list selected, you will only see your favourite channels when you switch through channels.

# Create your favourite channel list

**1 -** Professional Mode: Off While watching a TV channel, press CHANNEL GRID to open the channel list.

Professional Mode: On - In the Professional Home Menu, select Professional Settings menu and press OK.

Select Professional settings > Channel setup and press OK.

- **2** Select All to view all channels.
- **3** Select the channel, and press to mark as favourite.
- 4 The selected channel is marked with a  $\bigstar$ .

5 - To finish, press  $\blacktriangleleft$ . The channels are added to the Favourites list.

To remove a channel from the favourites list, select the channel with  $\bigstar$ , then press  $\bullet$  again to unmark as favourite.

# Reorder

You can reorder — reposition — channels in the Favourite channel list.

**1 -** In the channel list Favourites, highlight the channel you want to reposition.

- **2** Press .
- **3** Select the channel to reorder and press OK.

**4 -** Press the Navigation buttons to move the highlighted channel to another location and press OK.

5 - Once complete, press  $\rightarrow$  to exit from the Favourite channel list.

You can highlight another channel and do the same.

# Channel list views

In the channel lists, you can find all installed TV and radio channels.

Next to the channel list **All**, which holds all installed channels, you can set up a list of Favourites, view the

installed Radio stations separately or discover the newly added channels in New.

# Channel logos

In some countries, the TV can show the channel logos. If you do not want these logos to appear, you can switch them off. To switch off Channel logos . . .

1 - Professional Mode: Off - Press **A** and select **Setup** and press OK.

Professional Mode: On - Enter the Professional Home Menu. **2 -** Select TV settings > General settings > Channel logos and press OK.

- **3** Select Off and press OK.
- 4 Press  $\bigoplus$ , repeatedly if necessary, to close the menu.

#### Rename channels

You can rename channels in the channel list.

**1 -** Select the channel you want to rename in one of the channel lists.

**2 -** Select the channel to rename.

**3 -** Press .

You can enter text with the remote control keyboard or open the on-screen keyboard.

With the on-screen keyboard

• To open the on-screen keyboard, place the cursor in the name text field and press OK.

- To delete the character in front of the cursor, press  $\bullet$ Backspace.
- To enter a character, select the character with the arrow keys and press OK.
- To select uppercase characters, press -
- To select numbers or special characters, press ...

• When you are ready, press  $\bigstar$  to close the on-screen keyboard.

• To finish renaming, select Done and press OK.

#### Lock a channel

To prevent children from watching a channel or a programme, you can lock channels or lock age rated programmes.

#### Lock a channel

You can lock a channel to prevent children from watching it. To watch a locked channel you need to enter the Child lock code. You cannot lock programmes from connected devices.

To lock a channel . . .

**1 -** Professional Mode: Off While watching a TV channel, press CHANNEL GRID to open the channel list.

Professional Mode: On - In the Professional Home Menu, select Professional Settings menu and press OK.

Select Professional settings > Channel setup and press OK. **2 -** In any list, select the channel you want to lock.

**3 -** Press OPTIONS and select Lock channel. In a channel list, a locked channel is marked with a lock  $\mathbf{\Theta}$ .

To unlock a channel, select the locked channel in the channel list. Press OPTIONS and select Unlock channel. You will need to enter the Child lock code.

# Parental rating

To prevent children from watching a programme not suitable for their age, you can use an age rating.

Some digital broadcasters have age rated their programmes. When the age rating of a programme is equal to or higher than the age you have set as age rating for your child, the programme will be locked.

To watch a locked programme you must enter the child lock

code. The parental age rating is set for all channels.

To set an age rating . . .

1 - Professional Mode: Off - Press **A** and select Setup and press OK.

Professional Mode: On - Enter the Professional Home Menu. **2 -** Select Channel settings > Child lock > Parental rating and press OK.

**3 -** Enter a 4-digit Child lock code and confirm. Now you can set an age rating.

**4 -** Set the age and press OK.

5 - Press  $\blacktriangleleft$ , repeatedly if necessary, to close the menu.

To switch off the parental age rating, select None as age setting.

The TV will ask for the code to unlock the programme. For some broadcasters / operators, the TV only locks programmes with a higher rating.

# Set or change the lock code

To set the lock code or to change the current code . . .

1 - Professional Mode: Off - Press **A** and select Setup and press OK.

Professional Mode: On - Enter the Professional Home Menu. **2 -** Select Channel settings > Child lock > Change code and press OK.

**3 -** If a code is set already, enter the current Child lock code and then enter the new code twice.

The new code is set.

Forgotten your code?

If you have forgotten your code to unlock, call Consumer Care in your country. Find the telephone number on the documentation that came with the TV or go to www.philips.com/support

# Options for channels

While watching a channel, depending on the type of channel (analogue or digital) you are watching or depending on the TV settings you made, some options are available.

# Open the options menu

While watching a channel, press OPTIONS.

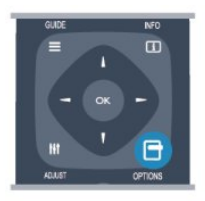

#### Universal access

With Universal access switched on, you can set some options for hearing impaired and visually impaired people.

#### Video selection

Digital TV channels can offer multi video signals (multi-feed broadcast), different camera viewpoints or angles of the same event or different programmes on one TV channel. The TV shows a message if any such TV channels are available.

#### **Subtitles**

Switch Subtitles on or Subtitles off with this options. Select Automatic to show subtitles only when the sound is muted with  $\blacktriangleleft$ <sup> $\boldsymbol{\varrho}$ </sup>.

#### Subtitle language

For digital broadcast, you can select an available subtitle language temporarily if none of your preferred languages are available.

# Audio languages

For digital broadcast, you can select an available audio language temporarily if none of your preferred languages are available.

# Dual I-II

If an audio signal contains two audio languages but one language — or both — has no language indication, this option is available.

# Common interface

If prepaid premium content is available from a CAM, you can set the provider settings with this option.

#### HbbTV on this channel

You can block the HbbTV pages from a channel that offers HbbTV.

# MHP applications

Enable or disable the MHP applications.

# Status

Select Status to view technical information on the channel (if it is analogue or digital) or a connected device you are watching.

# Share

Enables the user to communicate his activity with his social networks (such as Twitter, facebook or email).

# Picture format

If black bars appear on top and bottom or on both sides of the picture, you can adjust the picture format to a format that fills the screen.

To change the picture format . . .

**1 -** While watching a TV channel, press FORMAT to open

- the Picture format menu.
- **2** Select a format from the list and press OK.

The following format can be available according the picture on screen . . .

• Auto fill

- Auto zoom
- Super zoom
- Movie expand 16:9
- Wide screen
- Unscaled
- $4:3$

# Text / Teletext

#### Text pages

To open Text (Teletext) while you are watching TV channels, press TEXT.

To close Text, press TEXT again.

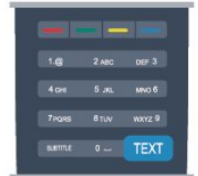

# Select a Text page

To select a page . . .

- **1** Enter the page number with the number keys.
- **2** Use the arrow keys to navigate.

**3 -** Press a colour key to select a colour-coded subject at the bottom of the screen.

# Text sub-pages

A Text page number can hold several subpages. The subpage numbers are shown on a bar next to the main page number. To select a subpage, press  $\blacktriangleleft$  or  $\blacktriangleright$ .

# T.O.P. Text pages

Some broadcasters offer T.O.P. Text. To open T.O.P. Text pages within Text, press OPTIONS and select T.O.P. overview.

# Text options

In Text, press **OPTIONS** to select the following . . .

# • Freeze page

- To stop the automatic rotation of subpages.
- Dual screen / Full screen
- To show the TV channel and Text alongside each other.
- T.O.P. overview
- To open T.O.P. Text.
- Enlarge
- To enlarge the Text page for comfortable reading.
- Reveal
- To unhide hidden information on a page.
- Cycle subpages
- To cycle subpages when these are available.
- Language

To switch the group of characters that Text uses to display correctly.

#### $•$  Text  $2.5$

To activate the Text 2.5 for more colours and better graphics.

#### Text setup

#### Text language

Some digital TV broadcasters have several Text languages available.

To set your primary and secondary Text language . . .

1 - Professional Mode: Off - Press **A** and select Setup and press OK.

Professional Mode: On - Enter the Professional Home Menu.

- **2** Select Channel settings > Language.
- **3** Select Primary Teletext or Secondary Teletext.
- **4** Select your preferred Text languages.

5 - Press  $\bigcirc$ , repeatedly if necessary, to close the menu.

# Text 2.5

If available, Text 2.5 offers more colours and better graphics. Text 2.5 is activated as a standard factory setting. To switch off Text 2.5 . . .

- **1** Press TEXT.
- **2** While watching the teletext, press OPTIONS.
- **3** Select Text 2.5 > Off.
- 4 Press  $\rightarrow$ , repeatedly if necessary, to close the menu.

# Menu language

To change the language or the TV menus and messages . . .

1 - Professional Mode: Off - Press **A** and select **Setup** and press OK.

Professional Mode: On - Enter the Professional Home Menu. **2 -** Select TV settings > General settings > Menu language and press OK.

**3 -** Select the language you want and press OK.

4 - Press  $\blacktriangleleft$ , repeatedly if necessary, to close the menu.

# Audio languages

If the TV channel broadcasts multiple or dual audio languages, you can select your preferred audio language.

**1 -** While you watch TV, press OPTIONS.

**2 -** For digital channels, select Audio language. For analogue channels, select Alternate audio. Press OK to confirm your selection.

**3 -** Select from the available languages, then press OK.

# Note:

If you have selected **Alternate audio** for analogue channels, select between:

• Main: Primary audio language or

• SAP: Secondary audio language

# Subtitles and languages

#### Subtitles

# Switch subtitles on

To open the Subtitle menu, press SUBTITLE. You can set subtitles to On, Off or Automatic.

To show subtitles when the broadcasted programme is not in your language — the language you set for the TV, select Automatic. Also, this setting will show subtitles when you mute

the sound with  $\blacksquare$ For analogue channels, subtitles must be made available in Text.

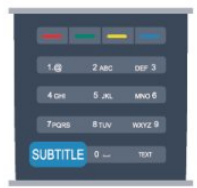

# Subtitles for digital channels

There is no need to set subtitles in Text for digital channels. Digital channels can offer several subtitle languages for a programme. You can set a preferred primary and secondary subtitle language. If subtitles in one of these languages are available, the TV will show them.

If none of the preferred subtitle languages are available, you can select another subtitle language which is available.

To set the primary and secondary subtitle language . . .

1 - Professional Mode: Off - Press **A** and select Setup and press OK.

Professional Mode: On - Enter the Professional Home Menu. **2 -** Select Channel settings and select Languages > Primary

subtitles language or Secondary subtitles language and press OK.

- **3** Select a language and press OK.
- 4 Press  $\blacktriangleleft$ , repeatedly if necessary, to close the menu.

To select a subtitle language when none of your preferred languages are available . . .

**1 -** Press OPTIONS.

**2 -** Select Subtitle language and select a language you want temporarily and press OK.

# Subtitles for analogue channels

For analogue channels, you need to make the subtitles available for each channel manually.

- **1** Switch to a channel and press TEXT to open Text.
- **2** Enter the page number for subtitles, usually 888.
- **3** Press TEXT again, to close Text.

If you select On in the Subtitle menu when watching this analogue channel, subtitles will be shown if available. To know if a channel is analogue or digital, switch to the channel

#### Audio languages

Digital TV channels can broadcast audio with several spoken languages for a programme. You can set a preferred primary and secondary audio language. If audio in one of these languages is available, the TV will switch to this audio.

If none of the preferred audio languages is available, you can select another audio language which is available.

To set the primary and secondary audio language . . .

1 - Professional Mode: Off - Press **A** and select Setup and press OK.

Professional Mode: On - Enter the Professional Home Menu. **2 -** Select Channel settings and select Languages > Primary audio language or Secondary audio language and press OK. **3 -** Select a language and press OK.

4 - Press  $\blacktriangleleft$ , repeatedly if necessary, to close the menu.

To select an audio language when none of your preferred audio language is available . . .

#### **1 -** Press OPTIONS.

**2 -** Select Audio language and select an audio language you want temporarily and press OK.

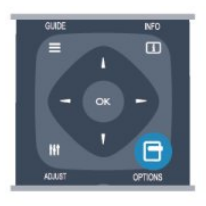

#### Audio languages for the hearing and visually impaired

Some digital TV channels broadcast special audio and subtitles adapted for people who are hearing or visually impaired.

#### Menu language

To change the language or the TV menus and messages . . .

1 - Professional Mode: Off - Press **A** and select Setup and press OK.

Professional Mode: On - Enter the Professional Home Menu. **2 -** Select TV settings > General settings > Menu language and press OK.

- **3** Select the language you want and press OK.
- 4 Press  $\blacktriangleleft$ , repeatedly if necessary, to close the menu.

# Interactive TV

#### About iTV

With interactive TV, some digital broadcasters combine their normal TV programme with information or entertainment pages. On some pages, you can respond to a programme or vote, do online shopping or pay for a video-on-demand programme.

#### HbbTV, MHEG, . . .

Broadcasters use various interactive TV systems : HbbTV (Hybrid Broadcast Broadband TV) or iTV (Interactive TV - MHEG). Interactive TV is sometimes referred to as Digital Text or Red button. But each system is distinct.

Visit the broadcaster's Internet website for more information.

#### What you need

Interactive TV is only available on digital TV channels. To enjoy the full benefits of Interactive TV, you need a high-speed (broadband) Internet connection to the TV.

#### **H<sub>bb</sub>TV**

If a TV channel offers HbbTV pages, you must first switch on HbbTV in the TV settings to view the pages.

1 - Professional Mode: Off - Press **A** and select Setup and press OK.

Professional Mode: On - Enter the Professional Home Menu. **2 -** Select TV settings and select General settings > HbbTV and press OK.

- **3** Select On and press OK.
- 4 Press  $\blacktriangleleft$ , repeatedly if necessary, to close the menu.

If you want to avoid access to HbbTV pages on a specific channel, you can block the HbbTV pages for this channel only.

**1 -** Tune to the channel of which you want to block the HbbTV pages.

**2 -** Press OPTIONS and select HBB TV on this channel and press OK.

**3 -** Select Off and press OK.

# Use iTV

#### Open iTV pages

Most channels that offer HbbTV or iTV invite you to press the  $\blacktriangleright$  key or OK key to open their interactive programme.

#### Navigate iTV pages

You can use the arrow and colour keys, the number keys and the  $\blacktriangleleft$  key to navigate the iTV pages.

You can use the  $\blacktriangleright$  (Play) and  $\blacksquare$  (Pause) keys to watch videos within iTV pages.

# Digital Text (UK only)

To open Digital Text, press TEXT. To close, press  $\bigcirc$ .

# Close iTV pages

Most iTV pages inform you which key to use to close. To force an iTV page to close, switch to the next TV channel and switch back.

# About interactive TV

With interactive TV, some digital broadcasters combine their normal TV programme with information or entertainment pages.

# Note:

- You cannot download files to your TV with this feature.
- Not all TV programmes, commercials and features include closed captioning information.
- You cannot respond to the digital content.

Visit the broadcaster's Internet website for more information.

# <span id="page-27-0"></span> $6.2$ Channel installation

# Update channels

# Automatic update

If you receive digital channels, you can set the TV to automatically update the list with new channels. Alternatively, you can start a channel update yourself.

# Automatic channel update

Once a day, at 6 AM, the TV updates the channels and stores new channels. New channels are stored in the All channels list but also in the New channels list. Empty channels are removed. If new channels are found or if channels are updated or removed, a message is shown at TV start up. The TV must be in standby to automatically update channels.

To switch off the message at start up . . .

1 - Professional Mode: Off - Press **A** and select Setup and press OK.

Professional Mode: On - Enter the Professional Home Menu.

**2 -** Select Channel settings and press OK.

**3 -** Select Channel installation > Channel update message > Off.

To switch off the Automatic channel update . . .

1 - Professional Mode: Off - Press **A** and select Setup and press OK.

Professional Mode: On - Enter the Professional Home Menu. **2 -** Select Channel settings and press OK.

# **3 -** Select Channel installation > Automatic channel update > Off and press OK.

# Start an update

To start an update yourself . . .

1 - Professional Mode: Off - Press **A** and select **Setup** and press OK.

Professional Mode: On - Enter the Professional Home Menu. **2 -** Select Search for channels and press OK.

**3 -** Select Update channels and follow the instructions on screen. The update may take a few minutes.

In certain countries, the Automatic channel update is done while watching TV or any moment when the TV is in standby.

# New channels

New channels added with the automatic channel update are easy to find in the channel list **New**. The same new channels are also stored in the All or Radio channel list.

New channels are kept in the channel list New as long as you don't mark them as a favourite or tune to them.

# Reinstall channels

You can search for and reinstall channels and leave all other TV settings untouched. Alternatively, you can do a full new TV installation.

If a child lock code is set, you will need to enter this code before you can reinstall channels.

# Reinstall channels

To reinstall the channels only . . .

1 - Professional Mode: Off - Press **A** and select **Setup** and press OK.

Professional Mode: On - Enter the Professional Home Menu. **2 -** Select Search for channels > Re-install channels and press OK.

**3 -** Select the country where you install the TV.

**4 -** Select Antenna (DVB-T) or Cable (DVB-C). The channel search may take a few minutes. Follow the instructions on screen.

# Full installation

To redo a full TV installation . . .

1 - Professional Mode: Off - Press **A** and select Setup and press OK.

Professional Mode: On - Enter the Professional Home Menu. **2 -** Select TV settings > General settings > Reinstall TV and press OK. The installation may take a few minutes. Follow the instructions on screen.

# Factory settings

Factory settings sets the TV back to the original TV settings for

picture and sound. To switch back to the original Factory settings . . .

1 - Professional Mode: Off - Press **A** and select Setup and press OK.

Professional Mode: On - Enter the Professional Home Menu. **2 -** Select TV settings > General settings > Factory

settings and press OK.

**3 -** Press OK to confirm.

4 - Press  $\rightarrow$ , repeatedly if necessary, to close the menu.

# Channel list copy

#### Introduction

Channel list copy is intended for dealers and expert users. In some countries, Channel list copy is only available for copying satellite channels.

With **Channel list copy**, you can copy the channels installed on one TV onto another Philips TV of the same range. With Channel list copy, you avoid the time-consuming channel search by uploading a predefined channel list on a TV. Use a USB flash drive of minimum 1 GB.

# **Conditions**

• Both TVs are from the same year range.

• Both TVs have the same hardware type. Check the hardware type on the TV type plate on the back of the TV. Typically noted as Q . . . LA

• Both TVs have compatible software versions.

# Current version

You can check the current version of the TV software with Current software info in  $\bigcap$  > Setup > Software settings.

# Copy channel list

To copy a channel list . . .

**1 -** Switch on the TV which has its channels installed. Plug in a USB memory device.

2 - Professional Mode: Off - Press **A** and select **Setup** and press OK.

Professional Mode: On - Enter the Professional Home Menu. **3 -** Select TV settings > General settings > Channel list copy > Copy to USB and press OK. To copy the channel list from this TV, you might be asked to enter the Child lock code you entered during the installation.

**4 -** When copying is done, unplug the USB memory device.

Now you can upload the copied channel list onto another Philips TV.

# Upload channel list

# Upload a copied channel list

Depending on whether your TV is already installed or not, you must use a different way to upload a channel list.

# To a TV that is not yet installed

**1 -** Plug in the power plug to start the installation and select language and country. You can skip Search for channels. Finish the installation.

**2 -** Plug in the USB memory device that holds the channel list of the other TV.

3 - To start the channel list upload, press **A** and select Setup and press OK.

**4 -** Select TV settings > General settings > Channel list copy > Copy to TV and press OK. You might be asked to enter the Child lock code of this TV.

**5 -** The TV notifies you if the channel list is copied to the TV successfully. Unplug the USB memory device.

# To an already installed TV

**1 -** Verify the country setting of the TV. (To verify this setting, press **A** and select Setup and press OK. Select Search for channels  $>$  Re-install channels and press OK. Press  $\leftrightarrow$  and later Cancel to leave the Search for channels.)

If the country is correct continue with step 2.

If the country is not correct, you need to start a reinstallation. To start the reinstallation, press **A** and select Setup and press OK. Select TV settings > General settings > Reinstall TV > OK. Select the correct country and skip the Search for channels. Finish the installation. When done, continue with step 2. **2 -** Plug in the USB memory device that holds the channel list of the other TV.

3 - To start the channel list upload, press **A** and select Setup and press OK.

**4 -** Select TV settings > General settings > Channel list copy > Copy to TV and press OK. You might be asked to enter the Child lock code of this TV.

**5 -** The TV notifies you if the channel list is copied to the TV successfully. Unplug the USB memory device.

# DVB-T or DVB-C

# DVB-T or DVB-C reception

If both DVB-T and DVB-C reception is available in your country and if this TV is ready to receive DVB-T and DVB-C for your country, you have selected one or the other during the channel installation.

If you want to change the DVB setting to start a new channel installation . . .

1 - Professional Mode: Off - Press **A** and select Setup and press OK.

Professional Mode: On - Enter the Professional Home Menu. **2 -** Select Channel settings and press OK.

**3 -** Select Channel installation > Antenna connection >

# Antenna (DVB-T) or Cable (DVB-C) and press OK.

**4 -** Select the DVB setting you want.

5 - Press  $\blacktriangleright$ , repeatedly if necessary, to close the menu.

# DVB-C channel installation

For ease of use, all DVB-C settings are set to automatic. If your DVB-C provider gave you specific DVB-C values, the network ID or network frequency, enter these values when the TV asks for them during installation.

It might be necessary to adjust the scanning (full or quick scan) or enter a specific symbol rate in the Settings menu while installing. To set a Symbol rate, first set the Symbol rate to Manual.

# Channel number conflicts

In some countries, different TV channels (broadcasters) might have the same channel number. While installing, the TV shows the list with channel number conflicts. You need to select which TV channel you want to install on a channel number with multiple TV channels.

# DVB-T + DVB-C

If you can use a DVB-T antenna input but also a DVB-C input, you can set up your TV for both DVB-T and DVB-C. Install one system followed by the other with the necessary settings. Once each system is installed, you need to switch the antenna input signal on the Antenna connection on the back of the TV and set the TV in the appropriate system to view the installed channels on TV.

To select the DVB-T or DVB-C setting, see above.

# DVB settings

#### Access DVB settings

1 - Professional Mode: Off – Press **A** and select **Setup** and press OK.

Professional Mode: On - Enter the Professional Home Menu.

- **2** Select Search for channels and press OK.
- **3** Select Re-install Channels.
- **4** Select the country where you install this TV.
- **5** Select Cable (DVB-C).
- **6** Select Start to search channels, or select Settings for DVB-C settings.

7 - Press  $\rightarrow$ , repeatedly if necessary, to close the menu.

#### Symbol rate mode

If your cable provider did not give you a specific symbol rate value to install the TV channels, leave the Symbol rate mode setting on **Automatic**.

If you received a specific symbol rate value, select Manual. However, the value you received could be in the predefined list of symbol rates already. Select Predefined symbol rates to check if your value is available automatically.

#### Predefined symbol rates

With the Symbol rate mode set to Automatic, the TV will use 1 of the predefined symbol rates as used by most cable providers in your country.

#### Symbol rate

With the **Symbol rate mode** set to **Manual**, you can enter the symbol rate value you received from your cable provider. To enter the value, use the number keys.

#### Symbol rate 2

With the Symbol rate mode set to Manual, you can enter a second symbol rate value you received from your cable provider. To enter the value, use the number keys.

#### Network frequency mode

If you intend to use the fast Quick scan method in Frequency scan to search for channels, select Automatic. The TV will use 1 of the predefined network frequencies (or HC - homing channel) as used by most cable providers in your country.

If you received a specific network frequency value to search for channels, select Manual.

# Network frequency

With the Network frequency mode set to Manual, you can enter the network frequency value received from your cable provider here. To enter the value, use the number keys.

#### Frequency scan

Select the method of searching for channels. You can select the faster Quick scan method and use the predefined settings used by most cable providers in your country.

If this results in having no channels installed or if some channels are missing, you can select the extended **Full scan** method. This method will take more time to search for and install channels.

#### Frequency step size

The TV searches for channels in steps of 8MHz.

If this results in having no channels installed or if some channels are missing, you can search in smaller steps of 1MHz. Using the 1MHz steps will take more time to search for and install channels.

#### Digital channels

If you know your cable provider is not offering digital channels, you can skip searching for digital channels. Select Off.

#### Analogue channels

If you know your cable provider is not offering analogue channels, you can skip searching for analogue channels. Select Off.

#### Free / Scrambled

If you have a subscription and a CAM - Conditional Access Module for pay TV services, select Free + scrambled. If you did not subscribe to pay TV channels or services, you can select Free channels only.

#### Reception quality

If you receive digital channels, you can check the quality and signal strength of a channel.

If you have your own antenna, you can reposition the antenna to try and improve the reception.

To check the reception quality of a digital channel . . .

1 - Tune to the channel.

2 - Press  $\bigcap$  and select Setup and press OK.

3 - Select Channel settings > Channel installation > Digital : reception test and press OK.

The digital frequency is shown for this channel. If the reception is poor, you can reposition your antenna. To check the signal quality of this frequency again, select Search and press OK. To enter a specific digital frequency yourself, use the remote control digit keys. Alternatively, select the frequency, position the arrows on a number with  $\blacktriangleleft$  and  $\blacktriangleright$  and change the number with A and  $\nabla$ . To check the frequency, select Search and press OK.

If you use DVB-C to receive channels, the option Symbol rate mode is available. For Symbol rate mode, select Automatic, unless your cable provider gave you a specific symbol rate value. To enter the symbol rate value, use the number keys.

#### Manual installation

Analogue TV channels can be manually installed, channel by channel.

To install analogue channels manually . . .

1 - Professional Mode: Off - Press **A** and select Setup and press OK.

Professional Mode: On - Enter the Professional Home Menu. **2 -** Select Channel settings > Channel installation > Analogue :

#### Manual installation and press OK.

#### • System

To set up the TV system, select System and press OK. Select your country or the part of the world where you are now.

#### • Search channel

To find a channel, select Search channel and press OK. Select Search and press OK. You can also enter a frequency yourself. If the reception is poor, press Search again. If you want to store the channel, select Done and press OK.

#### • Fine tune

To fine tune a channel, select Fine tune and press OK. You can fine tune the channel with  $\blacktriangle$  or  $\nabla$ .

If you want to store the channel found, select Done and press OK.

#### • Store current channel / Store as new channel

You can store the channel on the current channel number or as a new channel number.

#### Select Store current channel or Store as new channel.

You can redo these steps until you have found all available analogue TV channels.

# Home menu

<span id="page-31-0"></span>7

From the Home menu, you can start any activity you can do with the TV.

Open the Home menu to start watching TV or start watching a disc on your Home Theatre System. Also in the Home menu, you can open Smart TV to surf the Internet, start Skype.

# Open the Home menu

1 - To open the Home menu, press **A**.

**2 -** Select an activity using the arrow keys and press OK to start the activity.

**3 -** To close the Home menu without changing the current activity, press  $\blacktriangleright$ .

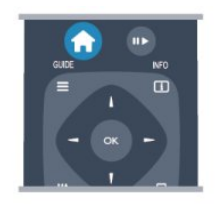

# • Guest Menu

Select Guest Menu to install channels or adjust all TV settings. Guest Menu - Select Guest Menu to adjust TV settings.

# • TV

Select TV and press OK to watch TV channels.

• Smart TV

Select Smart TV and press OK to open the Smart TV start page. (only for Smart TVs)

• Source

Select **Source** and select a connected device in the list

underneath the icon. Press OK to switch to the selected device.

# • TV guide

Select TV guide and press OK to open a list of the current and scheduled TV programmes of your channels.

# • Smart Info

Select Smart Info to show information provided by the Hotel.

# • Skype

Select Skype to make video calls for free. (only for Smart TVs)

# • MyChoice

Select MyChoice to be able to select premium services made available through MyChoice service.

# • DirectShare

Select DirectShare to view Movies, pictures or play music from mobile device to the TV (only for SmartTV's)

# • Miracast

Select Miracast to mirror the content of your mobile device display on to the TV (only for SmartTV's)

# Settings

# <span id="page-32-1"></span>8.1

<span id="page-32-0"></span>8

# Setup menu

# Quick picture settings

With Quick picture settings you can set your basic picture preferences in a few easy steps. The settings you made are stored under the **Picture style - Personal**. You can return to your picture preference if some settings were changed. You can set a preferred picture setting for every TV activity or connected device individually.

To return to your preferred picture setting, while watching a TV channel, press OPTIONS, select Picture and sound in the menu bar, select Picture style and select Personal.

To set a Quick picture setting . . .

1 - Press **A**, select an activity or a connected device (or its connection) and press OK.

2 - Professional Mode: Off - Press **A** and select Setup and press OK.

Professional Mode: On - Enter the Professional Home Menu. **3 -** Select Quick picture settings and press OK. Go through the steps and finish. The activity or connection has your personal preferences.

# TV settings

In the TV settings menu you can set all Picture, 3D, Sound and Ambilight settings. The item General settings in the menu holds a collection of settings like Menu language, Sleep timer, Switch off timer, Universal access and more.

# Search for channels

<span id="page-32-2"></span>With Search for channels, you can update your current channel list and possible newly found channels are added to the channel list. You can also do a reinstallation of all channels. A channel update or a channel reinstall may take some time.

# Channel settings

In the Channel settings menu, you can set your language preferences or switch on the Universal access for people who are hearing and visually impaired. You can set an age rating to prevent children from watching a rated programme and set or change your Child lock code. You can switch on the Automatic channel update, do a digital reception test or install analogue channels manually.

# Languages

This bundles some language settings for digital channels.

# Universal access

Bundles settings related to Universal access.

# Channel installation

This bundles some settings for automatic and manual channel installation.

# Child lock

Set a PIN code to lock or unlock channels and set an age for watching rated programs.

# Connect to network

Select to make connection to your wired or wireless network.

# Network settings

Here you can change settings related to your Network.

# Update software

This item is related to updating TV software.

# Software settings

Here you can see the current software version.

# 8.2

# Picture

# Picture style

For easy picture adjustment, you can select a preset setting with Picture style.

**1 -** While watching a TV channel, press OPTIONS to open the Options menu.

#### **2 -** Select Picture and sound in the menu bar and select Picture style.

**3 -** Select a style and press OK.

The available Picture styles are . . .

- Personal Your preferences made in Quick picture settings
- Vivid Ideal for daylight viewing
- Natural Natural picture settings
- Movie Ideal for watching movies
- Standard Factory standard settings
- Photo Ideal for viewing photos

# Adjust a Picture style

You can adjust a Picture style . . .

**1 -** Select the style and press OK.

2 - Professional Mode: Off - Press **A** and select **Setup** and press OK.

Professional Mode: On - Enter the Professional Home Menu. **3 -** Select TV settings, navigate to the individual setting and adjust it.

4 - Press  $\rightarrow$ , repeatedly if necessary, to close the menu.

To return to the original Picture style values . . .

1 - Professional Mode: Off - Press **A** and select Setup and press OK.

Professional Mode: On - Enter the Professional Home Menu. **2 -** Select TV settings > Picture > Picture style and select the style you want to reset.

3 - Press **- Reset**. The style is reset.

#### Vivid

If the Picture style is switched back to Vivid every time you switch on the TV, the TV location is set to Shop. A setting meant for in-store promotion.

To set the TV for Home use . . .

1 - Professional Mode: Off - Press **A** and select **Setup** and press OK.

Professional Mode: On - Enter the Professional Home Menu. 1 - Professional Mode: Off - Press **A** and select Setup and press OK.

Professional Mode: On - Enter the Professional Home Menu. **3 -** Select Home and press OK.

4 - Press  $\rightarrow$ , repeatedly if necessary, to close the menu.

# Picture settings

#### Colour

With Colour, you can adjust the colour saturation of the picture.

To adjust the colour . . .

1 - Professional Mode: Off - Press **A** and select **Setup** and press OK.

Professional Mode: On - Enter the Professional Home Menu.

# **2 -** Select TV settings > Picture > Colour.

 $3$  - Press  $\triangleright$  (right) and adjust the value with  $\triangle$  (up)

- or  $\blacktriangledown$  (down).
- 4 Press  $\rightarrow$ , repeatedly if necessary, to close the menu.

# Contrast

With **Contrast**, you can adjust the contrast of the picture. If you are watching 3D pictures, this setting is switched to 3D contrast.

To adjust the contrast . . .

1 - Professional Mode: Off - Press **A** and select Setup and press OK.

Professional Mode: On - Enter the Professional Home Menu.

- **2** Select TV settings > Picture > Contrast.
- $3$  Press  $\blacktriangleright$  (right) and adjust the value with  $\blacktriangle$  (up)
- or  $\blacktriangledown$  (down).
- 4 Press  $\blacktriangleleft$ , repeatedly if necessary, to close the menu.

#### Sharpness

With **Sharpness**, you can adjust the level of sharpness in fine detail of the picture.

To adjust the sharpness . . .

1 - Professional Mode: Off - Press **A** and select Setup and press OK.

Professional Mode: On - Enter the Professional Home Menu.

- **2** Select TV settings > Picture > Sharpness.
- $3$  Press  $\triangleright$  (right) and adjust the value with  $\triangle$  (up)
- or  $\blacktriangledown$  (down).
- 4 Press  $\rightarrow$ , repeatedly if necessary, to close the menu.

# Advanced picture settings

#### Colour settings

#### Colour enhancement

With Colour enhancement, you can enhance the colour intensity and the details in bright colours.

To adjust the level . . .

1 - Professional Mode: Off - Press **A** and select **Setup** and press OK.

Professional Mode: On - Enter the Professional Home Menu.

- **2** Select TV settings > Picture > Advanced > Colour
- > Colour enhancement.
- **3** Press (right) and

select Maximum, Medium, Minimum or Off.

4 - Press  $\rightarrow$ , repeatedly if necessary, to close the menu.

#### Colour temperature

With **Colour temperature**, you can set the picture to a preset colour temperature or select Custom to set a temperature setting yourself with Custom colour temperature. Colour temperature and Custom colour temperature are settings intended for expert users.

To select a preset . . .

1 - Professional Mode: Off - Press **A** and select Setup and press OK.

Professional Mode: On - Enter the Professional Home Menu.

**2 -** Select TV settings > Picture > Advanced > Colour

> Colour temperature.

**3** - Press ► (right) and select Normal, Warm or Cool, Select Custom if you want to set a colour temperature yourself. 4 - Press  $\blacktriangleleft$ , repeatedly if necessary, to close the menu.

#### Custom colour temperature

With Custom colour temperature, you can set a colour temperature yourself. To set a Custom colour temperature, first select Custom in the Colour temperature setting to make the Custom colour temperature menu available. Custom colour temperature is a setting intended for expert users.

To set a custom colour temperature . . .

1 - Professional Mode: Off - Press **A** and select **Setup** and press OK.

Professional Mode: On - Enter the Professional Home Menu. **2 -** Select TV settings > Picture > Advanced > Colour

- > Custom colour temperature.
- **3** Press (right).

**4 -** Select a setting with the arrow keys. (WP is white point and BL is black level.)

**5 -** Press OK to confirm a setting. You can also select one of the presets in this menu.

6 - Press  $\rightarrow$ , repeatedly if necessary, to close the menu.

#### Contrast settings

#### Contrast modes

With Contrast modes, you can set the level at which power consumption can be reduced by dimming the intensity of the screen. Choose for the best power consumption or for the picture with the best intensity.

To adjust the level . . .

1 - Professional Mode: Off - Press **A** and select **Setup** and press OK.

Professional Mode: On - Enter the Professional Home Menu. **2 -** Select TV settings > Picture > Advanced > Contrast > Contrast modes. **3 -** Press (right) and select Best picture, Best power,

Standard or Off.

4 - Press  $\bigcirc$ , repeatedly if necessary, to close the menu.

#### Dynamic contrast

With Dynamic contrast, you can set the level at which the TV automatically enhances the details in the dark, middle and light areas of the picture.

To adjust the level . . .

1 - Professional Mode: Off - Press **A** and select Setup and press OK.

Professional Mode: On - Enter the Professional Home Menu.

- **2** Select TV settings > Picture > Advanced > Contrast
- > Dynamic contrast.
- **3** Press (right) and

select Maximum, Medium, Minimum or Off.

4 - Press  $\rightarrow$ , repeatedly if necessary, to close the menu.

#### **Brightness**

With Brightness, you can set the level of brightness of the picture signal. Brightness is a setting intended for expert users. We recommend non-expert users to adjust the brightness of the picture with the **Contrast** setting.

To adjust the level . . .

1 - Professional Mode: Off - Press **A** and select **Setup** and press OK.

Professional Mode: On - Enter the Professional Home Menu.

- **2** Select TV settings > Picture > Advanced > Contrast
- > Brightness.
- **3** Press ▶ (right) and adjust the value with ▲ (up)

or  $\blacktriangledown$  (down).

4 - Press  $\blacktriangleleft$ , repeatedly if necessary, to close the menu.

#### Video contrast

With Video contrast, you can decrease the range of the video contrast. If you are watching 3D pictures, this setting is switched to 3D video contrast. Video contrast and 3D video contrast are settings intended for expert users.

To adjust the level . . .

1 - Professional Mode: Off - Press **A** and select Setup and press OK.

Professional Mode: On - Enter the Professional Home Menu.

**2 -** Select TV settings > Picture > Advanced > Contrast

- > Video contrast.
- 3 Press  $\blacktriangleright$  (right) and adjust the value with  $\blacktriangle$  (up) or  $\blacktriangledown$ (down).

4 - Press  $\blacktriangleleft$ , repeatedly if necessary, to close the menu.

#### Light sensor

The Light sensor adjusts the picture and Ambilight settings automatically to the lighting conditions of the room. You can switch Light sensor on or off.

To switch on or off . . .

1 - Professional Mode: Off - Press **A** and select **Setup** and press OK.

Professional Mode: On - Enter the Professional Home Menu.

- **2** Select TV settings > Picture > Advanced > Contrast
- > Light sensor.
- **3** Press ▶ (right) and select On or Off.
- 4 Press  $\rightarrow$ , repeatedly if necessary, to close the menu.
- Only for TVs with light sensor function.

#### Gamma

With Gamma, you can set a non-linear setting for picture luminance and contrast. Gamma is a setting intended for expert users.

To adjust the level . . .

1 - Professional Mode: Off - Press **A** and select **Setup** and press OK.

Professional Mode: On - Enter the Professional Home Menu. **2 -** Select TV settings > Picture > Advanced > Contrast

- > Gamma.
- **3** Press ▶ (right) and adjust the value with ▲ (up)

or  $\blacktriangledown$  (down).

4 - Press  $\rightarrow$ , repeatedly if necessary, to close the menu.

#### Sharpness settings

#### Super resolution

With Super resolution, you switch on a superior sharpness in line edges and contours.

To switch on or off . . .

<span id="page-35-0"></span>1 - Professional Mode: Off - Press **A** and select **Setup** and press OK.

Professional Mode: On - Enter the Professional Home Menu. **2 -** Select TV settings > Picture > Advanced > Sharpness > Super resolution.

- 3 Press  $\blacktriangleright$  (right) and select On or Off.
- 4 Press  $\blacktriangleleft$ , repeatedly if necessary, to close the menu.

#### Noise reduction

With **Noise reduction**, you can filter out and reduce the level of image noise.

To adjust the noise reduction . . .

1 - Professional Mode: Off - Press **A** and select Setup and

#### press OK.

Professional Mode: On - Enter the Professional Home Menu.

- **2** Select TV settings > Picture > Advanced > Sharpness
- > Noise reduction.

**3 -** Press (right) and select Maximum, Medium, Minimum or Off.

**4** - Press ←, repeatedly if necessary, to close the menu.

#### MPEG artefact reduction

With **MPEG** artefact reduction, you can smoothen the digital transitions in the picture. MPEG artefacts are mostly visible as small blocks or jagged edges in images.

To reduce the MPEG artefacts . . .

1 - Professional Mode: Off - Press **A** and select Setup and press OK.

Professional Mode: On - Enter the Professional Home Menu.

- **2** Select TV settings > Picture > Advanced > Sharpness
- > MPEG artefact reduction.

**3 -** Press (right) and

select Maximum, Medium, Minimum or Off.

4 - Press  $\bigoplus$ , repeatedly if necessary, to close the menu.

# Location

If the TV is located in a shop, you can set the TV to display an in store promotion banner. The Picture style is set to Vivid automatically. The automatic Switch off timer is switched off.

To set the TV to Shop location . . .

1 - Professional Mode: Off - Press **A** and select Setup and press OK.

Professional Mode: On - Enter the Professional Home Menu. **2 -** Select TV settings > General settings > Location and press OK.

**3 -** Select Shop and press OK.

4 - Press  $\rightarrow$ , repeatedly if necessary, to close the menu.

 $\overline{83}$ 

# Sound

# Sound style

For easy sound adjustment, you can select a preset setting with Sound style.

**1 -** While watching a TV channel, press OPTIONS to open the Options menu.

**2 -** Select Picture and sound in the menu bar and select Sound style.

**3 -** Select a Sound style and press OK.

The different Sound styles are . . .
- Personal Your personal choices made in Personalise picture and sound
- Original Factory standard
- News Ideal for speech
- Movie Ideal for watching movies
- Game Ideal for gaming
- Music Ideal for listening to music

# Adjust a Sound style

You can adjust a Sound style . . .

**1 -** Select the style and press OK.

2 - Professional Mode: Off - Press **A** and select **Setup** and press OK.

Professional Mode: On - Enter the Professional Home Menu. **3 -** Select TV settings, navigate to the individual setting and adjust it.

Press  $\rightarrow$  to close the menu to store your setting.

To return to the original Sound style values . . .

1 - Professional Mode: Off - Press **A** and select Setup and press OK.

Professional Mode: On - Enter the Professional Home Menu. **2 -** Select TV settings > Sound > Sound style and select the style you want to reset.

3 - Press **- Reset**. The style is reset.

# Sound settings

# Bass

With Bass, you can adjust the level of low tones in the sound.

To adjust the level . . .

1 - Professional Mode: Off - Press **A** and select Setup and press OK.

Professional Mode: On - Enter the Professional Home Menu.

- **2** Select TV settings > Sound > Bass.
- $3$  Press  $\triangleright$  (right) and adjust the value with  $\blacktriangle$  (up)

or  $\blacktriangledown$  (down).

4 - Press  $\bigleftrightarrow$ , repeatedly if necessary, to close the menu.

# Treble

With Treble, you can adjust the level of high tones in the sound.

To adjust the level . . .

1 - Professional Mode: Off - Press **A** and select Setup and press OK.

Professional Mode: On - Enter the Professional Home Menu.

- **2** Select TV settings > Sound > Treble.
- $3$  Press  $\triangleright$  (right) and adjust the value with  $\blacktriangle$  (up)
- or  $\blacktriangledown$  (down).
- 4 Press  $\bigleftrightarrow$ , repeatedly if necessary, to close the menu.

#### Surround mode

With Surround mode, you can set the sound effect of the TV speakers. If you select Incredible surround for 2D viewing, the TV will switch to Incredible surround 3D automatically when you start watching 3D. If you do not want the TV to switch automatically, select Off in Auto surround 3D.

To set the surround mode . . .

1 - Professional Mode: Off - Press **A** and select Setup and press OK.

Professional Mode: On - Enter the Professional Home Menu.

**2 -** Select TV settings > Sound > Surround mode.

**3 -** Press (right) and select Stereo, Incredible surround or Incredible surround 3D.

4 - Press  $\blacktriangleleft$ , repeatedly if necessary, to close the menu.

#### Headphones volume

With **Headphones volume**, you can set the volume of a connected headphones separately.

To adjust the volume . . .

**1 -** Press OPTIONS and select Picture and sound in the menu bar.

2 - Press  $\blacktriangledown$  (down) and select **Headphones volume** and press OK.

 $3$  - Press  $\triangle$  (up) or  $\nabla$  (down) to adjust the volume.

4 - Press  $\blacktriangleleft$ , repeatedly if necessary, to close the menu.

# Advanced sound settings

#### Auto volume levelling

With **Auto volume leveling**, you can set the TV to automatically level out sudden volume differences. Typically at the beginning of adverts or when you are switching channels.

To switch on or off . . .

1 - Professional Mode: Off - Press **A** and select Setup and press OK.

Professional Mode: On - Enter the Professional Home Menu. **2 -** Select TV settings > Sound > Advanced > Auto volume leveling.

- **3** Press ▶ (right) and select On or Off.
- 4 Press  $\rightarrow$ , repeatedly if necessary, to close the menu.

# TV speakers

You can send the TV sound to a connected audio device - a Home Theatre System or audio system. With TV speakers, you select where you want to hear the TV sound and how you want to control it.

• If you select Off, you permanently switch off the TV speakers.

• If you select On, the TV speakers are always on.

With an audio device connected with HDMI CEC, you can use one of the EasyLink settings.

• If you select EasyLink, the TV sends the TV sound to the audio device. The TV will switch off the TV speakers when the device is playing the sound.

• If you select EasyLink autostart, the TV will switch on the audio device, send the TV sound to the device and switch off the TV speakers.

With EasyLink or EasyLink autostart selected, you can still switch to TV speakers or device speakers in the Picture and sound menu.

To set the TV speakers . . .

1 - Professional Mode: Off – Press **A** and select **Setup** and press OK.

Professional Mode: On - Enter the Professional Home Menu. **2 -** Select TV settings > Sound > Advanced > TV speakers.

3 - Press  $\blacktriangleright$  (right) and select Off, TV speakers, EasyLink or EasyLink autostart.

4 - Press  $\bigoplus$ , repeatedly if necessary, to close the menu.

To switch speakers directly . . .

**1 -** While watching TV, press OPTIONS and select Picture and sound.

**2 -** Select Speakers and select TV or Amplifier (audio device).

3 - Press  $\rightarrow$ , repeatedly if necessary, to close the menu.

# Clear sound

With Clear sound, you improve the sound for speech. Ideal for news programmes. You can switch the speech improvement on or off.

To switch on or off . . .

1 - Professional Mode: Off - Press **A** and select **Setup** and press OK.

Professional Mode: On - Enter the Professional Home Menu.

**2 -** Select TV settings > Sound > Advanced > Clear sound.

**3** - Press ▶ (right) and select On or Off.

4 - Press  $\blacktriangleleft$ , repeatedly if necessary, to close the menu.

# HDMI ARC

If you do not need an Audio Return Channel (ARC) on any of the HDMI connections, you can switch the ARC signal off.

# Audio Out format

With **Audio Out format** you can set the audio out signal of the TV to fit the sound processing capabilities of your Home Theatre System.

#### Audio Out levelling

With **Audio Out leveling** you can level the sound volume of the Home Theatre System with the volume of the TV when you switch over from one to another.

#### Audio Out delay

If you set an Audio sync delay on your Home Theatre System, to synchronise the sound with the picture, you must switch off Audio Out delay on the TV.

#### Audio Out offset

If you cannot set a delay on the Home Theatre System, you can set a delay on the TV with Audio Out offset.

# TV placement

As part of the first installation, this setting is set to either On a TV stand or Wall mounted.If you have changed the placement of the TV since then, adjust this setting accordingly for best sound reproduction.

1 - Professional Mode: Off - Press **A** and select Setup and press OK.

Professional Mode: On - Enter the Professional Home Menu. **2 -** Select TV settings > General settings > TV placement and press OK.

**3 -** Select On a TV stand or Wall mounted and press OK.

4 - Press  $\rightarrow$ , repeatedly if necessary, to close the menu.

# 8.4

# Ambilight

# Ambilight

• Only for TVs with Ambilight. (xxHFL7009)

# Ambilight style

Ambilight can have a preset mode or a static mode. With preset mode, the TV follows the colours of the image on

screen. With Static, Ambilight has a constant static colour. You can create an Ambilight static colour yourself.

First, select the Ambilight style you prefer.

To select an Ambilight style . . .

1 - Professional Mode: Off - Press **A** and select Setup and press OK.

Professional Mode: On - Enter the Professional Home Menu.

#### **2 -** Select TV settings > Ambilight > Ambilight style.

**3 -** Select one of the preset style or Off.

4 - Press  $\blacktriangleright$ , repeatedly if necessary, to close the menu.

To select a static colour . . .

1 - Professional Mode: Off - Press **A** and select **Setup** and press OK.

Professional Mode: On - Enter the Professional Home Menu.

**2 -** Select TV settings > Ambilight > Ambilight

style > Static and press OK.

**3 -** Select the colour from the colour palette. Press OK to confirm.

4 - Press  $\blacktriangleleft$ , repeatedly if necessary, to close the menu.

# Ambilight settings

#### Ambilight brightness

With Ambilight Brightness, you can set the level of brightness of the Ambilight.

To adjust the level . . .

1 - Professional Mode: Off - Press **A** and select Setup and press OK.

Professional Mode: On - Enter the Professional Home Menu.

**2 -** Select TV settings > Ambilight > Brightness.

- **3** Press OK and adjust the value with  $\triangle$  (up) or  $\blacktriangledown$  (down).
- 4 Press  $\bigleftrightarrow$ , repeatedly if necessary, to close the menu.

# Ambilight saturation

With Ambilight Saturation, you can set the level of saturation of the Ambilight.

To adjust the level . . .

1 - Professional Mode: Off - Press **A** and select **Setup** and press OK.

Professional Mode: On - Enter the Professional Home Menu.

- **2** Select TV settings > Ambilight > Saturation.
- **3** Press OK and adjust the value with ▲ (up) or ▼ (down).
- 4 Press  $\blacktriangleleft$ , repeatedly if necessary, to close the menu.

# Dynamic speed

With Dynamic, you can set the speed at which Ambilight responds to the images on screen. Adjust the speed between Relaxed or Dynamic. The Ambilight mode must be set to Dynamic before you can adjust Dynamic speed.

To adjust the speed . . .

1 - Professional Mode: Off - Press **A** and select **Setup** and press OK.

Professional Mode: On - Enter the Professional Home Menu.

- **2** Select TV settings > Ambilight > Dynamic.
- **3** Press ► (right) and adjust the value with ▲ (up)

or  $\blacktriangledown$  (down).

4 - Press  $\blacktriangleleft$ , repeatedly if necessary, to close the menu.

#### Advanced Ambilight settings

#### Wall colour

With **Wall colour**, you can neutralise the influence of a coloured wall on the Ambilight colours. Select the colour of the wall behind the TV and the TV will modify the Ambilight colours to appear as they are intended.

To select the colour of the wall . . .

1 - Professional Mode: Off - Press **A** and select Setup and press OK.

Professional Mode: On - Enter the Professional Home Menu.

**2 -** Select TV settings > Ambilight > Advanced > Wall colour.

**3 -** Select the colour sample that matches the colour of the wall behind the TV and press OK.

4 - Press  $\blacktriangleleft$ , repeatedly if necessary, to close the menu.

# TV switch off

With TV switch off, you can set Ambilight to switch off immediately or slowly fade out when you switch off the TV. The slow fade out gives you some time to switch on the lights in your living room.

To select the TV switch off . . .

1 - Professional Mode: Off - Press **A** and select **Setup** and press OK.

Professional Mode: On - Enter the Professional Home Menu. **2 -** Select TV settings > Ambilight > Advanced > TV switch off.

**3 -** Select Fade out to off or Immediate switch off.

4 - Press  $\blacktriangleleft$ , repeatedly if necessary, to close the menu.

# Lounge light mood

When the TV is on standby, you can switch Ambilight on and create a Lounge light effect in your room.

To switch Ambilight on while the TV is on standby, press  $\circled{1}$ (Ambilight).

To change the Lounge light colour range, press @ (Ambilight) again.

To switch off Lounge light, press and hold ( $\Box$  (Ambilight) for a few seconds.

You can also set up the colour range in the TV settings menu.

**1 -** Switch on the TV (out of the Lounge light mode).

2 - Professional Mode: Off - Press **A** and select **Setup** and press OK.

Professional Mode: On - Enter the Professional Home Menu. **3 -** Select TV settings > Ambilight > Advanced > Lounge light

#### mood and press OK.

- **4** Select the colour range you prefer.
- 5 Press  $\blacktriangleright$ , repeatedly if necessary, to close the menu.

#### Lounge light+hue

If you installed Ambilight+hue, you can let the hue bulbs follow Lounge light from Ambilight. The Philips hue lamps will expand the Loung light effect across the room. The hue bulbs are switched on and automatically set to follow Lounge light when you configure Ambilight+hue.

To switch the hue bulbs on or off…

1 - Professional Mode: Off - Press **A** and select **Setup** and press OK.

Professional Mode: On - Enter the Professional Home Menu. **2 -** Select TV settings > Ambilight > Advanced > Lounge light+hue.

**3 -** Select On or Off.

4 - Press  $\rightarrow$ , repeatedly if necessary, to close the menu.

# 8.5

# Universal access

# Switch on

With Universal access switched on, the TV is set for use for hearing and visually impaired people.

#### Switch on

If you did not switch on Universal access during the installation, you can still switch it on in Setup. To switch on Universal access . . .

1 - Professional Mode: Off - Press **A** and select **Setup** and press OK.

Professional Mode: On - Enter the Professional Home Menu. **2 -** Select TV settings > General settings > Universal access and press OK.

**3 -** Select On and press OK.

4 - Press  $\blacktriangleleft$ , repeatedly if necessary, to close the menu.

With Universal access switched on in Setup, the Universal access option is added in the Options menu.

# Hearing impaired

#### Switch on

Digital TV channels can broadcast special audio commentary describing what is happening on screen.

To be able to set the visually impaired audio and effects, you have to switch on Audio description first.

Also, before you can switch on Audio description, you have to switch on Universal access.

#### Audio description

With Audio description, a narrator's commentary is added to the normal audio.

To switch on the commentary (if available) . . .

**1 -** With Universal access switched on, press OPTIONS and select the Options tab in the menu bar.

**2 -** Select Audio description and press OK.

**3 -** Select On and press OK.

You can check if an audio commentary is available. In the Options menu, select **Audio language** and look for an audio language marked with a  $\mathbf{\omega}^{\mathbf{+}}$ .

#### Speakers / Headphones

With Speakers / Headphones, you can select where you want to hear the audio commentary.

On the TV speakers only, on the headphones only or on both.

To set Speakers / Headphones . . .

1 - Press **A** and select Setup and press OK.

**2 -** Select Channel settings > Languages > Audio description > Speakers / Headphones and press OK.

**3 -** Select Speakers, Headphones or Speakers + headphones and press OK.

4 - Press  $\bigoplus$ , repeatedly if necessary, to close the menu.

# Visually impaired

#### Mixed volume

You can mix the volume of the normal audio with the audio commentary.

To mix the volume . . .

**1 -** Press OPTIONS and select Universal access in the menu bar.

- **2** Select Mixed volume and press OK.
- **3** Use the arrows up and down to set the slider bar.
- **4** Press OK to confirm.

#### Audio effect

Some audio commentary can hold extra audio effects, like stereo or fading sound.

To switch on **Audio effects** (if available) . . .

- 1 Press **A** and select Setup and press OK.
- **2** Select Channel settings > Languages > Audio description >
- Audio effects and press OK.
- **3** Select On or Off and press OK.
- 4 Press  $\rightarrow$ , repeatedly if necessary, to close the menu.

#### Speech

The audio commentary can also hold subtitles for the words which are spoken.

To switch on these subtitles (if available) . . .

1 - Press **A** and select **Setup** and press **OK**.

**2 -** Select Channel settings > Languages > Audio description > Speech and press OK.

- **3** Select Descriptive (audio) or Subtitles and press OK.
- 4 Press  $\blacktriangleleft$ , repeatedly if necessary, to close the menu.

# Key beep

Key beep gives an audio feedback each time you press a key on the remote control. The volume of the beep is fixed.

To switch on Key beep . . .

- 1 Press OPTIONS, select Universal access and press OK.
- 2 Select Key beep and select On.

If Universal access does not appear in the Options menu, switch on Universal access in Setup.

# TV guide

 $\overline{9}$ 

# 9.1 What you need

With the TV guide you can view a list of the current and scheduled TV programmes of your channels. Depending on where the TV guide information (data) is coming from, analogue and digital channels or only digital channels are shown. Not all channels offer TV guide information.

The TV can collect TV guide information for the channels that are installed on the TV (e.g the channels you watch with Watch TV). The TV cannot collect the TV guide information for channels viewed from a digital receiver.

# 97 Using the TV guide

# Open the TV guide

To open the TV guide, press GUIDE.

Press **GUIDE** again to close.

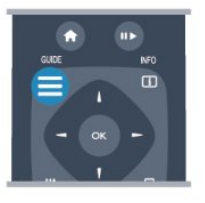

The first time you open the TV guide, the TV scans all TV channels for programme information. This may take several minutes. TV guide data is stored in the TV.

# Tune to a programme

# Switch to a programme

From the TV guide, you can switch to a current programme. To select a programme, use the arrow keys to highlight the programme name.

Navigate to the right to view programmes scheduled later that day.

To switch to the programme (channel), select the programme and press OK.

# View programme details

To call up the details of the selected programme, press INFO.

# Change day

The TV guide can show scheduled programmes for the upcoming days (maximum up to 8 days).

If the TV guide information comes from the broadcaster, you can pres  $CH +$  to view the schedule of one of the next days. Press  $CH -$  to go back to the previous day.

Alternatively, you can press OPTIONS and select Change day. Select Previous day, Today or Next day and press OK, to select the day of the schedule.

# Set a reminder

You can set reminders that alert you of the start of a programme with a message on screen.

• To set a reminder, select the programme in the schedule and press **-** for Set reminder. The programme is marked with a clock.

• To cancel the reminder, press the  $\rightarrow$  for Clear reminder.

• To view a list of all reminders you have set, press OPTIONS, and select All reminders.

# Search by genre

If the information is available, you can look up scheduled programmes by genre like movies, sports, etc.

To search for programmes by genre, press OPTIONS and select Search by genre.

Select a genre and press OK. A list with the found programmes appears.

# Sources

# 10.1

 $\overline{10}$ 

# Sources list

In the list of connections - the Source menu - you can find the devices connected to the TV. From this Source menu, you can switch to a device.

# Sources menu

To open the Sources menu, press SOURCE.

To switch to a connected device, select the device with the arrows  $\blacktriangleleft$  (left) or  $\blacktriangleright$  (right) and press OK.

For some devices (HDMI-CEC devices), you can select an activity directly in the list underneath the device icon. Select the device and select an activity and press OK. To close the Source menu without switching to a device,

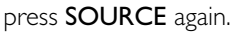

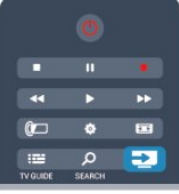

# 10.2

# From standby

With the TV in standby, you can switch on a connected device with your TV remote control.

# Play

To switch on both disc player and TV from standby and start playing the disc or programme immediately, press  $\blacktriangleright$  (play) on the TV remote control.

The device should be connected with an HDMI cable and both TV and device must have HDMI CEC switched on.

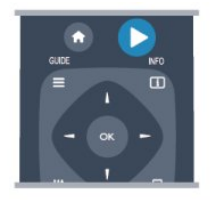

# Home Theatre System

You can switch on your Home Theatre System to listen to an audio disc or a radio channel and leave the TV in standby. To only switch on the HTS, with the TV in standby, press SOURCE on the TV remote control.

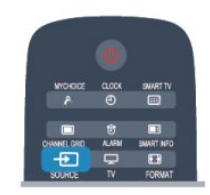

# 10.3 EasyLink

With EasyLink you can operate a connected device with the TV remote control. EasyLink uses HDMI CEC to communicate with the connected devices. Devices must support HDMI CEC and must be connected with an HDMI connection.

# Timers and clock

# 11.1

# Sleeptimer

With the sleep timer, you can set the TV to switch to standby automatically after a preset time.

To set the sleep timer . . .

1 - Press **A** and select Setup\* and press OK.

\*Professional Mode: Off - Setup

\*Professional Mode: On Guest Menu

**2 -** Select TV settings\* > General settings\* > Sleep timer. \*Professional Mode : Off TV settings > General settings

\*Professional Mode: On - Select Sleep timer.

With the slider bar you can set the time to up to 240 minutes in increments of 30 minutes. If set to Off, the sleep timer is switched off. You can always switch off your TV earlier or reset

the time during the countdown.

3 - Press  $\blacktriangleleft$ , repeatedly if necessary, to close the menu.

# 11.2 **Clock**

To know what time it is, press CLOCK on the remote control.

In some countries, digital broadcasts do not send UTC - Coordinated Universal Time information. The daylight saving change might be ignored and the TV might show an incorrect time.

To correct the TV clock . . .

1 - Professional Mode: Off - Press **A** and select **Setup** and press OK.

Professional Mode: On - Enter the Professional Home Menu. **2 -** Select TV settings > General settings > Clock > Auto clock mode, and select Country dependent.

**3 -** Select Daylight saving and select the appropriate setting.

4 - Press  $\blacktriangleleft$ , repeatedly if necessary, to close the menu.

To set the TV clock manually . . .

1 - Professional Mode: Off - Press **A** and select **Setup** and press OK.

Professional Mode: On - Enter the Professional Home Menu. **2 -** Select TV settings > General settings > Clock > Auto

clock mode, and select Manual.

**3 -** Select Day and Time to adjust.

4 - Press  $\blacktriangleleft$ , repeatedly if necessary, to close the menu.

# 11.3

# Switch off timer

If you do not press a key on the remote control during a 4 hour period, or if the TV receives no input signal nor remote control commands for 10 minutes, the TV switches off automatically to save energy.

If you use the TV as a monitor or use a digital receiver to watch TV (a Set-top box - STB) and you do not use the remote control of the TV, you should deactivate the automatic switch  $\cap$ ff

To deactivate the Switch off timer . . .

1 - Professional Mode: Off - Press **A** and select Setup and press OK.

Professional Mode: On - Enter the Professional Home Menu. **2 -** Select TV settings > General settings > Switch off timer and set the slider bar to Off.

3 - Press  $\rightarrow$ , repeatedly if necessary, to close the menu.

# 11.4

# Alarm

Only available if Professional Mode: On.

An alarm can be set on the TV. The TV can wakeup on a defined alarm time.

To set the alarm follow following steps:

- 1 Press **A** and select Guest menu and press OK.
- **2** Select Alarm. To set the alarm select On.

**3 -** Select Alarm time and press OK. The time can be changed by  $\blacktriangle$  or  $\nabla$ . Select On to program the alarm time that has been set.

**4 -** A Wakeup volume can be set. Adjust the slider bar to set the desired volume level.

**5 -** A Wakeup tune can be selected. There are 4 predefined tunes available to select.

**6 -** Alternatively a Wakeup channel can be selected from the list.

Alternatively, alarm time can be set by pressing the ALARM button on the remote control.

# 3D

# 12.1

# 3D

• Only for TVs with 3D function. (xxHFL7xx9)

# 12.2

# What you need

# For Passive 3D sets

This is a Passive 3D TV.

To watch 3D you need to :

- Tune to a TV channel that broadcasts programmes in 3D.
- Rent a movie in 3D from an online video store with Smart TV.
- Watch a movie in 3D from a 3D Blu-ray Disc, a USB device or computer.

You can view photos in Ultra HD resolution in 3D, from a USB connection.

# $12.3$ The 3D glasses

# For Passive 3D sets

When a 3D programme is shown on screen, simply put on the 3D glasses to watch the programme in 3D.

# Recommended viewing height

For best picture quality, when watching passive 3D, your eyes should be level with the centre of the screen.

# 12.4

# Care of the 3D glasses

• Do not use cleaning chemicals containing alcohol, solvent, surfactant, or wax, benzene, thinner, mosquito repellent or lubricant. Using these chemicals can cause discoloration or cracks.

• Do not expose the 3D glasses to direct sunlight, heat, fire or water. This may result in a product malfunction or fire.

• Do not drop, bend or apply force to the lenses of the 3D glasses.

• Use a clean soft cloth (microfiber or cotton flannel) to clean the lenses to avoid scratching them. Never spray cleaner directly onto the 3D glasses.

# 12.5

# Watch 3D

 To experience the best 3D effect while you watch 3D programmes:

• Sit at a distance that is at least three times the width (w) of the TV screen.

• Do not sit more than 6m away.

# 3D switching

The first time a 3D signal is detected, you can set your preference on how to start 3D in the future.

- To switch to 3D automatically, select Automatic.
- To show a notification first, select Notification only.
- To never switch to 3D, select Never.

You can still change this preference in  $\bigcap$  \* > Setup > TV settings > 3D > Switch to 3D.

\*Professional Mode: Off - Press **A** and select Setup and press OK.

\*Professional Mode: On Enter the Professional Home Menu.

# Start 3D

When the TV switches to 3D or when a notification is shown that 3D is available, put on your 3D glasses.

If the TV cannot detect the 3D signal (the 3D signal tag is missing), the 3D programme is shown as a double image on screen. To switch to 3D, adjust the 3D settings and select Side by side or Top / bottom according to the double image positions.

# Stop 3D

To stop watching 3D, press **ADJUST**, select 3D settings and select Off.

3D is switched to 2D when you switch to another channel or connected device.

# 2D to 3D conversion

You can convert any 2D programme to watch it in 3D.

**1 -** Press ADJUST.

# **2 -** Select Picture and sound > 3D settings > 2D to 3D conversion.

To adjust the 3D depth...

- **1** Press ADJUST.
- **2** Select Picture and sound > 3D effect.
- **3** Select an option, then press OK.

To switch off 2D to 3D conversion...

# **1 -** Press ADJUST.

#### **2 -** Select Picture and sound > 3D settings > 2D, then press OK.

Note: If you switch to another activity, the conversion stops.

You can change the depth of 3D for a weaker or stronger 3D effect in the 2D to 3D conversion. To change the 3D effect,

press ADJUST and select 3D effect. Select Off (no 3D), Less (less 3D depth), Normal (optimal 3D quality) or More (more 3D depth).

• Avoid the use of the 3D glasses in case of eye infection or other diseases transmitted by contact (e.g. conjunctivitis, head lice, etc.). Only start using the 3D glasses again when the infection has disappeared completely.

# Optimal 3D viewing

12.6

For an optimal 3D viewing experience, we recommend that you:

• sit at least 3 times the height of the TV screen away from the TV, but no further than 6 meters away.

• avoid fluorescent lighting (such as TL lighting or certain energy saving light bulbs which operate on a low frequency) and direct sunlight as they may interfere with the 3D experience.

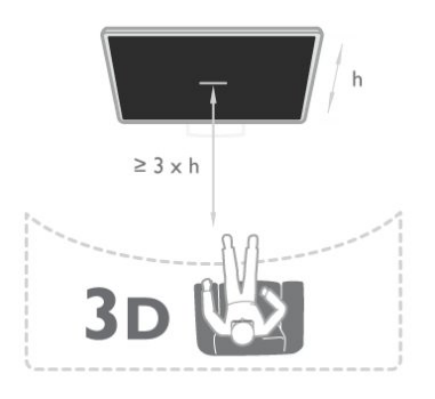

# $\overline{127}$

# Health warning

• Watching 3D is not recommended for children under the age of six.

• If you or your family have a history of epilepsy or

photosensitive seizures, consult a medical professional before exposing yourself to flashing light sources, rapid image sequences or 3D viewing.

• If you experience any discomfort, stop watching 3D and do not immediately engage in any potentially hazardous activity (for example driving a car) until your symptoms have disappeared. If symptoms persist, do not resume watching 3D without consulting a medical professional first.

• To avoid discomfort such as dizziness, headache or disorientation, we recommend not watching 3D for extended periods of time.

• Do not use the 3D glasses for any purpose other than watching 3D TV.

• If you normally wear corrective glasses or use contact lenses, wear the 3D glasses together with these glasses or lenses.

• Keep the glasses away from small children to avoid the swallowing of small parts or batteries.

• Parents should monitor their children during 3D viewing and ensure they do not experience any discomfort as mentioned above. Watching 3D is not recommended for children under six years of age as their visual system is not fully developed yet.

# **Network**

# 13.1

13

# **Network**

• Only for xxHFL5xx9, xxHFL7xx9

# 13.2

# Wireless network

# What you need

To connect the TV wirelessly to the Internet, you need a wireless router. Use a high-speed (broadband) connection to the Internet.

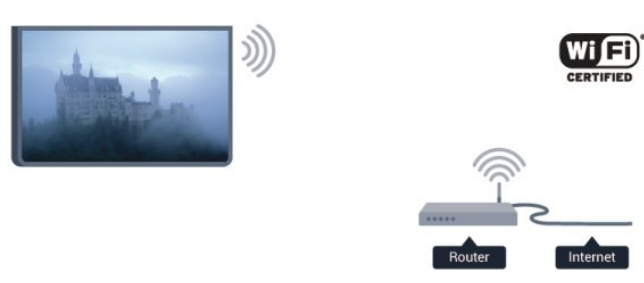

# Network devices

The TV can connect to other devices in your wireless network, like your computer or smartphone. You can use a computer with Microsoft Windows or Apple OS X.

# File sharing

On this TV, you can open photos, music and videos stored on your computer. Use a recent version of media server software like Philips MediaManager\*, Windows Media Player 11, Twonky™ or similar.

Install the media server software on your computer and set it up to share your media files with the TV. Read the manual of the media server software for more information. This software must be running on your computer to view or play your files on TV. \* You can download the Philips MediaManager software from the Philips support site [www.philips.com/support](http://www.philips.com/support)

# Make the connection

Follow steps 1 to 5.

Step 1 - Make sure that the router of your wireless network is switched on.

# Step 2 -

Professional Mode: Off - Press  $\bigcap$  and select Setup and press OK.

Professional Mode: On - Enter the Professional Home Menu.

- Step 3 Select Connect to network and press OK.
- Step 4 Select Connect and press OK.
- Step 5 Select Wireless and press OK.

Step 6 - Select Scan to scan for your wireless network. If you have a router with WPS (Wi-Fi Protected Setup), you can select WPS. Select your choice and press OK.

#### • Scan

Select Scan to scan for your wireless network (your wireless router). The TV might find several wireless networks in your proximity.

#### • WPS

If your router has WPS, you can directly connect to the router without scanning. Go to the router, press the WPS button and return to the TV within 2 minutes. Then press Connect to make the connection.

If you have devices in your wireless network that use the WEP security encryption system, you cannot use WPS.

If you must use the WPS PIN code to connect, select Scan instead of WPS.

Step 7 - In the list of networks found, select your wireless network and press OK.

If your network is not in the list because the network name is hidden (you switched off the SSID broadcast of the router), select Manual entry to enter the network name yourself.

Step 8 - Depending on the type of router, you can now enter your encryption key (WEP, WPA or WPA2). If you entered the encryption key for this network before, you can select Next to make the connection immediately.

If your router supports WPS or WPS PIN, you select WPS, WPS PIN or Standard. Select your choice and press OK.

# • Standard

Select Standard to enter the encryption key (password, passphrase or security key) manually.You can use the keyboard on the RC to enter the encryption key. Once you have entered the key, press Connect.

# • WPS PIN

To make a secured WPS connection with a PIN code, select WPS PIN and press OK. Write down the 8-digit PIN code shown and enter it in the router software on your PC. Return to the TV and press Connect. Consult the router manual on where to enter the PIN code in the router software.

Step 9 - A message will be shown when the connection is successful.

#### Network configuration

If the connection fails, you can check the DHCP setting of the router. DHCP should be set to On.

Alternatively, if you are an advanced user and want to install your network with Static IP addressing, set the TV to Static IP. To set the TV to Static IP:

Professional Mode: Off - Press  $\bigcap$  and select Setup and press OK.

Professional Mode: On - Enter the Professional Home Menu.

Select Network settings > Network settings > Network configuration > Static IP. With Static IP selected in the menu, you can set the IP address and other necessary settings in Static IP configuration in the same menu.

# Network problems

#### Wireless network not found or distorted

• Microwave ovens, DECT phones or other Wi-Fi 802.11b/g/n devices in your proximity might disturb the wireless network.

• Make sure that the firewalls in your network allow access to the TV's wireless connection.

• If the wireless network does not work properly in your home, try the wired network installation.

#### Internet does not work

• If the connection to the router is OK, check the router connection to the Internet.

# The PC and Internet connection are slow

• Look in your wireless router's user manual for information on indoor range, transfer rate and other factors of signal quality.

• Use a high-speed (broadband) Internet connection for your router.

# 13.3 Wired network

# What you need

You need a network router to connect the TV to the Internet. Use a router with a high-speed (broadband) connection to the Internet.

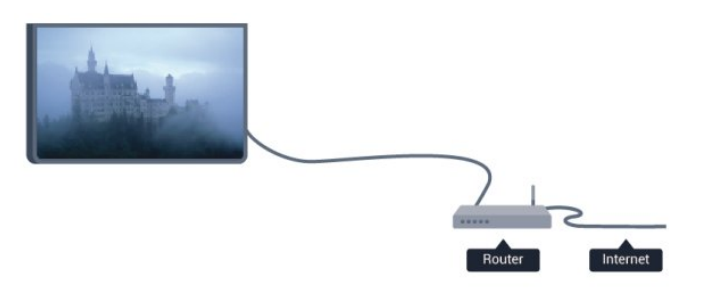

# File sharing

On this TV, you can open photos, music and videos stored on your computer. Use a recent version of media server software like Philips MediaManager\*, Windows Media Player 11, Twonky™ or similar.

Install the media server software on your computer and set it up to share your media files with the TV. Read the manual of the media server software for more information. This software must be running on your computer to view or play your files on TV. \* You can download the Philips MediaManager software from the Philips support site [www.philips.com/support](http://www.philips.com/support)

# Connect the router

To connect and setup the router follow steps 1 to 5.

**1 -** Connect the router to the TV with a network cable (Ethernet cable\*\*).

**2 -** Make sure that the router is switched on.

3 - Professional Mode: Off – Press **A** and select **Setup** and press OK.

Professional Mode: On - Enter the Professional Home Menu. **4 -** Select Connect to network and press OK.

**5 -** Select Wired and press OK.

The TV constantly searches for the network connection. A message will be shown when the connection is successful.

#### Network configuration

If the connection fails, you can check the DHCP setting of the router. DHCP should be set to On.

Alternatively, if you are an advanced user and want to install your network with static IP addressing, set the TV to Static IP. To set the TV to Static IP:

Professional Mode: Off  $-$  Press  $\bigwedge$  and select **Setup** and press OK.

Professional Mode: On - Enter the Professional Home Menu

Select Network settings > Network settings > Network configuration > Static IP. With Static IP selected in the menu, you can set the IP address and other necessary settings in Static IP configuration in the same menu.

\*\*To fulfill EMC regulations, use a shielded FTP Cat. 5E Ethernet cable.

# 13.4

# Network settings

To open the Network settings . . .

1 - Professional Mode: Off - Press **A** and select **Setup** and press OK.

Professional Mode: On - Enter the Professional Home Menu. **2 -** Select Network settings and press OK.

• View network settings

All current network settings are shown here. The IP and MAC address, signal strength, speed, encryption method, etc.

#### • Network settings

#### - Network type

Sets the network to Wired or Wireless.

# - Network configuration

Sets the network configuration to DHCP or Static IP.

#### • Static IP configuration

If Static IP is selected in Network Settings menu, you can set all necessary static IP settings here.

#### • Reset Wi-Fi Miracast group

Clear the list of connected and blocked devices that are used with Miracast.

#### • Clear Internet memory

With Clear Internet memory, you can clear all Internet files stored on your TV. You clear your Philips Smart TV registration and parental rating settings, your video store app logins, all Smart TV app favourites, Internet bookmarks and history. Interactive MHEG applications can also save so-called 'cookies', on your TV. These files will also be cleared.

# Your photos, videos and music

# $\frac{1}{141}$

# From a USB connection or network computer

# What you need

You can view your photos or play your music and videos from a connected USB flash drive or USB Hard Drive. If you have a computer in your home network, you can view and play your files from your computer on the TV.

# From a USB device

With the TV switched on, plug in a USB flash drive or USB Hard Drive to one of the USB connections. The TV detects the device and lists your files.

If the list does not appear automatically, press SOURCE, select Browse USB and press OK.

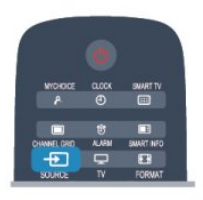

# Warning

If you try to pause or record a programme with a USB Hard Drive connected, the TV will ask you to format the USB Hard Drive. This formatting will delete all current files on the USB Hard Drive.

# From a computer

If the TV and the computer are in the same network, the TV can browse and play files stored on your computer.

On your computer, you need to install media server software like Twonky™ to share your files with the TV. The TV shows your files and folders as they are organised on your computer. To browse the files on your computer, press SOURCE, select Browse network and press OK.

# Menu bar and sorting

With a USB device connected, the TV sorts the files by type. Navigate to the menu bar and select the type of file you are looking for.

If you browse files from a computer, you can only browse the files and folders as they are organized on the computer.

# The menu bar

Navigate to the menu bar and select the type of file you want to watch or play.

Select **P** Photos, JJ Music or **B** Videos. Alternatively, you can open the **Folders** view and browse your folders to look for a file.

# Sorting

To browse your photos by date, month, year or alphabetically by name, press  $-$  Sort.

To browse your music by album, artist, genre or alphabetically by name,  $pres - Sort$ .

Videos are sorted alphabetically.

# View photos

To view photos, select **PI** Photos in the menu bar, select a photo thumbnail and press OK.

If there are several photos in the same folder, select a photo and  $pres$   $\bullet$  Slide show to start a slide show of all photos in this folder.

To jump to the next or previous photo, press  $CH + or CH -$ . To stop the slide show or close the photo, press  $\blacksquare$ .

You can play music with a slide show.

Start the slide show after you started the music.

1 - Select a song or a folder with songs and press OK.

2 - Press CHANNEL GRID and select **ID** Photos.

3 - Select a photo or a folder with photos and press – Slide show.

# Info

To view info on a photo (size, creation date, file path, etc.), select a photo and press INFO. Press again to hide the info.

# **Options**

# Press OPTIONS.

• Shuffle

Shows your photos in a random order.

- Repeat
- Plays the slide show continuously.
- Slide show speed
- Sets the speed of the slide show.

• Slide show transition

Sets the style of the photo transitions.

To close **Browse USB**, press  $\bigcap$  and select another activity.

# Play music

To play music, select  $JJ$  Music in the menu bar, select a song and press OK.

If there are more songs in the same folder, press  $\blacksquare$  Play all to play all songs in this folder.

To jump to the next or previous song, press  $CH + or CH -$ . To pause the music, press OK. Press OK again to continue.

To make a 10-second jump in a song or 10-second jump back, press  $\triangleright$  or  $\blacktriangleleft$ .

To rewind or fast forward, press  $\blacktriangleright$  or  $\blacktriangleleft$ . Press the keys several times to speed up - 2x, 4x, 8x, 16x, 32x. To stop the music playback, press  $(Stop)$ .

If you press  $\bigoplus$ , the music keeps on playing.

# Info

To view song info (title, artist, duration, etc.), select the song and press INFO.

Press again to hide the info.

# **Options**

Press OPTIONS.

# • Shuffle

Plays your music randomly.

# • Repeat

Plays the song once or continuously.

# • Screen off

If you only listen to music, you can switch off the TV screen to save energy.

To switch off the screen, press OPTIONS, select Eco settings in the menu bar, select Screen off and press OK. To switch the screen back on, press any key on the remote control.

To close **Browse USB**, press **A** and select another activity.

# Play videos

To play a video, select **I Videos** in the menu bar, select a video and press OK.

If there are more videos in the same folder, press  $\blacksquare$  Play all to play all videos in this folder.

To jump to the next or previous video, press  $CH + or CH -$ . To pause the video, press OK. Press OK again to continue. To make a 10-second jump forward or backward in a video, press  $\triangleright$  or  $\blacktriangleleft$ .

To rewind or go fast forward, press  $\blacktriangleright$  or << . Press the keys several times to speed up - 2x, 4x, 8x, 16x, 32x. To stop the video playback, press  $\blacksquare$ .

# Info

To view info on a video (playhead position, duration, title, date, etc.), select the video and press INFO. Press again to hide the info.

# **Options**

# Press OPTIONS.

- Subtitles
- If available, you can switch subtitles On, Off or On during mute.
- Shuffle
- Plays your videos in a random order.

# • Repeat

Plays a video once or continuously.

To close **Browse USB**, press **A** and select another activity.

# 14.2

# Wi-Fi Miracast

# About Wi-Fi Miracast

Your TV is a Wi-Fi Certified Miracast<sup>™</sup> device. With Miracast™, you can watch and share the screen of your smartphone, tablet or computer on your TV screen wirelessly. You can stream videos (audio and video), share photos or anything else that's on screen of the device. No need to connect the device to your home network. Both the TV and the device must be Wi-Fi Certified Miracast™ devices and have Miracast switched on.

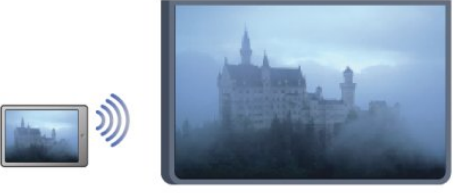

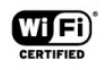

For more information on Wi-Fi Certified Miracast™ go to [www.wi-fi.org](http://www.wi-fi.org)

Wi-Fi®, the Wi-Fi CERTIFIED logo, the Wi-Fi logo are registered trademarks of the Wi-Fi Alliance. Wi-Fi CERTIFIED Miracast™, Miracast™ are trademarks of the Wi-Fi Alliance.

# Switch on Miracast

The TV comes with Miracast switched On and is ready to show the screen of a device with Miracast.

# Switch off Miracast

If you do not want the TV to receive requests for screen sharing from other devices, you can switch off Miracast on the TV.

1 - Professional Mode: Off - Press **A** and select Setup and press OK.

Professional Mode: On - Enter the Professional Home Menu. **2 -** Select Network settings > Wi-Fi Miracast > Off and press OK.

3 - Press  $\blacktriangleleft$ , repeatedly if necessary, to close the menu.

**4 -** When Professional Mode: On a Miracast Icon will be added in the Home Menu

# Share a screen on TV

To share the screen of your smartphone, tablet or computer on the  $TV$  ...

**1 -** Switch on the TV.

2 - Professional Mode: On - Press **A** to open the Home menu, select Miracast and press OK.

**3 -** On the device, open an application such as Wi-Fi Miracast, Wi-Fi Direct™, Intel®Wireless Display\* or similar and start scanning for other Miracast devices.

**4 -** In the list of found devices, select the TV and connect.

**5 -** On the TV, agree to the request to connect to the TV. You might be asked to enter a PIN code from the device on the TV enter the numbers with the digit keys on the remote control. Alternatively, you might be asked by the TV to enter a PIN code on the device. If you connect, the TV will show the screen of the device.

**6 -** On the device, select the videos, photos or files you want to watch on TV.

\* Miracast is supported by WiDi 3.5 onwards.

# Stop sharing

#### From the device

With the application you use to start Miracast, you can disconnect and stop watching the screen of the device on TV. The TV will switch back to the last selected programme.

# From the TV

To stop watching the screen of the device on TV, you can . . .

- press TV to watch a TV broadcast
- $\cdot$  press  $\bigcap$  to start another activity on TV
- press SOURCE to open the Sources menu and select a connected device.

# Block a device

The first time you receive a request to connect from a device, you can block the device. This request, and all requests in the future, from this device, will be ignored.

To block a device, select **Block** . . . in the request window and press OK.

#### Unblock all devices

All previously connected and blocked devices are stored in the Wi-Fi Miracast list of connections. If you clear this list, all blocked devices will be unblocked.

To unblock all blocked devices . . .

1 - Professional Mode: Off – Press **A** and select **Setup** and press OK.

Professional Mode: On - Enter the Professional Home Menu.

- **2** Select Network settings > Reset Wi-Fi direct group.
- **3** Press OK to clear the list.
- 4 Press  $\rightarrow$ , repeatedly if necessary, to close the menu.

#### Blocking a previously connected device

If you want to block a device that you previously connected, you need to clear the Wi-Fi Miracast connections list first. If you clear this list, you will have to confirm or block the connection for every device again.

# Screen delay

The normal delay when sharing a screen with Miracast is about 1 second. The delay might be longer if you are using older devices/computers with less processing power.

# Specifics

• Miracast on this TV is subject to the HDCP protocol and cannot display copy-protected premium content sent by a device.

• The maximum video resolution supported is 720p.

# Skype

# 15.1

15

# About Skype

• Only for xxHFL5xx9 and xxHFL7xx9

With Skype™ you can make video calls on your TV for free. You can call and see your friends from anywhere in the world. Talk to your friends while watching them on the big screen of your TV.

# 15.2 What you need

To make a video call on Skype, you need the separately sold Philips PTA317 TV camera with a built-in microphone and a good connection to the Internet.

Before you can start Skype, the TV must have a good quality connection to the Internet. You can connect your TV either wireless or wired.

# Skype account

To use Skype, you need to create a Skype account for yourself or for your family. You can create a new account for Skype on your TV or on your computer.

# Skype Credit or Skype Subscriptions

With Skype, for a little cost, you can also call phones or mobile phones. Using your computer you can buy Skype Credit or take a Skype subscription at [www.skype.com](http://www.skype.com)

# No emergency calls

Skype is not a replacement for your telephone and cannot be used for emergency calling.

# 15.3

# Start with Skype

# Install the camera

Connect the TV camera cable to one of the USB connections on the TV.

Bend the small clamp as shown in the illustration below and position the camera on the top of the TV.

Point the camera to the position you usually sit at. When you are making a Skype call, you can pan, tilt or zoom in or out the camera image.

You can position the camera anywhere you want but it is recommended to put it away from the speakers of the TV. If the TV camera is not connected, Skype will not start.

# Sign in

Sign in to Skype with your Skype Name and password. If you don't have a Skype Name yet, you have to create a new Skype account.

To sign in to Skype…

1 - Press  $\bigcap$  to open the Home menu.

**2 -** Select Skype and press OK to start Skype and open the Sign in page.

**3 -** Select the Skype Name text field and enter your Skype Name. To open the on screen keyboard, select the text field and press  $OK$ . If you have signed in before, press  $\equiv$  LIST and select your Skype Name. The TV remembers the 5 last Skype Names that signed in.

- **4** Select the Password text field and enter your password.
- **5** When done, select Sign in and press OK.

You are signed in if the Skype menu opens on screen.

# Need help?

If you have forgotten your Skype Name or password, or are having problems signing in, please visit [www.skype.com/support](http://www.skype.com/support)

# New Skype account

If you don't have a Skype Name and Password yet, you can create a new Skype account on your computer. Once you have successfully created the new account, you can use your Skype Name and password to sign in on TV. To create a Skype account on your computer, go to [www.skype.com](http://www.skype.com)

If you have a remote control with an integrated keyboard or have a USB keyboard connected to the TV, you can create a new Skype account on your TV.

To create a new account on your TV…

**1 -** On the Skype Sign in page, select Create a new account and press OK.

**2 -** On the next menu, select Open browser and press OK.

**3 -** The TV opens the web page of [www.skype.com](http://www.skype.com) directly.

You can create your new account on this web page.

**4 -** When Skype confirms that your new account is successfully created, leave the web browser and go back to the Sign in page of Skype on TV.

**5 -** Enter your Skype name and Password to sign in.

# Skype Name

A Skype Name must begin with a letter, upper or lowercase. It must have 6 to 32 characters and can contain numbers. A Skype Name cannot contain a space.

# Password

Your password must have 6 to 20 characters and must at least contain one letter or one number. It cannot contain special characters like a trademark, bullet or euro sign. A Skype

53

If you don't have a Skype Name and Password yet, you can create a new account on the sign in page on TV.

- 1 On the sign-in page, select New account and press OK.
- 2 Create your new account.
- Full name
- Enter your full name.
- Skype name

Enter a name as your Skype name. Your Skype Name will be shown in the list of contacts of other Skype users. A Skype Name must begin with a letter, upper or lowercase. It must have 6 to 32 characters and can contain numbers. A Skype Name cannot contain a space.

• Password

Enter your password. Your password must have 6 to 20 characters and must at least contain one letter or one number. It cannot contain special characters like a trademark, bullet or euro sign. A Skype password cannot contain a space.

• Email

Enter your email address.

3 - Read and accept the Skype Terms of Use.

4 - If your new account was accepted, you are signed in.

You can edit or complete your Skype profile on your computer. Start Skype on your computer, sign in with your Skype Name and Password and open your Skype profile. You can change your profile picture, add a mood message or set the privacy settings.

# Microsoft account

If you have a Microsoft account, you can use this account to sign in to Skype on TV.

To sign in with a Microsoft account…

**1 -** On the Skype Sign in page, select Sign in with Microsoft account and press OK.

**2 -** Select Next and press OK. The TV will open the Microsoft account sign in web page.

- **3** Enter your Microsoft account email and password.
- **4** Select the Submit button and press OK.

# No emergency calls

#### No emergency calls with Skype

Skype is not a replacement for your telephone and cannot be used for emergency calling.

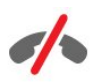

# 15.4

# Skype menu

When you have signed in successfully, Skype opens the Skype menu.

The Skype menu items are…

#### • My profile - your Skype name

To view or modify your Skype profile. Select your Skype Name and press OK.

#### • People

In People, you can start making a Skype call and manage your contacts.

#### • Call phones

In Call phones, you can call a landline or a mobile phone number by dialing the number on a dial pad. You must have Skype Credit or a Skype subscribtion to call a phone number. You can't select Call phones if a camera and microphone are not connected.

#### • History

In History, you can view your missed and former calls or view Contact requests.

#### • Settings

In Settings, you can change your password, set your privacy and voicemail settings or view your blocked contacts and much more.

#### • Sign out

To sign out of Skype on TV.

15.5

# My profile

In My profile, you can edit your personal profile for Skype.

# • Public

View or change your profile information that can be viewed by your contacts.

# • Phone

You can enter or change your home, office or mobile phone number here.

# • Private

View or change your email address, check the amount of credit you have or view the subscription information, or write a message that reflects your mood.

# • Profile picture

If you did not upload a profile picture with your computer yet, you can select one of the available avatars as Profile picture here.

# • Online status

You can change your online status. Select the status you want your contacts to see when you are online.

# 15.6

# People

# Your contacts

In People, you can find the list of your Skype contacts.

Your contacts are shown with their Skype Name. Contacts are online and available for a Skype call when a green dot is shown next their name.

You can use the text box in the top left corner of the contact page to search for a contact within your contact list. Or, simply scroll down the list to find the contact you want.

# Add a contact

# Add a Skype contact

In People, the list of your contacts, you can add a new Skype contact.

# Add a Skype contact

If you know the Skype Name or email of a friend, Skype can

easily find your contact. If you do not know their Skype Name or email, you can also try to look for them by name.

To add a Skype contact…

- **1** On the Contacts page, press OPTIONS.
- **2** Select Add Skype Contact and press OK.

**3 -** Enter a Skype Name or email address of your new contact. You can also try to enter a name. To open the on screen

keyboard, press OK. When you're done, press OK.

**4 -** Skype will search for the contact you are looking for and will show the search results.

**5 -** Select the contact you want and press OK to send a contact request.

**6 -** Write the request and press OK. Skype will send the request message to your new contact. If the contact accepts the request, the Skype Name of the new contact will appear in the your list and you can call your contact on Skype.

# Add a phone number

In People, the list of your contacts, you can add a phone number as a contact. You can call a phone with a Skype voice call. You need Skype Credits to make a phone call.

To add a phone number…

- **1** On the Contacts page, press OPTIONS.
- **2** Select Add a Phone Number and press OK.

**3 -** Enter the name of your contact. To open the on screen keyboard, press OK. When you're done, press OK.

**4 -** Enter the phone number of your contact. Always start with a country code (e.g. +31 for The Netherlands). Do not use the double zero. When you're done, press OK. The name of your phone number contact will appear in your list.

# Accept a contact request

When you receive a **Contact request**, a small icon will show next to History in the Skype menu.

To accept a contact request…

**1 -** In the Skype menu, select History and press OK.

**2 -** Select Contact requests and press OK. Select the request and press OK. Skype will ask you to accept this contact. If you accept, the contact will appear in your contact list.

# Block a contact

You can **Block** a Skype contact. A blocked contact will be unable to contact you on Skype. A blocked contact will not be notified, you will appear as being offline in the contact list of the blocked contact. You can always unblock contacts you have blocked.

To block a contact…

**1 -** On the Contacts page, select the contact you want to block.

**2 -** Press OPTIONS and select Block and press OK. The contact is blocked.

To unblock a contact…

**1 -** Select a contact that is blocked.

**2 -** Press OPTIONS and select Unblock and press OK. The contact is unblocked.

To view a list of blocked contacts…

**1 -** In the Skype menu, select Settings and press OK.

**2 -** Select Blocked contacts and press OK. The list will show all contacts you have blocked.

# Remove or rename

You can Remove or Rename contacts.

To remove a contact…

**1 -** On the Contacts page, select the contact you want to remove.

**2 -** Press OPTIONS and select Remove and press OK. The contact is removed from the list.

To rename a contact…

**1 -** On the Contacts page, select the contact you want to rename.

**2 -** Press OPTIONS and select Rename and press OK.

**3 -** Enter the new name for this contact in the text field. To open the on screen keyboard, press OK. When you're done, press OK.

# 15.7

# Calling on Skype

# Video or voice call

# Make a Video call

Make a Video call to call and see your friends on your TV screen.

To make a Video call…

**1 -** On the Contacts page, select the contact you want to call. **2 -** Select Video call and press OK. If your contact is on Skype, has a Skype camera connected and answers the call, you can see this person on TV.

3 - To end the call, select **-** End call and press OK.

When your Skype camera is switched on, a blue indicator LED lights up. You can check what your contact can see in the small screen on the bottom right of the TV screen.

To switch the Skype camera off, select **If** Video Off and press OK. To switch it back on, select Video On and press OK.

To mute your microphone, select *M* Mic Off and press OK. To switch it back on, select **!** Mic On and press OK.

While you are making a video call, you can change the viewpoint of the camera.

#### Make a Voice call

Make a **Voice call** to call without video, with the camera switched off.

To make a Voice call…

**1 -** On the Contacts page, select the contact you want to call. **2 -** Select Call and press OK. If your contact is on Skype and

answers the call, you can talk to your contact.

3 - To end the call, select **-** End call and press OK.

A contact can add you to a voice call with more than one participant. You cannot add an extra participant yourself.

# Calling phones

With Skype you can also call landline phones and mobile phones. To call phones you need to buy Skype Credit or a Skype subscription.

To call a phone…

**1 -** On the Contacts page, select a phone number contact.

**2 -** Select Call and press OK. You must have Skype Credits available or have a Skype subscription to make a call with a phone number. If your contact answers the phone, you can talk to your contact.

3 - To end the call, select **-** End call and press OK.

With Skype, you can also call a phone number directly. You can enter the phone number with the dial pad.

To open the dial pad…

**1 -** In the Skype menu, select Call phones and press OK.

2 - If the dial pad is not on screen, select **E** Show Dial Pad and press OK.

**3 -** Dial the phone number. You can navigate to the numbers and press OK or use the number keys on the remote control.

# No emergency calls

Skype is not a replacement for your telephone and cannot be used for emergency calling.

# Receiving a call

When you are signed in to Skype and watching TV, a ringtone and a message on screen will alert you of an incoming call. The message will show who is calling and you can answer or decline the call.

To answer the call, select Answer with video and press OK.

To answer the call with the camera switched off, select **Answer** with audio and press OK.

To decline the call, select Decline call and press OK.

# **History**

In the History page of the Skype menu, you will find a list of all calls you made, including the calls you missed. You can also see new contact requests and listen to voicemails.

To view a list, select All calls, Missed calls, Incoming calls or Outgoing calls and press OK.

To view new contact requests, select Contact requests and press OK.

To view and listen to your voicemails, select Voicemails and press OK.

For how long your Skype events are kept in this history list depends on the amount of contacts you have and how intensively you use Skype.

# Voicemail

#### About Voicemail

If someone calls you on Skype and you do not take the call, he or she can leave a spoken message on your Skype voicemail. If you call a contact and they can't take the call, you can send a Skype voicemail to your contact.

To send a voicemail or to receive a voicemail, you - or your contact - must set up Skype voicemail first. You can set up Voicemail on your computer. Go to [www.skype.com](http://www.skype.com)

When you made voicemail available for you on a computer, set your voicemail preferences in the Skype menu > Settings > Voicemails.

#### Record a Voicemail

When you call a contact and they can't take the call, you can leave a voicemail.

To record a voicemail…

**1 -** Call a contact. If your call was not answered, Skype will propose to send a Voicemail.

- **2** Select Yes and speak your message.
- **3** To stop recording, select End call and press OK.

#### Play a Voicemail

A contact can send a voicemail message to you. If a voicemail was sent to you, a small icon will show on the Skype menu. You can play a voicemail from the History page.

To play a voicemail…

- **1** In the Skype menu, select History and press OK.
- **2** Select Voicemails and press OK.

**3 -** Select the voicemail you want to play and press OK. You can listen to a voicemail as many times you want. To manage your voicemails, press OPTIONS.

# 15.8

# Skype credit

On Skype, you can buy Skype Credit or take a Skype subscription. With Skype Credit or a Skype subscription available, you can call landline phones and mobile phones with your TV.

# Buy Skype Credit

To buy Skype Credit or take a Skype subscription, sign in to Skype on your computer.

The Skype Credit you buy will be available when you sign in to Skype on your TV.

The amount of credit or the subscription information is shown on each page where you can make a phone call.

# Skype Credit low

You will be notified if your credit is too low to make a phone call.

15.9

# Skype settings

# Signing in

You can set Skype to automatically sign in when you select Skype from the Home menu. You do not need to enter your Skype Name or password.

To sign in when Skype starts…

- **1** Sign in to Skype with your account.
- **2** In the Skype menu, select Settings and press OK.
- **3** Select Signing in and press OK.

**4** - Press ▶ (right) to select the check box and press OK to mark Sign me in when Skype starts.

# Change password

You can change your current Skype password and enter a new password for your Skype account.

To change your password…

- **1** Sign in to Skype with your account.
- **2** In the Skype menu, select Settings and press OK.
- **3** Select Change password.

4 - Press  $\blacktriangleright$  (right) to select **Current password** and enter your current password. Press OK first if you want to use the on screen keyboard.

**5** - Press ▼ (down) to select New password and enter you new password.

**6 -** Press (down) again to select Repeat new password and reenter the new password.

7 - Press  $\blacktriangledown$  (down) again to select **Apply** to send the new password for confirmation.

# Video

You can set Skype to restrict the use of video in Skype calls.

With **Automatically receive video from**, you can set Skype to automatically receive and show video from Anyone, People in my contact list only or from No one.

With Show that I have video to, you can set Skype to send out your video to People in my contact list only or to No one.

To set the Video settings…

- **1** Sign in to Skype with your account.
- **2** In the Skype menu, select Settings and press OK.
- **3** Select Video.

**4** - Press ▶ (right) to select the radio buttons and press OK to mark or unmark.

# **Privacy**

You can set Skype to restrict incoming Skype calls.

You can allow calls from Anyone or from From people in my contact list only.

To set the Privacy settings…

- **1** Sign in to Skype with your account.
- **2** In the Skype menu, select Settings and press OK.
- **3** Select Privacy.

**4** - Press ▶ (right) to select the radio buttons and press OK to mark or unmark.

# Blocked contacts

You can view a list of all your Blocked contacts.

To view the list…

- **1** Sign in to Skype with your account.
- **2** In the Skype menu, select Settings and press OK.

**3 -** Select Blocked contacts and press OK. To manage your blocked contacts, press  $\equiv$  OPTIONS.

# Voicemail

You can set some preferences for sending voicemails.

If you allow a contact to send you a voicemail when you can't take the call, check the box of Send unanswered calls to voicemail. Leave the box unchecked, if you do not want to receive voicemails.

If you allow a contact to send you a voicemail when you can't answer the call within 15 seconds and you are in another call, check the box of I am already in a call.

If you allow a voicemail, when you declined a call, check the box of I decline an incoming call.

To set your preferences for voicemail…

- **1** Sign in to Skype with your account.
- **2** In the Skype menu, select Settings and press OK.
- **3** Select Voicemail and press OK.

**4** - Press ▼ (down) or ▲ (up) to select a check box. Press OK to check or uncheck.

# Call forwarding

#### Never miss a Skype call with Call Forwarding.

If you are not online or can't take the call, you can forward a Skype call to any phone or mobile phone. You can also forward a Skype call to another Skype account. You can set up to three phone numbers or Skype Names in order of preference to forward calls to. You need Skype Credit or a Skype subscription to forward calls to phones. Forwarding Skype calls to other Skype accounts is free of charge. For more information on call forwarding, go to [www.skype.com/support](http://www.skype.com/support)

To set up call forwarding…

- **1** Sign in to Skype with your account.
- **2** In the Skype menu, select Settings and press OK.
- **3** Press OK to check the check box for Forward calls when I am not on Skype.

**4 -** In the entry fields below, enter the phone numbers or Skype Names from your contact list in order of preference to forward your calls to. Always add the country code for phone numbers. **5 -** Change, if necessary, the amount of seconds before Skype forwards your call.

**6 -** Select Save to store your Call Forwarding setup.

# Camera zoom, pan and tilt

You can set the viewpoint of your camera. You can zoom in or out, pan or tilt the camera frame. While you are in a Video call, you can set the camera viewpoint.

To set the camera viewpoint…

**1 -** Start a Video call and wait until the call is ongoing. 2 - Press  $\blacktriangleright$  (right) to select the icon above the small screen and press OK. A bar with colour key functions appears. **3** - **To shift (pan) the camera frame, press ◀ (left) or ▶** (right). To tilt the camera frame, press  $\triangle$  (up) or  $\nabla$  (down). To zoom in, press  $\sim$  Zoom in. To zoom out, press  $\sim$  Zoom out. 4 - Press **- Done** to store the camera viewpoint and to go back to your Skype call.

#### 15.10

# Sign out

When you sign out of Skype, you are signing out your Skype account. Your Online status will change to Offline. Your contacts will not be able to call you.

To sign out…

1 - Press  $\rightarrow$  Back from anywhere within Skype to return to the Skype menu.

**2 -** Select Sign out in the Skype menu and press OK.

The TV will ask you to quit Skype or to use Skype with another Skype account.

# 15.11 Quit Skype

When you sign out of Skype, the Skype application on TV is still active. Another Skype account can sign in or you can create a new account. To stop the Skype application on TV, you must quit Skype.

# 15.12

# Terms of use & Privacy Policy

Read the Terms of Use of Skype at [www.skype.com/go/tou](http://www.skype.com/go/tou)

Also read the Privacy Policy at [www.skype.com/go/privacy](http://www.skype.com/privacy)

# Smart TV

# 16.1

16

# About Smart TV

• Only for xxHFL5xx9 and xxHFL7xx9

Connect this Philips Smart LED TV to the Internet and discover a new world of television. You can make a wired connection to your router or you can link up wirelessly with Wi-Fi.

With the TV connected to your home network, a smartphone can show a photo on TV, you can play videos stored on your computer or control the TV with your tablet.

With your TV connected to the Internet, you can watch a rental video from an online video store, read the online TV guide. The Smart TV Apps add to the fun with all sorts of entertainment and convenient services.

# 16.2 What you need

To enjoy Smart TV Apps you must connect the TV to a router with a high-speed (broadband) connection to the Internet. You can use a home network connected to the Internet. You do not need a computer.

# Tip

To enter text or to navigate an Internet page more easily, you can consider to connect a USB keyboard and a USB mouse to the TV.

# 16.3

# Smart TV Apps

# Open Smart TV

The Smart TV start page is your link to the Internet. You can rent movies online, read newspapers, watch videos and listen to music, also shop online, open your social network page (Facebook, Twitter, . . .) or watch TV programmes when it suits you with Online TV. To do this, you open Apps - Internet sites which are tailored for TV. With your TV connected to the Internet, you can open Smart TV.

# Open Smart TV

To open the Smart TV start page, press SMART TV. Alternatively, you can press  $\bigcap$ , select Smart TV and press OK.

The TV connects to the Internet and opens the Smart TV start page. This may take a few seconds.

# Close Smart TV

To close the Smart TV start page, press  $\bigcap$  and select another activity.

TP Vision Europe B.V. bears no responsibility regarding the content and the quality of the content provided by the content service providers.

# Smart TV start page

- **1** Now on your TV
- **2** Country Flags
- **3** Recommended Apps

# Country Flags

Apps are organized by Country. Select the desired country flag to see the overview of available apps for that profile.

# Recommended Apps

In this window, Philips presents a range of recommended Apps for your country, Apps for Online TV or a selection of rental movies from Video stores. You can select and open them from the Recommended Apps window.

# Open an App

The list of your Apps on the Smart TV start page can be several pages long. Use the arrow keys to go to the next or previous page. Alternatively, press  $CH + (Next page)$  or  $CH - (Previous)$ page).

# Open an App

To open an App . . .

1 - Press **A** and select **Smart TV**.

**2 -** On the start page, select the desired Country Flag and Press OK.

**3 -** Select an App icon and press OK.

4 - In an App, press  $\rightarrow$  to go back 1 step or page.

# Close an App

To close an App and return to the Smart TV start page, press SMART TV.

# Reload an App page

If an App page did not load properly, press OPTIONS and select Reload to reload the page.

# Zoom

To zoom in on an App page . . .

- 1 Press OPTIONS and select Zoom page.
- 2 Use the slider bar to set the zoom level.
- 3 Return to normal view by resetting the slider bar.

# View security info

You can check the security level of an App page. On an App page, press OPTIONS and select Security info. If a lock  $\theta$  is shown next to the loading animation on the bottom of the screen while loading a page, the transfer is secured.

# Rental video Apps

With the video store Apps in Smart TV, you can rent your favourite movie from an online rental video store. You can pay securely with your credit card.

#### Rent a movie

**1 -** Open a Video store App in your list of Apps or select a recommended video on the Smart TV start page.

- **2** Select a movie.
- **3** Make the online payment.
- 4 Start watching. You can use the  $\blacktriangleright$  (Play) and **II** (Pause) keys.

Most Video stores ask you to create a login account.

#### Streaming video

With this TV, you can watch rental movies sent as a streaming video format. You can almost instantly watch the movie. You might need a USB Hard Drive to store some video buffer. If you have a USB Hard Drive connected, you can also download rental movies from video stores that offer movie downloading only. You can pause or restart a downloaded rental movie. Consult the video store regarding the rental duration of rental movies.

#### Internet traffic

Streaming or downloading many videos may exceed your monthly Internet traffic limit.

# Online TV

With the Online TV App on the Smart TV start page\*, you can watch TV programmes you missed or watch programmes whenever it suits you best.

# Open Online TV

To open the Online TV App . . .

#### **1 -** Press SMART TV.

2 - On the start page, select the **ID Online TV** icon and press OK.

**3 -** Select a programme on the page and press OK to start watching. You can use the  $\blacktriangleright$  (Play) and  $\blacksquare$  (Pause) keys.

#### List per broadcaster

To view the Online TV programmes ordered by broadcaster, press  $\rightharpoonup$  All broadcasters. Select a broadcaster and press OK.

\* If available in your region.

# World Wide Web

The Internet App opens the World Wide Web on your TV.

On your TV, you can view any Internet website but most of them are not tailored for a TV screen.

- Some plug-ins (e.g. to view pages or videos) are not available on your TV.
- Internet pages are shown one page at a time and full screen.

# 16.4

# Reset Smart TV

To reset your connection with Smart TV, clear the Internet memory on the TV.

You will clear your Philips Smart TV registration and parental rating setting, your video store app logins, all Smart TV app favourites, Internet bookmarks and history.

To clear the Internet memory . . .

1 - Professional Mode: Off - Press **A** and select **Setup** and press OK.

Professional Mode: On - Enter the Professional Home Menu. **2 -** Select Network settings > Clear Internet memory and press OK.

# MyRemote App

# 17.1

17

# About MyRemote App

# What this App can do

The MyRemote App and this TV, offer . . .

• SimplyShare - share photos, music and videos from your smartphone or tablet

• Control - use your smartphone or tablet as a TV remote control

The MyRemote App v4.x is available for iPhone, iPad and Android™. The MyRemote App functions may vary according to version and operating system of the mobile device.

# It's free

You can download the MyRemote App for free.

If you want to add the functions Wi-Fi smart screen, a small cost may apply.

# Languages

The following languages are available in the MyRemote App : English, German, French, Italian, Spanish, Portuguese, Dutch and Russian.

If the language set on your mobile device is not one of these languages, the MyRemote App language is switched to English.

The MyRemote App is continually being developed. Future versions will have new functions and will be gradually available. Regularly check the MyRemote App updates on the App stores.

Apple, iPhone and iPad are trademarks of Apple Inc., registered in the U.S. and other countries.Android is a trademark of Google  $Inc$ 

Google Play is a trademark of Google Inc.

# $\overline{172}$ What you need

# Home network

# Home network

Your TV, smartphone, tablet and computer, must be linked up with your home network to enjoy the MyRemote App.

To connect the TV to your home network . . .

**1 -** Connect your network router to the Internet, if it was not connected yet (a broadband Internet connection).

**2 -** Connect the TV to your network router. You can do this wireless or wired.

# Media server software

#### Media server software

If you want to view your photos or play your music and videos from your computer on the TV, you have to install media server software on your computer. Setup this media server software to share your files on your home network.

# Digital Media Renderer - DMR

# Digital Media Renderer - DMR

If your media files do not play on your TV, make sure that the Digitial Media Renderer is switched on. As a factory setting, DMR is switched on.

To check if DMR is switched on . . .

- 1 Press **A** and select Setup and press OK.
- **2** Select Network settings and press OK.
- **3** Select Digital Media Renderer DMR and press OK.
- **4** Select On and press OK.
- 5 Press  $\bigcirc$ , repeatedly if necessary, to close the menu.

# 173 App download

To download the MyRemote App on your smartphone or tablet, you can use the QR codes on this page. Select the operating system (or device type) you need and use your QR code reader to go to the download page directly.

# Apple iPhone

To download the app on your iPhone, go to the Apple App Store and look for the Philips MyRemote App.

# Apple iPad

To download the app on your iPad, go to the Apple App Store and look for the Philips MyRemote HD App.

# Google play

To download the app on your Android device, go to Google play and look for the Philips MyRemote App.

# 17.4

# App menu

From the MyRemote App menu, you can start the different MyRemote App functions. Simply tap a function to open it. To go back to the App menu, tap the App menu button at the top of the page.

# Tool tips

To know what the particular buttons of the App do, tap the  $\bullet$  icon. The tool tips appear on top of the available buttons. To close the Tool tips, tap anywhere on the touchscreen.

# Select device

In the MyRemote App menu, you can select the device - e.g. this TV - with which you want to use all the App functions. Tap the button Select device at the top right corner of the App menu.

You can check the compatibility of MyRemote with your other Philips products at the online support page of your product at www.philips.com/support. Also ensure your Philips product has been updated with the latest software.

# 175 App functions

# **SimplyShare**

With SimplyShare, you can send media files like photos, music or videos from a device in your home network to another device in your network.\*

To open SimplyShare in the MyRemote app, tap the SimplyShare button in the MyRemote App menu.

# Select a device to send media from

**1 -** Tap the white bar at the top to open the list of available devices in your network. **2 -** Tap a device in the list.

# Select a device to play the media

**1 -** Tap the white bar at the bottom to open the list of available devices in your network.

**2 -** Tap a device in the list.

# Select a media file

Some devices that send files offer them by type of media. If so, you can select the type of media you are looking for - Photos, Videos or Music.

**1 -** Tap the type of media you are looking for.

**2 -** In the list, tap the song, video or photo to play it on the device you selected.

# Compatible media formats

A wide range of media formats can be played on your TV.

\* You can check the compatibility of MyRemote with your specific Philips product at the online support page of your

product at www.philips.com/support. Also ensure your Philips product has been upgraded with the latest software.

# Control

With the **Control** function on the MyRemote App menu, you turn your smartphone or tablet into a full remote control for your TV.

Tap the Control button to select the TV (or Philips Blu-ray Disc player or Home Theatre System) to control. Tap the device icon to show its remote control.

Tap the Control button to select the TV (or Philips Blu-ray Disc player or Home Theatre System) to control.Tap the device icon to show its remote control.

# Wi-Fi smart screen

# What you need

With the Wi-Fi smart screen function, you can watch a digital TV channel from your TV on your smartphone or tablet. If you use an Android operating system, you can only view free-to-air TV channels.

# What you need

To watch TV on your smartphone or tablet . . .

- you must have digital TV channels installed on your TV (the channels you watch with Watch TV)
- the TV must be switched on

• your home network must be a secured network. Secure your network with WEP, WPA, WPA2 or set it up using WPS

• you must have the setting Wi-Fi smart screen switched on. Press  $\bigcap$  > Setup > Network settings > Wi-Fi smart screen.

# Buy Wi-Fi smart screen

# How to buy

Tap Wi-Fi smart screen in the App menu to open the function. If you did not purchase this function yet, you will be asked to buy it online. After the purchase, Wi-Fi smart screen opens automatically and you can start watching TV.

# Parental rating

Some digital broadcasters have rated their programmes. When the rating is equal or higher than the rating you have set for your child's age, the programme will be locked. You will need a PIN code to unlock and watch the programme.

To switch on Parental rating, tap the Setup button on the App menu. Switch on Parental rating, set your PIN code and set an age. The parental rating in the MyRemote App is set for watching TV on your smartphone or tablet, not the TV.

If you have forgotten your PIN code, you need to reinstall the MyRemote App from the App store. On the purchase page for Wi-Fi smart screen, you can restore your purchase without cost.

#### Watch a TV channel

To watch a TV channel with the Wi-Fi smart screen function, tap Wi-Fi smart screen in the App menu. Wi-Fi smart screen will show the TV channel currently on TV. If the TV is switched to a connected device, you need to switch the TV back to Watch TV or to Watch Satellite (if a built-in satellite tuner is available).

# Switch TV channels

To switch TV channels, swipe the touchscreen of your smartphone or tablet. Swipe to the right to watch the previous channel or swipe to the left to watch the next channel. The sequence of channels follows the TV channel list. You can also use the Channel bar to look for and switch to TV channels.

#### Pause TV and Recording

If you pause the TV broadcast on TV or start recording a broadcast with the TV (on a connected USB Hard Drive), the Wi-Fi smart screen function will stop.

#### Sound

The sound that comes with the TV channel is mono sound.

#### Subtitles

Subtitles on Wi-Fi smart screen are not supported.

# Channel bar

To switch to a channel further up or down the TV channel list, you can call up the Channel bar.

To call up the **Channel bar**, tap the middle of your touchscreen once. The Channel bar appears at the bottom of the screen, together with the Tool bar at the top. You can swipe the Channel bar and look for a TV channel.

To switch to a TV channel, tap the channel icon once. To close the Channel bar and Tool bar, tap the middle of the screen again.

#### Tool bar

In the Wi-Fi smart screen tool bar, you can select the picture format, select the TV or Satellite channel list (if available on TV), open the tool tips or switch the TV on standby.

To call up the Tool bar, tap the middle of your touchscreen once. The Tool bar appears at the top of the screen, together with the Channel bar.

To close the Tool bar and Channel bar, tap the middle of the screen again.

#### App menu button

To go back to the MyRemote App menu, tap the App menu button.

#### Scale

To scale the picture to just fit or completely fill the screen, tap the Scale button to toggle between fill or fit.

# Specifications

# 18.1

18

# Environmental

# Saving energy

The Eco settings bundle the settings that help the environment. While you are watching TV channels, press adjust and select Eco settings to open Eco settings.

Active settings are marked with a  $\blacksquare$ . You can mark or unmark each setting with the OK key.

Press  $\longrightarrow$  again to close Eco settings.

# Energy saving

This Picture style sets the picture, together with Ambilight, in the most ideal energy conscious setting.

# Screen off

If you only listen to music, you can switch off the TV screen to save energy.

Select Screen off and press OK. To switch the screen back on, press any key on the remote control.

# Light sensor

To save energy, the built-in ambient light sensor lowers the brightness of the TV screen when the surrounding light darkens. The built-in light sensor automatically adjusts the picture, together with Ambilight, to the lighting conditions of the room.

# Switch off timer

If you do not press a key on the remote control during a 4 hour period, or if the TV receives no signal for 10 minutes, the TV switches off automatically to save energy.

If you use the TV as a monitor or use a digital receiver to watch TV (a Set-top box - STB) and you do not use the remote control of the TV, deactivate the automatic switch off.

In addition to the Eco settings, your TV also has environmentally friendly technology with regard to power consumption.

# Inactive devices off

Switch off connected EasyLink HDMI-CEC (Consumer Electronic Control) compliant devices that are inactive.

# European energy label

The European Energy Label informs you on the energy efficiency class of this product. The greener the energy efficiency class of this product is, the lower the energy it consumes. On the label, you can find the energy efficiency class, the average power consumption of this product in use and the average energy consumption for 1 year. You can also find the power

consumption values for this product on the Philips website for your country at www.philips.com/TV

# End of use

# Disposal of your old product and batteries

Your product is designed and manufactured with high quality materials and components, which can be recycled and reused.

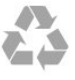

When this crossed-out wheeled bin symbol is attached to a product it means that the product is covered by the European Directive 2002/96/EC.

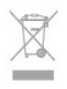

Please inform yourself about the local separate collection system for electrical and electronic products.

Please act according to your local rules and do not dispose of your old products with your normal household waste. Correct disposal of your old product helps to prevent potential negative consequences for the environment and human health.

Your product contains batteries covered by the European Directive 2006/66/EC, which cannot be disposed with normal household waste.

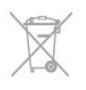

Please find out for yourself about the local rules on separate collection of batteries because correct disposal will help to prevent negative consequences for the environment and human health.

# 18.2 Reception

- Aerial input : 75 ohm coaxial (IEC75)
- Tuner bands : Hyperband; S-Channel; UHF; VHF
- DVB :
- For models xxHFL3009: DVB-T, DVB-C

- For models xxHFL5009 and xxHFL7009: DVB-T2, DVB-T, DVB-C

• Analogue video playback : NTSC; SECAM; PAL

• Digital video playback : MPEG2 SD/HD (ISO/IEC 13818-2); MPEG4 SD/HD (ISO/IEC 14496-10)

• Digital audio playback (ISO/IEC 13818-3)

# Note: See selected countries on the TV type plate

# 18.3 **Display**

# Type

- Diagonal screen size :
- 61 cm / 24 inch
- 71 cm / 28 inch
- 81 cm / 32 inch
- 102 cm / 40 inch
- 107 cm / 42 inch - 119 cm / 47 inch
- 122 cm / 48 inch
- 140 cm / 55 inch
- Display resolution of 40HFL3009D, 32HFL5009, 40HFL5009D, 48HFL5009D, 55HFL5009D, 42HFL7009D, 47HFL7009D: 1920x1080p

Display resolution of 24HFL3009D, 24HFL3009W, 28HFL3009D, 32HFL3009D, 32HFL3009W, 28HFL5009D: 1365x768p

# Input resolution for HD/FHD TVs

# Video formats

Resolution — Refresh rate

- 480i 60 Hz
- 480p 60 Hz
- 576i 50 Hz
- 576p 50 Hz
- 720p 50 Hz, 60 Hz
- 1080i 50 Hz, 60 Hz
- 1080p 24 Hz, 25 Hz, 30 Hz, 50 Hz, 60 Hz

# Computer formats

Resolutions (amongst others)

- 640 x 480p 60 Hz
- 800 x 600p 60 Hz
- $1024 \times 768p 60$  Hz
- $1280 \times 768p 60$  Hz
- $1360 \times 765p 60$  Hz
- $1360 \times 768p 60$  Hz
- $1280 \times 1024p 60$  Hz
- 1920 x 1080p 60 Hz

# 18.4

# Power

Product specifications are subject to change without notice. For more specification details of this product, see [www.philips.com/support](http://www.philips.com/support)

#### Power

- Mains power : AC 220-240V +/-10%
- Ambient temperature : 5°C to 35°C
- Standby power consumption : < 0.3W
- Power saving features : Energy saving, Screen off, Light sensor\*, Switch off timer, Inactive devices off.

The power rating stated on the product typeplate is the power consumption for this product during normal household use (IEC 62087 Ed.2). The maximum power rating, stated between brackets, is used for electrical safety (IEC 60065 Ed. 7.2).

18.5

# Dimensions and weights

# 24HFL3009D

• without TV stand:

Width 550.4 mm - Height 345.7 mm - Depth 55.5 mm - Weight  $±3.3$  kg

• with TV stand:

Width 550.4 mm - Height 386.8 mm - Depth 145 mm - Weight ±3.51 kg

# 28HFL3009D/28HFL5009D

- without TV stand:
- Width 635.1 mm Height 396.7 mm Depth 80.8 mm Weight ±4.33 kg
- with TV stand:

Width 635.1 mm - Height 438 mm - Depth 190 mm - Weight ±4.89 kg

# 32HFL3009D

• without TV stand:

Width 725.7 mm - Height 432.1 mm - Depth 94 mm - Weight ±5.06 kg

• with TV stand:

Width 725.7 mm - Height 487.8 mm - Depth 190 mm - Weight ±5.66 kg

# 32HFL5009D

• without TV stand: Width 725.7 mm - Height 424.8 mm - Depth 55.4 mm - Weight ±4.9 kg • with TV stand: Width 725.7 mm - Height 484.6 mm - Depth 179.4 mm - Weight ±6.2 kg

# 40HFL3009D

• without TV stand:

Width 919 mm - Height 538.5 mm - Depth 94 mm - Weight ±7.68 kg

• with TV stand:

Width 919 mm - Height 594.1 mm - Depth 250 mm - Weight ±9.14 kg

# 40HFL5009D

• without TV stand: Width 911.3 mm - Height 528 mm - Depth 61.8 mm - Weight ±8.1 kg • with TV stand: Width 911.3 mm - Height 587.3 mm - Depth 213.1 mm - Weight ±9.3 kg

# 42HFL7009D

• without TV stand: Width 950 mm - Height 554 mm - Depth 35.8 mm - Weight ±11.5 kg

• with TV stand:

Width 950 mm - Height 690 mm - Depth 240 mm - Weight ±14 kg

# 47HFL7009D

• without TV stand: Width 1060 mm - Height 620 mm - Depth 53 mm - Weight ±12.9 kg

• with TV stand:

Width 1060 mm - Height 677 mm - Depth 222 mm - Weight ±14.2 kg

# 48HFL5009D

• without TV stand:

Width 1082 mm - Height 625 mm - Depth 57 mm - Weight ±10.8 kg

• with TV stand:

Width 1082 mm - Height 683 mm - Depth 223 mm - Weight ±12.2 kg

# 55HFL5009D

• without TV stand: Width 1230.6 mm - Height 716.1 mm - Depth 53.5 mm - Weight ±17.4 kg • with TV stand: Width 1230.6 mm - Height 770 mm - Depth 280 mm - Weight ±18.9 kg

# 18.6

# **Connectivity**

# For xxHFL3009 and xxHFL5009

# TV Rear

- Audio In (DVI to HDMI): Stereo mini-jack 3.5mm
- SCART: Audio L/R, CVBS in, RGB
- YPbPr : Y Pb Pr, Audio L/R : Stereo mini-jack 3.5mm
- Digital Audio out: Optical, Toslink
- Network LAN : RJ45
- $\cdot$  1 $\times$  HDMI

# TV Side

- $\bullet$  1 $\times$  HDMI
- $\cdot$  1 $\times$  USB 2.0
- Common interface slot: CI+/CAM
- Headphones: Stereo mini-jack 3.5mm

# For xxHFL7009

# TV Rear

- Audio In (DVI to HDMI): Stereo mini-jack 3.5mm
- SCART: Audio L/R, CVBS in, RGB
- YPbPr : Y Pb Pr, Audio L/R : Stereo mini-jack 3.5mm
- Digital Audio out: Optical, Toslink
- Network LAN : RJ45
- 2x HDMI

# TV Side

- $\cdot$  1 $\times$  HDMI
- $\cdot$  1 $\times$  USB 2.0
- Common interface slot: CI+/CAM
- Headphones: Stereo mini-jack 3.5mm

# 18.7

# Multimedia

# **Connections**

- USB 2.0
- Ethernet LAN RJ-45\*
- Wi-Fi 802.11b/g/n (built-in)\*

# Supported USB file systems

• FAT 16, FAT 32, NTFS

# Playback formats

• Containers : 3GP, AVCHD, AVI, MPEG-PS, MPEG-TS, MPEG-4, Matroska (MKV), Quicktime (MOV, M4V, M4A), Windows Media (ASF/WMV/WMA)

• Video Codecs : MPEG-1, MPEG-2, MPEG-4 Part 2, MPEG-4 Part 10 AVC (H264), VC-1, WMV9

• Audio Codecs : AAC, HE-AAC (v1/v2), AMR-NB, Dolby Digital, Dolby Digital Plus, DTS 2.0 + Digital Out™, MPEG-1/2/2.5 Layer I/II/III (includes MP3), WMA (v2 to v9.2), WMA Pro (v9/v10)

• Subtitles :

– Formats : SAMI, SubRip (SRT), SubViewer (SUB), MicroDVD (TXT), mplayer2 (TXT), TMPlayer (TXT)

– Character encodings : UTF-8, Central Europe and Eastern Europe (Windows-1250), Cyrillic (Windows-1251), Greek (Windows-1253), Turkish (Windows-1254), Western Europe (Windows-1252)

- Image Codecs : JPEG
- Limitations :
- Maximum supported total bit rate for a media file is 30Mbps.
- Maximum supported video bit rate for a media file is 20Mbps.
- MPEG-4 AVC (H.264) is supported up to High Profile @ L4.1.
- VC-1 is supported up to Advanced Profile @ L3.

# Wi-Fi Certified Miracast™\*

This TV supports WiDi 4.x devices.

# Supported media server software (DMS)\*

- PC Microsoft Windows XP, Vista or Windows 7
- You can use any DLNA certified® media server software.
- Microsoft Windows Media Player
- Mac OS X
- You can use any DLNA certified® media server software.
- Mobile devices
- Philips MyRemote iOS, Android

– Interoperability and performance may vary, depending on the capabilities of the mobile device and the software used.

# ESD regulations

This apparatus meets performance criteria A for ESD. In case the apparatus does not recover in file sharing mode due to electrostatic discharge, user interference is required.

\* Only for Smart TVs.

# Software

# 19.1

# Software update

# Update from USB

It might be necessary to update the TV software. You need a computer with an high-speed Internet connection and a USB memory device to upload the software on the TV. Use a USB memory device with 256MB free space. Make sure that write protection is switched off.

# **1 -** To Start the update on TV

Professional Mode: Off - Press  $\bigcap$  and select Setup and press OK.

Professional Mode: On - Enter the Professional Home Menu. **2 -** Identify the TV

Insert the USB memory into one of the USB connections of the TV.

Select Start and press OK. An identification file is written on the USB memory device.

# **3 -** Download the TV software

Insert the USB memory into your computer. On the USB memory device, locate the file update.htm and double click it.

# Click on Send ID.

If new software is available, download the .zip file.

After the download, unzip the file and copy the

file **autorun.upg** onto the USB memory device.

Do not place this file in a folder.

# **4 -** Update the TV software

Insert the USB memory into the TV again. The update starts automatically.

The TV switches itself off for 10 seconds and then back on again. Please wait.

# Do not . . .

- use the remote control
- remove the USB memory device from the TV

If a power cut occurs during the update, never remove the USB memory device from the TV. When the power returns, the update will continue.

At the end of the update, the message Operation successful appears on screen. Remove the USB memory device and press  $\Phi$  on the remote control.

# Do not  $\dots$

 $\cdot$  press  $\Phi$  twice

• press the power switch on the TV

The TV switches itself off (for 10 seconds) and then back on again. Please wait.

The TV software has been updated. You can use the TV again. To prevent an accidental update of the TV software, delete the autorun.upg file from the USB memory device.

# Update from Internet

If the TV is connected to the Internet, you may receive a message from TP Vision to update the TV software. You need a high-speed (broadband) Internet connection.

If you receive this message, we recommend you carry out the update.

Select Update. Follow the instructions on screen.

You can also look for new updates yourself. To look for an update . . .

1 - Press **A** and select Setup and press OK.

**2 -** Select Update software > TV with Internet, then press OK. Follow the instructions on screen.

When the update is complete, the TV switches off and back on again automatically.

Wait for the TV to switch itself back on. Do not press the Power switch  $\Phi$  on the TV.

# 19.2 Software version

To view the current TV software version . . .

1 - Professional Mode: Off - Press **A** and select **Setup** and press OK.

Professional Mode: On - Enter the Professional Home Menu.

- **2** Select Software settings and press OK.
- **3** Select Current software info and see Release Version.
- **4** Press ←, repeatedly if necessary, to close the menu.

# $\overline{193}$

# Open source software

This television contains open source software. TP Vision Europe B.V. hereby offers to deliver, upon request, a copy of the complete corresponding source code for the copyrighted open source software packages used in this product for which such offer is requested by the respective licences.

This offer is valid up to three years after product purchase to anyone in receipt of this information. To obtain the source code, please write in English to . . .

Intellectual Property Dept. TP Vision Europe B.V. Prins Bernhardplein 200 1097 IB Amsterdam The Netherlands

 $\overline{19}$ 

# 19.4 Open source license

Acknowledgements and License Texts for any open source software used in this Philips TV.

This is a document describing the distribution of the source code used on the Philips TV, which fall either under the GNU General Public License (the GPL), or the GNU Lesser General Public License (the LGPL), or any other open source license. Instructions to obtain source code for this software can be found in the user manual.

PHILIPS MAKES NO WARRANTIES WHATSOEVER, EITHER EXPRESS OR IMPLIED, INCLUDING ANY WARRANTIES OF MERCHANTABILITY OR FITNESS FOR A PARTICULAR PURPOSE, REGARDING THIS SOFTWARE. Philips offers no support for this software. The preceding does not affect your warranties and statutory rights regarding any Philips product(s) you purchased. It only applies to this source code made available to you.

# Freetype (2.4.3)

FreeType is a software font engine that is designed to be small, efficient, highly customizable, and portable while capable of producing high-quality output (glyph images).

This piece of software is made available under the terms and conditions of the FreeType Project license, which can be found below.

Source: http://freetype.sourceforge.net

# zlib (1.2.3)

The 'zlib' compression library provides in-memory compression and decompression functions, including integrity checks of the uncompressed data.

This piece of software is made available under the terms and conditions of the zlib license, which can be found below. Source: http://www.zlib.net/

Fraunhofer AAC Ecnoder (3.3.3) AAC Ecnoder. Source: Android JB source code

# unicode (3.2)

This library is used to perform UNICODE string manipulation. This piece of software is made available under the terms and conditions of the ICU license, which can be found below. Source: http://www.icu-project.org/

# libpng (1.2.43)

# PNG decoder.

This piece of software is made available under the terms and conditions of the libpng license, which can be found below. Source: http://www.libpng.org/pub/png/libpng.html

#### libjpg (6b)

This library is used to perform JPEG decoding tasks.

This piece of software is made available under the terms and conditions of the libjpg license, which can be found below. Source: http://www.ijg.org/

#### libmng (1.0.10)

libmng -THE reference library for reading, displaying, writing and examining Multiple-Image Network Graphics.MNG is the animation extension to the popular PNG image-format. This piece of software is made available under the terms and conditions of the libmng license, which can be found below. Source: http://sourceforge.net/projects/libmng/files/

#### u-Boot loader (1.3.4)

Used by boot loader and only linked with boot loader, GPL license.

This piece of software is made available under the terms and conditions of the u-Boot loader license, which can be found below.

Source: http://sourceforge.net/projects/u-boot/files/u-boot/U-Boot-1.1.4/u-boot-1.1.4.tar.bz2/download

# Libcurl (7.21.7)

HTTP client;libcurl is a free and easy-to-use client-side URL transfer library, supporting FTP, FTPS, HTTP, HTTPS, SCP, SFTP, TFTP, TELNET, DICT, LDAP, LDAPS, FILE, IMAP, SMTP, POP3 and RTSP. libcurl supports SSL certificates, HTTP POST, HTTP PUT, FTP uploading, HTTP form based upload, proxies, cookies, user+password authentication (Basic, Digest, NTLM, Negotiate, Kerberos4), file transfer resume, http proxy tunneling and more! This piece of software is made available under the terms and conditions of the Libcurl license, which can be found below. Source: http://curl.haxx.se/

#### c-ares (1.7.4)

c-ares is a C library that performs DNS requests and name resolves asynchronously.

This piece of software is made available under the terms and conditions of the c-ares license, which can be found below. Source: http://c-ares.haxx.se/c-ares-1.7.1.tar.gz

#### openssl (1.0.0d)

OpenSSL is an open source implementation of the SSL and TLS protocols. The core library (written in the C programming language) implements the basic cryptographic functions and provides various utility functions. Wrappers allowing the use of the OpenSSL library in a variety of computer languages are available.

This piece of software is made available under the terms and conditions of the 1.7.4 license, which can be found below. Source: http://www.openssl.org/source/openssl-1.0.0.tar.gz

#### Expat (2.01)

xml paser; Expat is an XML parser library written in C. It is a stream-oriented parser in which an application registers handlers for things the parser might find in the XML document (like start tags). An introductory article on using.

This piece of software is made available under the terms and conditions of the Expat license, which can be found below.

#### Source: http://expat.sourceforge.net/

#### DirectFB include SAWMAN (1.4.0)

It is a software library for GNU/Linux/UNIX based operating system with a small memory footprint that provides graphics acceleration, input device handling and abstraction layer, and integrated windowing system with support for translucent windows and multiple display layers on top of the Linux framebuffer without requiring any kernel modifications. This piece of software is made available under the terms and conditions of the DirectFB license, which can be found below. Source: http://sourceforge.net/projects/jointspace/files/remote\_a pplications\_SDK/remote\_spplications\_SDK\_v1.3.1/DirectFB141 source\_1.3.1.7z/download

#### **SAWMAN**

SquashFS is a compressed read-only file system for Linux. SquashFS compresses files, inodes and directories, and supports block sizes up to 1 MB for greater compression. SquashFS is also the name of free/open software, licensed under the GPL, for accessing SquashFS filesystems.

Source: http://squashfs.sourceforge.net/

#### Linux Kernel (3.0)

The Linux kernel is an operating system kernel used by the Linux family of Unix-like operating systems.

This piece of software is made available under the terms and conditions of the Linux Kernel license, which can be found below.

Source: http://www.kernel.org

# SQLite (3.7.2)

SQLite is a in-process library that implements a self-contained, serverless, zero-configuration, transactional SQL database engine.

This piece of software is made available under the terms and conditions of the SQLite license, which can be found below. Source: http://www.sqlite.org/download.html

#### SquashFS (3.4)

SquashFS is a compressed read-only file system for Linux. SquashFS compresses files, inodes and directories, and supports block sizes up to 1 MB for greater compression. SquashFS is also the name of free/open software, licensed under the GPL, for accessing SquashFS filesystems.

This piece of software is made available under the terms and conditions of the SquashFS license, which can be found below. Source: http://squashfs.sourceforge.net/

#### glibc (2.6.1)

Any Unix-like operating system needs a C library: the library which defines the ``system calls'' and other basic facilities such as open, malloc, printf, exit...The GNU C library is used as the C library in the GNU system and most systems with the Linux kernel

This piece of software is made available under the terms and conditions of the glibc license, which can be found below. Source: http://www.gnu.org/software/libc/

# mtd-utils (1)

The aim of the system is to make it simple to provide a driver for new hardware, by providing a generic interface between the hardware drivers and the upper layers of the system. Hardware drivers need to know nothing about the storage formats used, such as FTL, FFS2, etc., but will only need to provide simple routines for read, write and erase. Presentation of the device's contents to the user in an appropriate form will be handled by the upper layers of the system.

This piece of software is made available under the terms and conditions of the mtd-utils license, which can be found below. Source: http://www.linux-mtd.infradead.org/index.html

#### libusb (1.0.6)

This is the home of libusb, a library that gives user level applications uniform access to USB devices across many different operating systems. libusb is an open source project licensed under the GNU Lesser General Public License version 2.1.Many participants in the libusb community have helped and continue to help with ideas, implementation, support and improvements for libusb.

This piece of software is made available under the terms and conditions of the libusb license, which can be found below. Source:

http://libusb.wiki.sourceforge.net http://www.libusb.org/

#### libusb-compat (0.1.3)

Library to enable user space application programs to communicate with USB devices.

This piece of software is made available under the terms and conditions of the libusb-compat license, which can be found below.

Source: http://libusb.wiki.sourceforge.net/LibusbCompat0.1

# NTFS-3G Read/Write Driver (2010.5.22)

NTFS-3G is an open source cross-platform implementation of the Microsoft Windows NTFS file system with read-write support. NTFS-3G often uses the FUSE file system interface, so it can run unmodified on many different operating systems. It is runnable on Linux, FreeBSD, NetBSD, OpenSolaris, BeOS, QNX, WinCE, Nucleus, VxWorks, Haiku,MorphOS, and Mac OS X It is licensed under either the GNU General Public License or a proprietary license. It is a partial fork of ntfsprogs and is under active maintenance and development. This piece of software is made available under the terms and conditions of the NTFS-3G Read/Write Driver license, which can be found below.

Source: http://www.tuxera.com

# WPA Supplicant (0.5.10 & 0.6.7)

These packages are used to provide WiFi access.The supplier for these tools is Atheros.These pieces of software are made available under the terms and conditions of the GPL v2 license, which can be found below.

This piece of software is made available under the terms and conditions of the WPA Supplicant license, which can be found below.

#### Source: http://hostap.epitest.fi/wpa\_supplicant/

#### ntfsprogs (2.0.0)

Some useful tool for ntfs file sytem.

This piece of software is made available under the terms and conditions of the ntfsprogs license, which can be found below. Source: http://sourceforge.net/projects/linux-ntfs

#### fuse (2.8.4)

Fuse is a simple interface for userspace programs to export a virtual filesystem to the linux kernel.

This piece of software is made available under the terms and conditions of the fuse license, which can be found below. Source: http://fuse.sourceforge.net/

#### libiconv (1.11.1)

This library provides an iconv() implementation, for use on systems which don't have one, or whose implementation cannot convert from/to Unicode. .

This piece of software is made available under the terms and conditions of the libiconv license, which can be found below. Source: http://ftp.gnu.org/pub/gnu/libiconv

#### electric-fence (2.1.13)

Used for memory corruption detection.

This piece of software is made available under the terms and conditions of the electric-fence license, which can be found below.

Source: http://perens.com/FreeSoftware/ElectricFence/electricfence\_2.1.13-0.1.tar.gz

# liveMedia

When Wifi Display or streaming RtspPlayer are enabled. This piece of software is made available under the terms and conditions of the electric-fence license, which can be found below.

Source: www.live555.com

# QT (4.7.0)

Netflix skpe besttv pandora picasa? will use QT. This piece of software is made available under the terms and conditions of the QT license, which can be found below. Source: http://qt.nokia.com/

#### e2fsprogs (1.41.14)

e2fsprogs provides the filesystem utilities for use with the ext2 filesystem, it also supports the ext3 and ext4 filesystems. This piece of software is made available under the terms and conditions of the e2fsprogs license, which can be found below. Source: http://e2fsprogs.sourceforge.net/

#### alsa (1.0.24.1)

Advanced Linux Sound Architecture (ALSA). This piece of software is made available under the terms and conditions of the alsa license, which can be found below. Source: http://www.alsa-project.org

lvm2 (2.02.89)

#### DM\_VERITY.

This piece of software is made available under the terms and conditions of the lvm2 license, which can be found below. Source: ftp://sources.redhat.com/pub/lvm2/releases/

#### encfs (1.3.2)

A library provides an encrypted filesystem in user-space. Source: http://www.arg0.net/encfs

#### boost (1.15.0)

A library provides free peer-reviewed portable C++ source libraries is used for encfs. Source: http://www.boost.org

#### rlog (1.4)

A library that provides a flexible message logging facility for C programs and libraries is used for encfs. Source: http://www.arg0.net/rlog

# iptables (1.4.15)

For Cross connection. Source: http://www.netfilter.org/projects/iptables/

#### bash (3.2.48)

Bash is the shell, or command language interpreter, that will appear in the GNU operating system. Bash is an sh-compatible shell that incorporates useful features from the Korn shell (ksh) and C shell (csh). It is intended to conform to the IEEE POSIX P1003.2/ISO 9945.2 Shell and Tools standard. It offers functional improvements over sh for both programming and interactive use. In addition, most sh scripts can be run by Bash without modification. Source: http://www.gnu.org/software/bash/

#### coreutils (6.9)

The GNU Core Utilities are the basic file, shell and text manipulation utilities of the GNU operating system. These are the core utilities which are expected to exist on every operating system. Source: http://www.gnu.org/software/coreutils/

#### findutils (4.2.31)

The GNU Find Utilities are the basic directory searching utilities of the GNU operating system.

These programs are typically used in conjunction with other programs to provide modular and powerful directory search and file locating capabilities to other commands. Source: http://www.gnu.org/software/findutils/

# gawk (3.1.5)

If you are like many computer users, you would frequently like to make changes in various text files wherever certain patterns appear, or extract data from parts of certain lines while discarding the rest.

To write a program to do this in a language such as C or Pascal is a time-consuming inconvenience that may take many lines of
#### code.

The job is easy with awk, especially the GNU implementation: gawk.

Source: http://www.gnu.org/software/gawk/

#### grep (2.5.1a)

The grep command searches one or more input files for lines containing a match to a specified pattern. By default, grep prints the matching lines. Source: http://www.gnu.org/software/grep/

#### gzip (1.3.12)

GNU Gzip is a popular data compression program originally written by Jean-loup Gailly for the GNU project. Mark Adler wrote the decompression part. Source: http://www.gnu.org/software/gzip/

inetutils (1.4.2) Inetutils is a collection of common network programs. Source: http://www.gnu.org/software/inetutils/

#### iputils (s20101006)

The iputils package is set of small useful utilities for Linux networking. It was originally maintained by Alexey Kuznetsov. Source: http://www.skbuff.net/iputils/

#### module-init-tools (3.12)

Provides developer documentation for the utilities used by Linux systems to load and manage kernel modules (commonly referred to as "drivers").

Source: https://modules.wiki.kernel.org/index.php/Main\_Page

#### ncurses (5.7)

The Ncurses (new curses) library is a free software emulation of curses in System V Release 4.0, and more.

It uses Terminfo format, supports pads and color and multiple highlights and forms characters and function-key mapping, and has all the other SYSV-curses enhancements over BSD Curses. Source: http://www.gnu.org/software/ncurses/

#### net-tools (1.6)

The Net-tools?package is a collection of programs for controlling the network subsystem of the Linux kernel.

Source: http://www.linuxfromscratch.org/blfs/view/6.3/basicnet/n et-tools.html

#### procps (ps, top) (3.2.8)

procps is the package that has a bunch of small useful utilities that give information about processes using the /proc filesystem. The package includes the programs ps, top, vmstat, w, kill, free, slabtop, and skill.

Source: http://procps.sourceforge.net/index.html

#### psmisc (22.13)

This PSmisc package is a set of some small useful utilities that use the proc filesystem. We're not about changing the world, but providing the system administrator with some help in common tasks.

#### Source: http://psmisc.sourceforge.net/

#### sed (4.1.5)

sed (stream editor) isn't an interactive text editor. Instead, it is used to filter text, i.e., it takes text input, performs some operation (or set of operations) on it, and outputs the modified text.

sed is typically used for extracting part of a file using pattern matching or substituting multiple occurrences of a string within a file.

Source: http://www.gnu.org/software/sed/

#### tar (1.17)

GNU Tar provides the ability to create tar archives, as well as various other kinds of manipulation.

For example, you can use Tar on previously created archives to extract files, to store additional files, or to update or list files which were already stored.

Source: http://www.gnu.org/software/tar/

util-linux-ng (2.18) Various system utilities. Source: http://userweb.kernel.org/~kzak/util-linux-ng/

#### udhcpc (0.9.8cvs20050303-3)

Udhcpc is a very small?DHCP?client geared towards?embedded systems. Source: http://udhcp.sourcearchive.com/downloads/0.9.8cvs20050303-3/

#### Libxml2 (2.7.8)

The "libxml2" library is used in AstroTV as a support for the execution of NCL application. This library was developed for the GNOME software suite and is available under a "MIT" license. Source: http://www.xmlsoft.org

uriparser (0.7.7) For MPEG-DASH Source: http://uriparser.sourceforge.net/

xerces-c++ (3.1.1) For MPEG-DASH Source: http://xerces.apache.org/

webp (0.2.1) For Netflix Source: https://code.google.com/p/webp/

wget (1.10.2)

GNU Wget is a free software package for retrieving files using HTTP, HTTPS and FTP, the most widely-used Internet protocols.

It is a non-interactive commandline tool, so it may easily be called from scripts,?cron?jobs, terminals without X-Windows support, etc.

Source: http://ftp.gnu.org/gnu/wget/wget-1.10.2.tar.gz

wireless\_tools (0.29)

The Wireless Tools (WT)?is a set of tools allowing to manipulate the Wireless Extensions.

They use a textual interface and are rather crude, but aim to support the full Wireless Extension.

Source: http://www.hpl.hp.com/personal/Jean\_Tourrilhes/Linux/T ools.html

#### ezxml (0.8.6)

ezXML is a C library for parsing XML documents. Used inside Philips libraries. Source: http://sourceforge.net/projects/ezxml/

#### SQLite (3.7.7.1)

SQLite is a in-process library that implements a self-contained, serverless, zero-configuration, transactional SQL database engine.

Source: http://www.sqlite.org/download.html

#### AES (aes-src-29-04-09.zip)

Advanced Encryption Standard (AES) is a specification for the encryption of electronic data. Used inside Philips libraries. Source: http://gladman.plushost.co.uk/oldsite/AES/

#### microhttpd (libmicrohttpd-0.9.9.tar.gz)

GNU libmicrohttpd is a small C library that is supposed to make it easy to run an HTTP server as part of another application. The original download site for this software is :

http://www.gnu.org/software/libmicrohttpd/This piece of software is made available under the terms and conditions of the LGPL v2.1 license

Source:

http://ftp.gnu.org/gnu/libmicrohttpd/libmicrohttpd-0.9.9.tar.gz

#### yajl (lloyd-yajl-2.0.1-0-gf4b2b1a.tar.gz)

YAIL is a small event-driven (SAX-style) ISON parser written in ANSI C, and a small validating JSON generator. YAIL is released under the ISC license.

The original download site for this software is :

http://lloyd.github.com/yajl/This piece of software is made available under the terms and conditions of the ISC license Source: http://pkgs.fedoraproject.org/repo/pkgs/yajl/lloyd-yajl-2.0. 1-0-gf4b2b1a.tar.gz/df6a751e7797b9c2182efd91b5d64017/lloydyajl-2.0.1-0-gf4b2b1a.tar.gz

#### HMAC-SHA1 (0.1)

keyed-hash message authentication code (HMAC) is a specific construction for calculating a message authentication code (MAC) involving a cryptographic hash function in combination with a secret cryptographic key.

As with any MAC, it may be used to simultaneously verify both the data integrity and the authentication of a message. Any cryptographic hash function, such as MD5 or SHA-1, may be used in the calculation of an HMAC; the resulting MAC algorithm is termed HMAC-MD5 or HMAC-SHA1 accordingly. Source: http://www.deadhat.com/wlancrypto/hmac\_sha1.c

gSoap (2.7.15)

The gSOAP toolkit is an open source C and C++ software development toolkit for SOAP/XML Web services and generic (non-SOAP) C/C++ XML data bindings. Part of the software embedded in this product is gSOAP software. Portions created by gSOAP are Copyright 2000-2011 Robert A. van Engelen, Genivia inc. All Rights Reserved. Source: http://sourceforge.net/projects/gsoap2/

#### jquery (1.10.2)

jQuery is a fast and concise JavaScript Library that simplifies HTML document traversing, event handling, animating, and Ajax interactions for rapid web development. Source: http://jquery.com/

#### Libupnp (1.2.1)

The Linux\* SDK for UPnP\* Devices (libupnp) provides developers with an API and open source code for building control points, devices, and bridges that are compliant with Version 1.0 of the UPnP Device Architecture Specification. Source: http://upnp.sourceforge.net/

mDNSResponder (mDNSResponder-320.10.80) The mDNSResponder project is a component of Bonjour, Apple's ease-of-use IP networking initiative:<http://developer.apple.com/bonjour/> In our project, Bonjour is used for the automatic discovery of devices and services Source: http://developer.apple.com/bonjour/

# <span id="page-74-0"></span>Troubleshooting and

# support

#### $\overline{201}$

# Troubleshooting

## **Channels**

#### No digital channels found during the installation

See the technical specifications to make sure that your TV supports DVB-T or DVB-C in your country. Make sure that all cables are properly connected and that the correct network is selected.

#### Previously installed channels are not in the channel list

Make sure that the correct channel list is selected.

# General

#### The TV does not switch on

• Disconnect the power cable from the power outlet. Wait for one minute then reconnect it.

• Make sure that the power cable is securely connected.

#### Creaking sound at startup or switch off

When you are turning the TV on, off or to standby, you hear a creaking sound from the TV chassis. The creaking sound is due to the normal expansion and contraction of the TV as it cools and warms up. This does not affect performance.

#### TV does not respond to the remote control

The TV requires some time to start up. During this time, the TV does not respond to the remote control or TV controls. This is normal behaviour.

If the TV continues to be unresponsive to the remote control, you can check if the remote control is working by means of a mobile phone camera. Put the phone in camera mode and point the remote control to the camera lens. If you press any key on the remote control and you notice the infra red LED flicker through the camera, the remote control is working. The TV needs to be checked.

If you do not notice the flickering, the remote control might be broken or its batteries are low.

This method of checking the remote control is not possible with remote controls which are wirelessly paired with the TV.

#### The TV goes back to standby after showing the Philips startup screen

When the TV is in standby, a Philips startup screen is displayed, then the TV returns to standby mode. This is normal behaviour. When the TV is disconnected and reconnected to the power supply, the startup screen is displayed at the next startup. To switch on the TV from standby, press on the remote control or the TV.

#### The standby light keeps on blinking

Disconnect the power cable from the power outlet. Wait 5 minutes before you reconnect the power cable. If the blinking reoccurs, contact Philips TV Consumer Care.

#### Wrong menu language

Change the language back to your language.

1 - Professional Mode: Off - Press **A** and select Setup and press OK.

Professional Mode: On - Enter the Professional Home Menu. **2 -** Select TV settings > General settings > Menu language and press OK.

**3 -** Select the language you want and press OK.

4 - Press  $\blacktriangleleft$ , repeatedly if necessary, to close the menu.

## Picture

#### No picture / distorted picture

• Make sure that the antenna is properly connected to the TV.

• Make sure that the correct device is selected as the display source.

• Make sure that the external device or source is properly connected.

#### Sound but no picture

• Make sure that the picture settings are set correctly.

#### Poor antenna reception

• Make sure that the antenna is properly connected to the TV.

• Loud speakers, unearthed audio devices, neon lights, high

buildings and other large objects can influence reception quality. If possible, try to improve the reception quality by changing the antenna direction or moving devices away from the TV.

• If reception on only one channel is poor, fine-tune this channel.

#### Poor picture from a device

- Make sure that the device is connected properly.
- Make sure that the picture settings are set correctly.

#### Picture settings change after a while

Make sure that [Location] is set to [Home]. You can change and save settings in this mode.

#### A commercial banner appears

Make sure that [Location] is set to [Home].

#### Picture does not fit the screen

Change to a different picture format. Press FORMAT.

#### Picture format keeps changing with different channels

Select a non 'Auto' picture format.

#### <span id="page-75-0"></span>Picture position is incorrect

Picture signals from some devices may not fit the screen correctly. Check the signal output of the connected device.

#### Computer picture is not stable

Make sure that your PC uses the supported resolution and refresh rate.

## Sound

#### No sound or poor sound quality

If no audio signal is detected, the TV automatically switches the audio output off — this does not indicate malfunction.

• Make sure that the sound settings are correctly set.

- Make sure that all cables are properly connected.
- Make sure that the volume is not muted or set to zero.

• Make sure that the TV audio output is connected to the audio input on the Home Theatre System.

Sound should be heard from the HTS speakers.

• Some devices may require you to manually enable HDMI audio output. If HDMI audio is already enabled, but you still do not hear audio, try changing the digital audio format of the device to PCM (Pulse Code Modulation). Refer to the documentation accompanying your device for instructions.

## **Connections**

#### **HDMI**

• Note that HDCP (High-bandwidth Digital Content Protection) support can delay the time taken for a TV to display content from an HDMI device.

• If the TV does not recognise the HDMI device and no picture is displayed, switch the source from one device to another and back again.

• If there are intermittent sound disruptions, make sure that output settings from the HDMI device are correct.

• If you use an HDMI-to-DVI adapter or HDMI-to-DVI cable, make sure that an additional audio cable is connected to AUDIO IN (mini-jack only), if available.

#### EasyLink does not work

• Make sure that your HDMI devices are HDMI-CEC compatible. EasyLink features only work with devices that are HDMI-CEC compatible.

#### No volume icon shown

• When a HDMI-CEC audio device is connected this behaviour is normal.

#### Photos, videos and music from a USB device do not show

• Make sure that the USB storage device is set to Mass Storage Class compliant, as described in the storage device's documentation.

• Make sure that the USB storage device is compatible with the TV.

• Make sure that the audio and picture file formats are supported by the TV.

#### Choppy playback of USB files

• The transfer performance of the USB storage device may limit the data transfer rate to the TV which causes poor playback.

#### 20.2

# Register

Register your TV and enjoy a range of benefits including full support (including downloads), privileged access to information about new products, exclusive offers and discounts, the chance to win prizes and even participate in special surveys about new releases.

#### Go to **[www.philips.com/welcome](http://www.philips.com/welcome)**

UMv 7000/5000/3000\_12\_20140630

# 20.3

# Online help

To solve any Philips TV related problem, you can consult our online support. You can select your language and enter your product model number.

#### Go to www.philips.com/support .

On the support site you can find your country's telephone number to contact us as well as answers to frequently asked questions (FAQs). In some countries, you can chat with one of our colaborators and ask your question directly or send a question by email.

You can download new TV software or the manual to read on your computer.

#### $20.4$

# Consumer Care / Repair

For support and repair, call the Consumer Care hotline in your country. Find the telephone number in the printed documentation that came with the TV.

Or consult our website www.philips.com/support .

#### TV model number and serial number

You might be asked to provide the TV product model number and serial number. Find these numbers on the packaging label or on the type label on the back or bottom of the TV.

#### **A** Warning

Do not attemp to repair the TV yourself. This may cause severe injury, irrepairable damage to your TV or void your warranty.

# Safety and care

# $21.1$ Safety

# Important

Read and understand all safety instructions before you use the TV. If damage is caused by failure to follow instructions, the warranty does not apply.

# Secure the TV from falling over

Always use the supplied wall bracket to secure the TV from falling over. Mount the bracket and secure the TV onto the bracket, even if you put the TV on the floor.

You can find the mounting instructions in the Quick Start Guide that came with the TV. In case you lost this guide, you can download the guide from [www.philips.com](http://www.philips.com)

Use the product type number of the TV to look for the Quick Start Guide to download.

# Risk of electric shock or fire

• Never expose the TV to rain or water. Never place liquid containers, such as vases, near the TV.

If liquids are spilt on or into the TV, disconnect the TV from the power outlet immediately.

Contact Philips TV Consumer Care to have the TV checked before use.

- Never expose the TV, remote control or batteries to excessive heat. Never place them near burning candles, naked flames or other heat sources, including direct sunlight.
- Never insert objects into the ventilation slots or other openings on the TV.
- Never place heavy objects on the power cord.

• Avoid force coming onto power plugs. Loose power plugs can cause arcing or fire. Ensure that no strain is exerted on the power cord when you swivel the TV screen.

• To disconnect the TV from the mains power, the power plug of the TV must be disconnected. When disconnecting the power, always pull the power plug, never the cord. Ensure that you have full access to the power plug, power cord and outlet socket at all times.

# Risk of injury or damage to the TV

• Two people are required to lift and carry a TV that weighs more than 25 kg or 55 lbs.

• If you mount the TV on a stand, only use the supplied stand. Secure the stand to the TV tightly.

Place the TV on a flat, level surface that can support the weight of the TV and the stand.

• When wall mounted, ensure that the wall mount can safely bear the weight of the TV set. TP Vision bears no responsibility for improper wall mounting that results in accident, injury or damage.

• Parts of this product are made of glass. Handle with care to avoid injury or damage.

#### Risk of damage to the TV !

Before you connect the TV to the power outlet, ensure that the power voltage matches the value printed on the back of the TV. Never connect the TV to the power outlet if the voltage is different.

# Risk of injury to children

Follow these precautions to prevent the TV from toppling over and causing injury to children:

- Never place the TV on a surface covered by a cloth or other material that can be pulled away.
- Ensure that no part of the TV hangs over the edge of the mounting surface.

• Never place the TV on tall furniture, such as a bookcase, without anchoring both the furniture and TV to the wall or a suitable support.

• Teach children about the dangers of climbing on furniture to reach the TV.

#### Risk of swallowing batteries !

The remote control may contain coin-type batteries which can easily be swallowed by small children. Keep these batteries out of reach of children at all times.

# Risk of overheating

Never install the TV in a confined space. Always leave a space of at least 10 cm or 4 inches around the TV for ventilation. Ensure curtains or other objects never cover the ventilation slots on the TV.

<span id="page-76-0"></span> $\overline{21}$ 

## <span id="page-77-0"></span>Lightning storms

Disconnect the TV from the power outlet and antenna before lightning storms.

During lightning storms, never touch any part of the TV, power cord or antenna cable.

# Risk of hearing damage

Avoid using earphones or headphones at high volumes or for prolonged periods of time.

### Low temperatures

If the TV is transported in temperatures below 5°C or 41°F, unpack the TV and wait until the TV temperature reaches room temperature before connecting the TV to the power outlet.

# **Humidity**

In rare occasions, depending on temperature and humidity, minor condensation can occur on the inside of the TV glass front (on some models). To prevent this, do not expose the TV to direct sunlight, heat or extreme humidity. If condensation occurs, it will disappear spontaneously while the TV is playing for a few hours.

The condensation moisture will not harm the TV or cause malfunction.

#### 21.2

# Screen care

• Never touch, push, rub or strike the screen with any object.

• Unplug the TV before cleaning.

• Clean the TV and frame with a soft damp cloth and wipe gently. Avoid touching the Ambilight LEDs on the backside of the TV. Never use substances such as alcohol, chemicals or household cleaners on the TV.

• To avoid deformations and colour fading, wipe off water drops as quickly as possible.

• Avoid stationary images as much as possible. Stationary images are images that remain onscreen for extended periods of time. Stationary images include onscreen menus, black bars, time displays, etc. If you must use stationary images, reduce screen contrast and brightness to avoid screen damage.

# Terms of use, copyrights and licenses

# $\frac{1}{221}$

# Terms of use

2014 © TP Vision Europe B.V. All rights reserved.

This product was brought to the market by TP Vision Europe B.V. or one of its affiliates, hereinafter referred to as TP Vision, which is the manufacturer of the product. TP Vision is the warrantor in relation to the TV with which this booklet was packaged. Philips and the Philips Shield Emblem are registered trademarks of Koninklijke Philips N.V.

Specifications are subject to change without notice. Trademarks are the property of Koninklijke Philips N.V or their respective owners. TP Vision reserves the right to change products at any time without being obliged to adjust earlier supplies accordingly.

The written material packaged with the TV and the manual stored in the memory of the TV or downloaded from the Philips website are believed to be adequate for the intended use of the system.

The material in this manual is believed adequate for the intended use of the system. If the product, or its individual modules or procedures, are used for purposes other than those specified herein, confirmation of their validity and suitability must be obtained. TP Vision Europe B.V. warrants that the material itself does not infringe any United States patents. No further warranty is expressed or implied. TP Vision Europe B.V. cannot be held responsible neither for any errors in the content of this document nor for any problems as a result of the content in this document. Errors reported to Philips will be adapted and published on the Philips support website as soon as possible. Terms of warranty Risk of injury, damage to TV or void of warranty! Never attempt to repair the TV yourself. Use the TV and accessories only as intended by the manufacturer. The caution sign printed on the back of the TV indicates risk of electric shock. Never remove the TV cover. Always contact Philips TV Customer Care for service or repairs. Any operation expressly prohibited in this manual, or any adjustments and assembly procedures not recommended or authorised in this manual, shall void the warranty. Pixel characteristics This LCD/LED product has a high number of colour pixels. Although it has effective pixels of 99.999% or more, black dots or bright points of light (red, green or blue) may appear constantly on the screen. This is a structural property of the display (within common industry standards) and is not a malfunction. CE compliance This product is in compliance with the essential requirements and other relevant provisions of Directives 2006/95/EC (Low Voltage), 2004/108/EC (EMC) and 2011/65/EU (ROHS). Compliance with EMF TP Vision Europe B.V. manufactures and sells many products targeted at

consumers which, like any electronic apparatus, in general have the ability to emit and receive electromagnetic signals. One of Philips' leading Business Principles is to take all necessary health and safety measures for our products, to comply with all applicable legal requirements and to stay well within the Electro Magnetic Field (EMF) standards applicable at the time of producing the products. Philips is committed to develop, produce and market products that cause no adverse health effects. TP Vision confirms that, as long as its products are handled properly for their intended use, they are safe to use according to scientific evidence available today. Philips plays an active role in the development of international EMF and safety standards, enabling Philips to anticipate further developments in standardisation for early integration in its products.

#### $222$

# Copyrights and licenses

# **HDMI**

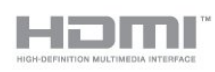

#### **HDMI®**

The terms HDMI and HDMI High-Definition Multimedia Interface, and the HDMI Logo are trademarks or registered trademarks of HDMI Licensing LLC in the United States and other countries.

# Dolby

#### **DOLBY.** DIGITAL PLUS

#### Dolby®

Manufactured under license from Dolby Laboratories. Dolby and the double-D symbol are trademarks of Dolby Laboratories.

# DTS 2.0 + Digital Out ™

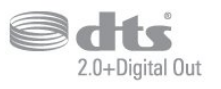

#### DTS 2.0 + Digital Out<sup>™</sup>

Manufactured under license under U.S. Patent Nos: 5,956,674; 5,974,380; 6,487,535 and other U.S. and worldwide patents issued and pending. DTS, the Symbol, and DTS and the Symbol together are registered trademarks and DTS 2.0+Digital Out is a trademark of DTS, Inc. Product includes software. © DTS, Inc.

## Skype

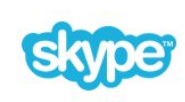

#### Skype™

© 2013 Skype and/or Microsoft. The Skype name, associated trade marks and logos and the "S" logo are trade marks of Skype or related entities.

Skype is a trademark of Skype or its related companies. Although this product has been tested and met our certification standards for audio and video quality, it is not endorsed by Skype, Skype Communications S.a.r.l. or any of their related companies.

# DLNA Certified®

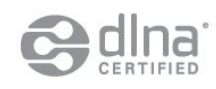

© 2013 Digital Living Network Alliance. All rights reserved. © 2013 DLNA. All rights reserved.

## Java

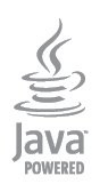

Java and all Java based trademarks are registered trademarks of Oracle and/or its affiliates, in the United States and other countries.

## **Microsoft**

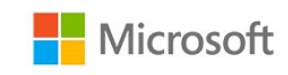

#### Windows Media

Windows Media is either a registered trademark or trademark of Microsoft Corporation in the United States and/or other

countries.

#### Microsoft PlayReady

Content owners use Microsoft PlayReady™ content access technology to protect their intellectual property, including copyrighted content.

This device uses PlayReady technology to access PlayReadyprotected content and/or WMDRM-protected content. If the device fails to properly enforce restrictions on content usage, content owners may require Microsoft to revoke the device's ability to consume PlayReady-protected content. Revocation should not affect unprotected content or content protected by other content access technologies. Content owners may require you to upgrade PlayReady to access their content. If you decline an upgrade, you will not be able to access content that requires the upgrade.

# Wi-Fi Alliance

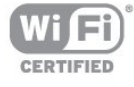

Wi-Fi®, the Wi-Fi CERTIFIED logo, the Wi-Fi logo are registered trademarks of the Wi-Fi Alliance. Wi-Fi CERTIFIED Miracast™, Miracast™ are trademarks of the Wi-Fi Alliance.

# MHEG software

The copyright in MHEG software ("the Software") comprised in this television ("this product") and included to enable you to use interactive television features is owned by S&T CLIENT SYSTEMS LIMITED ("the Owner"). You are permitted to use the Software only in conjunction with this product.

## Kensington

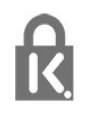

Kensington and Micro Saver are registered US trademarks of ACCO World Corporation with issued registrations and pending applications in other countries throughout the world.

# Other trademarks

All other registered and unregistered trademarks are the property of their respective owners.

# Index

#### 3

[3D backlight contrast](#page-33-0) *34* [3D, 2D to 3D conversion](#page-44-0) *45* [3D, health warning](#page-45-0) *46* [3D, optimal viewing](#page-45-0) *46*

#### A

[Ambilight, dynamic speed](#page-38-0) *39* [Ambilight, Lounge light](#page-38-0) *39* [Ambilight, mode](#page-37-0) *38* [Ambilight, TV placement](#page-3-0)  *4* [Ambilight, TV switch off](#page-38-0) *39* [Ambilight, wall colour](#page-38-0) *39* [Amplifier, audio system](#page-36-0) *37* [Antenna connection](#page-4-0)  *5* [Antenna connection, tips](#page-5-0)  *6* [App, rental videos](#page-60-0) *61* [Apps, feedback](#page-59-0) *60* [Apps, lock](#page-59-0) *62* [Apps, open](#page-59-0) *64* [Apps, recommended](#page-59-0) *66* [Apps, search](#page-59-0) *68* [Audio commentary](#page-39-0) *40* [Audio description](#page-39-0) *42* [Audio language](#page-26-0) *27* [Audio Out - Optical](#page-6-0)  *7* [Audio to video sync](#page-8-0)  *9* [Auto subtitle shift](#page-7-0)  *8* [Auto volume levelling](#page-36-0) *37* [Automatic channel update](#page-27-0) *28*

#### B

[Backlight contrast](#page-33-0) *36* [Bass](#page-36-0) *37* [Blu-ray Disc, connect](#page-9-0) *10* [Brightness](#page-34-0) *35* [Brightness, word mark](#page-16-0) *17*

#### C

[CAM - Conditional Access Module](#page-7-0)  *8* [CAM, install](#page-7-0)  *8* [Channel list copy](#page-28-0) *29* [Channel list copy](#page-28-0) *29* [Channel list, new](#page-27-0) *28* [Channel lock](#page-23-0) *24* [Channel update message](#page-27-0) *30* [Channel, favourite](#page-22-0) *23* [Channel, options](#page-23-0) *24* [Channel, problems](#page-74-0) *75* [Channel, status](#page-23-0) *26* [Channel, switch](#page-22-0) *23* [Channels, rename](#page-23-0) *24* [Channels, update](#page-27-0) *32* [Child lock code](#page-23-0) *26* [CI+](#page-7-0) *10* [Clear sound](#page-37-0) *38* [Clock](#page-43-0) *44* [Colour](#page-33-0) *34* [Colour, Colour enhancement](#page-33-0) *34* [Colour, Colour temperature](#page-34-0) *35*

[Common Interface slot](#page-7-0) *10* [Consumer Care](#page-75-0) *76* [Contact Philips](#page-75-0) *78* [Contrast](#page-33-0) *38* [Contrast, Brightness](#page-34-0) *37* [Contrast, Contrast modes](#page-34-0) *35* [Contrast, Dynamic contrast](#page-34-0) *35* [Contrast, Gamma](#page-35-0) *36* [Contrast, Light sensor](#page-35-0) *36* [Contrast, Video contrast](#page-34-0) *35*

#### $\mathsf{D}$

[Digital Text](#page-24-0) *25* [Disposal of TV or batteries](#page-64-0) *65* [DVB \(Digital Video Broadcast\)](#page-28-0) *29* [DVB, settings](#page-29-0) *30* [DVI, connect](#page-5-0)  *6*

#### E

[EasyLink](#page-6-0)  *7* [EasyLink, connection](#page-5-0)  *8* [EasyLink, settings](#page-7-0) *10* [Eco settings](#page-64-0) *65* [End of use](#page-64-0) *67* [ESD](#page-66-0) *67* [European Energy Label](#page-64-0) *65*

#### F

[Facebook](#page-59-0) *60* [Favourite channel list](#page-22-0) *25* [Frequency scan](#page-29-0) *30* [Frequency step size](#page-29-0) *30*

#### G

[Game console, connect](#page-10-0) *11* [Gamma](#page-35-0) *38*

#### H

[HbbTV](#page-26-0) *27* [HDCP, copy protection](#page-5-0) *10* [HDMI ARC](#page-5-0)  *6* [HDMI CEC](#page-6-0)  *9* [HDMI connection, tips](#page-5-0) *12* [Headphones](#page-13-0) *14* [Headphones volume](#page-36-0) *37* [Hearing impaired](#page-39-0) *40* [Home Theatre System, connect](#page-8-0)  *9* [Home Theatre System, multichannel](#page-9-0) *10* [Home Theatre System, problems](#page-9-0) *10* [Home Theatre System, volume leveling](#page-9-0) *10*

#### I

[Incredible surround](#page-36-0) *37* [Interactive TV, about](#page-26-0) *27* [Interactive TV, what you need](#page-26-0) *29* [Internet memory, clear](#page-47-0) *48*

#### I

[iTV](#page-26-0) *29*

#### K

[Keyboard, connect](#page-11-0) *12*

#### L

[Language, audio](#page-26-0) *29* [Language, menus and messages](#page-26-0) *27* [Language, original](#page-26-0) *31* [Light sensor](#page-35-0) *38* [Location](#page-35-0) *36* [Lounge light](#page-38-0) *41*

#### M

[Manual installation](#page-30-0) *31* [Media servers, supported](#page-66-0) *69* [Menu language](#page-26-0) *29* [Miracast, block/unblock](#page-51-0) *52* [Miracast, share a screen](#page-51-0) *52* [Miracast, stop sharing](#page-51-0) *52* [Miracast™](#page-50-0) *51* [Mouse, connect](#page-11-0) *12* [MPEG artefact reduction](#page-35-0) *36* [Music, playback](#page-50-0) *51* [MyRemote App, about](#page-61-0) *62* [MyRemote App, channel bar](#page-63-0) *64* [MyRemote App, control](#page-62-0) *63* [MyRemote App, download](#page-61-0) *62* [MyRemote App, network](#page-61-0) *62* [MyRemote App, SimplyShare](#page-62-0) *63* [MyRemote App, watch TV](#page-63-0) *64* [MyRemote App, Wi-Fi smart screen](#page-62-0) *63*

#### N

[Network frequency](#page-29-0) *30* [Network frequency mode](#page-29-0) *30* [Network router](#page-46-0) *47* [Network, DHCP](#page-46-0) *49* [Network, password](#page-46-0) *51* [Network, problems](#page-47-0) *48* [Network, settings](#page-47-0) *50* [Network, Static IP](#page-46-0) *53* [Network, wired](#page-47-0) *48* [Network, wireless](#page-46-0) *47* [New channels](#page-27-0) *30* [Noise reduction](#page-35-0) *36*

#### $\Omega$

[On and Off](#page-16-0) *17* [Online support](#page-75-0) *76* [Online TV](#page-60-0) *61* [Open source software](#page-68-0) *69* [Options, on a channel](#page-23-0) *28* [Original language](#page-26-0) *33*

#### P

[Parental rating](#page-23-0) *28* [Photo camera, connect](#page-12-0) *13* [Photos, slideshow](#page-49-0) *50* [Photos, videos and music](#page-49-0) *50* [Picture style](#page-32-0) *33* [Picture, backlight contrast](#page-33-0) *40* [Picture, colour](#page-33-0) *36* [Picture, problems](#page-74-0) *75* [Picture, sharpness](#page-33-0) *34* [Pixel Plus link](#page-7-0) *12* [Playback formats](#page-66-0) *71* [Power connection](#page-4-0)  *5*

[Power consumption, check](#page-64-0) *67* [Predefined symbol rates](#page-29-0) *30*

#### $\circ$

[Quick picture settings](#page-32-0) *33*

#### R

[Radio channel](#page-22-0) *25* [Reception quality](#page-30-0) *31* [Recording, Skype calls](#page-55-0) *56* [Red button](#page-26-0) *31* [Rename channels](#page-23-0) *26* [Rental videos](#page-60-0) *63* [Repair](#page-75-0) *80*

#### S

[Safety instructions](#page-76-0) *77* [SCART connection, tips](#page-6-0)  *7* [Screen care](#page-77-0) *78* [Screen off](#page-64-0) *69* [Screen off](#page-50-0) *53* [Sharpness](#page-33-0) *36* [Sharpness, MPEG artefact reduction](#page-35-0) *38* [Sharpness, Noise reduction](#page-35-0) *38* [Sharpness, super resolution](#page-35-0) *36* [Shop location](#page-35-0) *38* [Skype, auto sign in](#page-56-0) *57* [Skype, camera zoom, pan and tilt](#page-58-0) *59* [Skype, contacts](#page-54-0) *55* [Skype, during recording](#page-55-0) *58* [Skype, install camera](#page-52-0) *53* [Skype, menu](#page-53-0) *54* [Skype, Microsoft account](#page-53-0) *54* [Skype, missed calls](#page-56-0) *57* [Skype, new account](#page-52-0) *53* [Skype, receiving a call](#page-55-0) *60* [Skype, rental movies and Pause TV](#page-55-0) *62* [Skype, sign in](#page-52-0) *53* [Skype, video call](#page-55-0) *56* [Skype, what you need](#page-52-0) *53* [Skype™, what](#page-52-0) *53* [Sleep timer](#page-43-0) *44* [Smart TV, about](#page-59-0) *60* [Smart TV, internet](#page-59-0) *70* [Smart TV, open](#page-59-0) *62* [Smart TV, overview](#page-59-0) *60* [Smart TV, start page](#page-59-0) *62* [Sound style](#page-35-0) *36* [Sound, problems](#page-75-0) *76* [Standby](#page-16-0) *19* [Subtitles](#page-25-0) *26* [Support, online](#page-75-0) *78* [Surround mode](#page-36-0) *39* [Switch off timer](#page-43-0) *44* [Switching on](#page-16-0) *21* [Symbol rate](#page-29-0) *30* [Symbol rate mode](#page-29-0) *32* [Synchronise audio and video](#page-8-0) *11*

#### T

[Teletext](#page-24-0) *27* [Text](#page-24-0) *29* [Treble](#page-36-0) *37* [TV clock](#page-43-0) *46* [TV guide](#page-41-0) *42* [TV guide, clock](#page-43-0) *48* [TV network name](#page-47-0) *52* [TV on Demand](#page-60-0) *63* [TV placement](#page-37-0) *38* [TV speakers](#page-36-0) *39* [Twitter](#page-59-0) *64*

#### U

[Universal access](#page-39-0) *40* [Universal access, audio effect](#page-39-0) *40* [Universal access, hearing impaired](#page-39-0) *42* [Universal access, mixed volume](#page-39-0) *40* [Universal access, Speakers / Headphones](#page-39-0) *40* [Universal access, speech](#page-40-0) *41* [USB flash drive, connect](#page-11-0) *12* [USB keyboard](#page-11-0) *14* [USB mouse](#page-11-0) *14*

#### V

[Video selection](#page-23-0) *30* [Videos, playback](#page-50-0) *51* [Viewing distance](#page-3-0) *6* [Visually impaired](#page-39-0) *44*

#### W

[Watch TV](#page-22-0) *27* [Wi-Fi](#page-46-0) *49* [Wi-Fi Certified Miracast™](#page-50-0) *53* [Wi-Fi smart screen](#page-62-0) *65* [Wi-Fi smart screen, channel bar](#page-63-0) *66* [Wi-Fi smart screen, tool bar](#page-63-0) *64* [Wired network](#page-47-0) *50* [Wireless installation](#page-46-0) *55* [Word mark, brightness](#page-16-0) *19* [World Wide Web](#page-59-0) *72* [WPS - PIN code](#page-46-0) *57* [WPS - Wi-Fi Protected Setup](#page-46-0) *59*

#### Y

[YPbPr connection, tips](#page-5-0) *6*

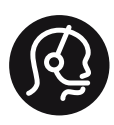

# **Contact information**

Albania +355 4 365 314

Armenia +374 1 522 278

Austria/Österreich 0810 000 206

Belarus/Беларусь +375 2 841 118 (ASTline) +375 1 721 056 78 (CTI)

Belgium/België/Belgique 078 250 851

Bosna/Hecegovina +38733 5356 33

Bulgaria/България 3592 962 7107 (LAS) 3592 808 822 (WSC)

Croatia/Hrvatska 0800 222 782

Czech Republic/Česká republika 800 142100

Denmark/Danmark 352 587 61

Estonia/Eesti Vabariik 800 0044 307

Finland/Suomi 09 229 019 08

France 0821 611 658

Georgia +995 32 99 70 25

Germany 01 803 386 853 Hungary/Magyarország 068 001 85 44

Republic of Ireland/Poblacht na hÉireann 01 601 11 161

Northern Ireland/Tuaisceart **Éireann** 01 601 11 161

Italy/Italia 0840 320 041

Kazakhstan/Казакстан +727 246 44 83 90

Latvia/Latvija 800 03 448

Lithuania/Lietuva 880 030 049

Luxembourg/Luxemburg 026 843 000

Macedoni +389 2 109 857

Netherlands/Nederlands 09000 400 063

Norway/Norge 22 70 82 50

Poland/Polska 022 349 1505

Portugal 0800 780 902

Romania/România 031 6300042

Russia/Россия (495) 961-11-11 8-800-200 08 80 Serbia/Srbija 00381 114 440 841 00381 113 442 114

Slovakia/Slovensko 0800 0045 51

Slovenia 0800 80 255

Spain/España 902 88 87 85

Sweden/Sverige 08 6320 016

Switzerland/Schweiz/Suisse 0223 1021 16

Turkey/Türkiye 444 8 445

Ukraine/Україна +380 44 392 8698

+38 056 232 00 45 (Comel) +38 044 245 73 31 (Topaz)

**United Kingdom** 020 7949 0069

Middle East and Africa Bahrain 97317700424 Iran 98218756940 4565/9654842988 Kuwait Lebanon 9611684900 Morocco 022302992 Oatar 9744422221 Saudi Arabia 96626292929 Syria 96321234994 United Arab Emirates Al Gandi 97143376600 Gulf 97125553754

**PHILIPS** 

This information is correct at the time of print. For updated information, see www.philips.com/support. Specifications are subject to change without notice. Trademarks are the property of Koninklijke Philips N.V. or their respective owners. 2014 © TP Vision Europe B.V. All rights reserved. www.philips.com

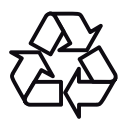